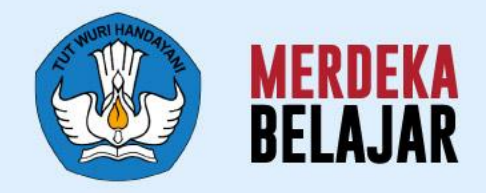

## **Sosialisasi Perilisan**

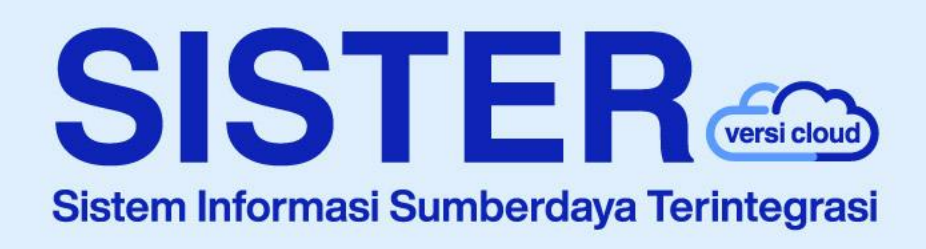

## **Materi dan Pedoman Teknis Penggunaan SISTER untuk Layanan Sertifikasi Dosen (SerDos)**

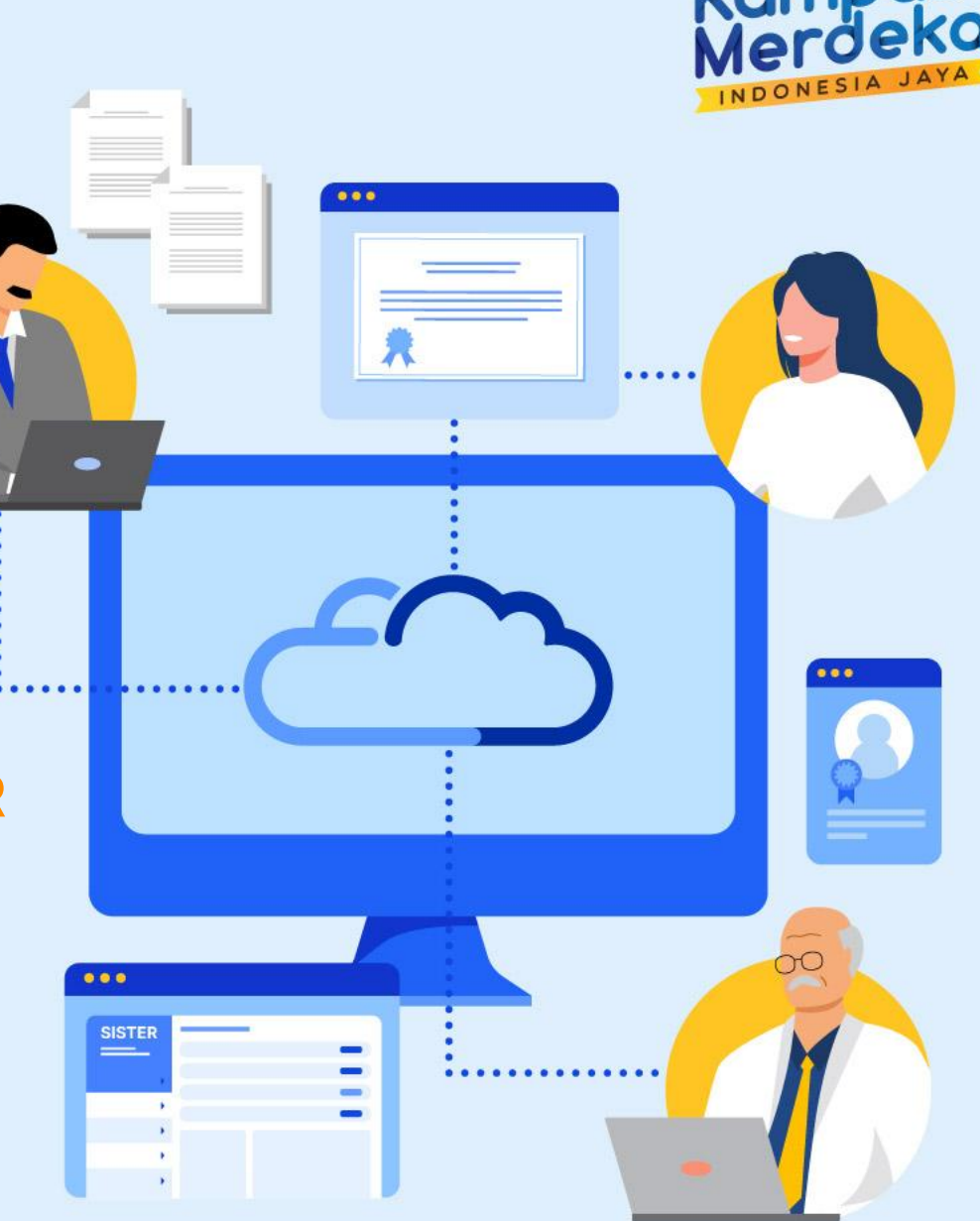

## **Agenda Sosialisasi Rilis SISTER - Sertifikasi Dosen | 21 September 2023**

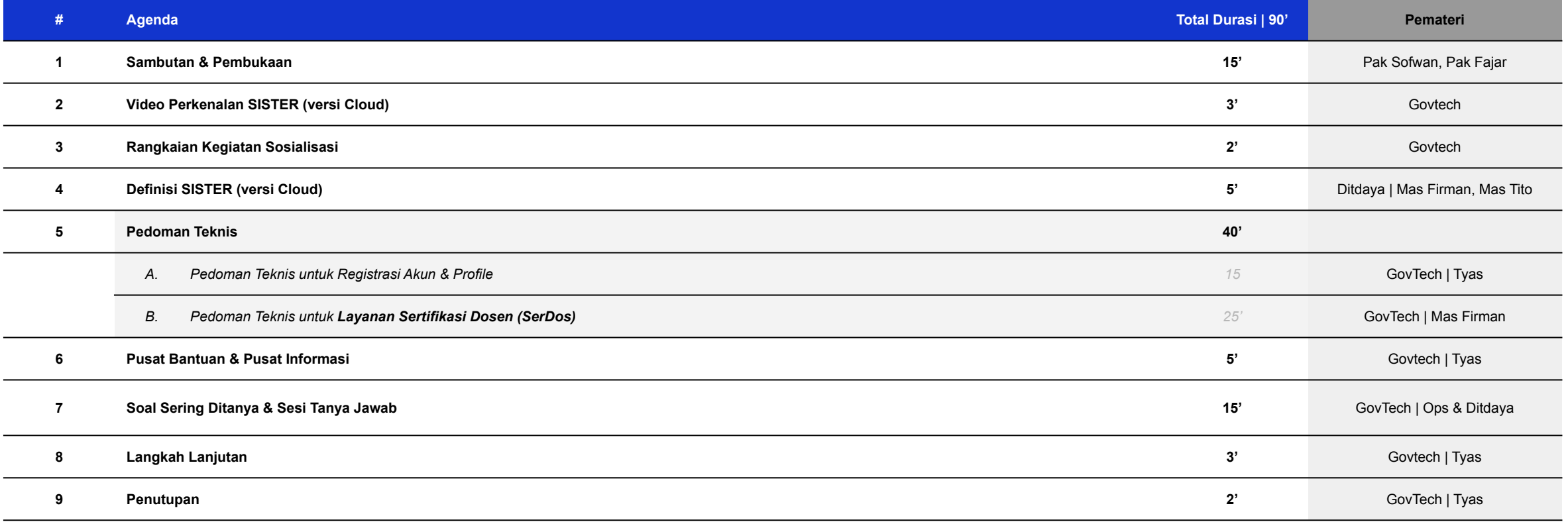

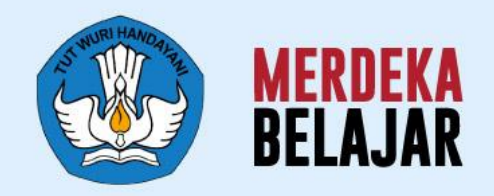

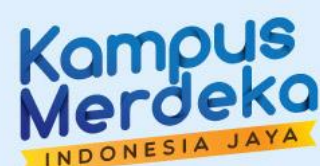

## 01 Pembukaan

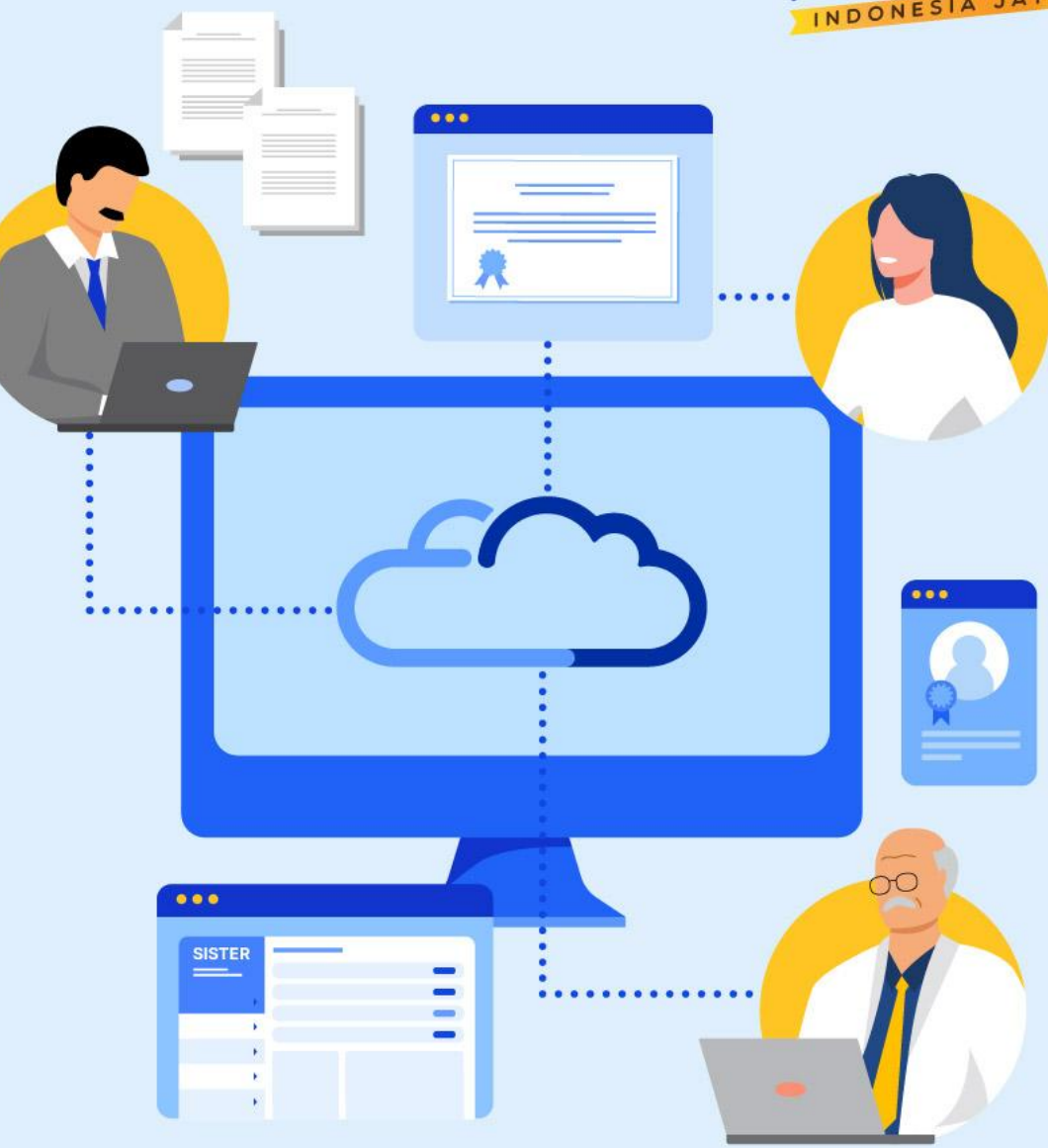

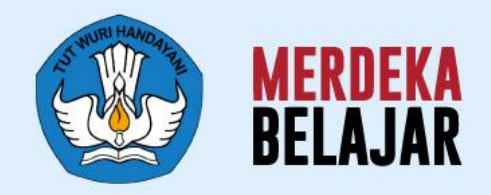

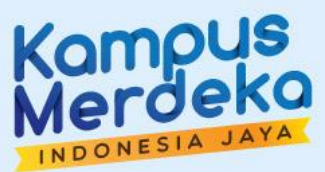

## Video Perkenalan SISTER (versi Cloud)<sup>:</sup> 02

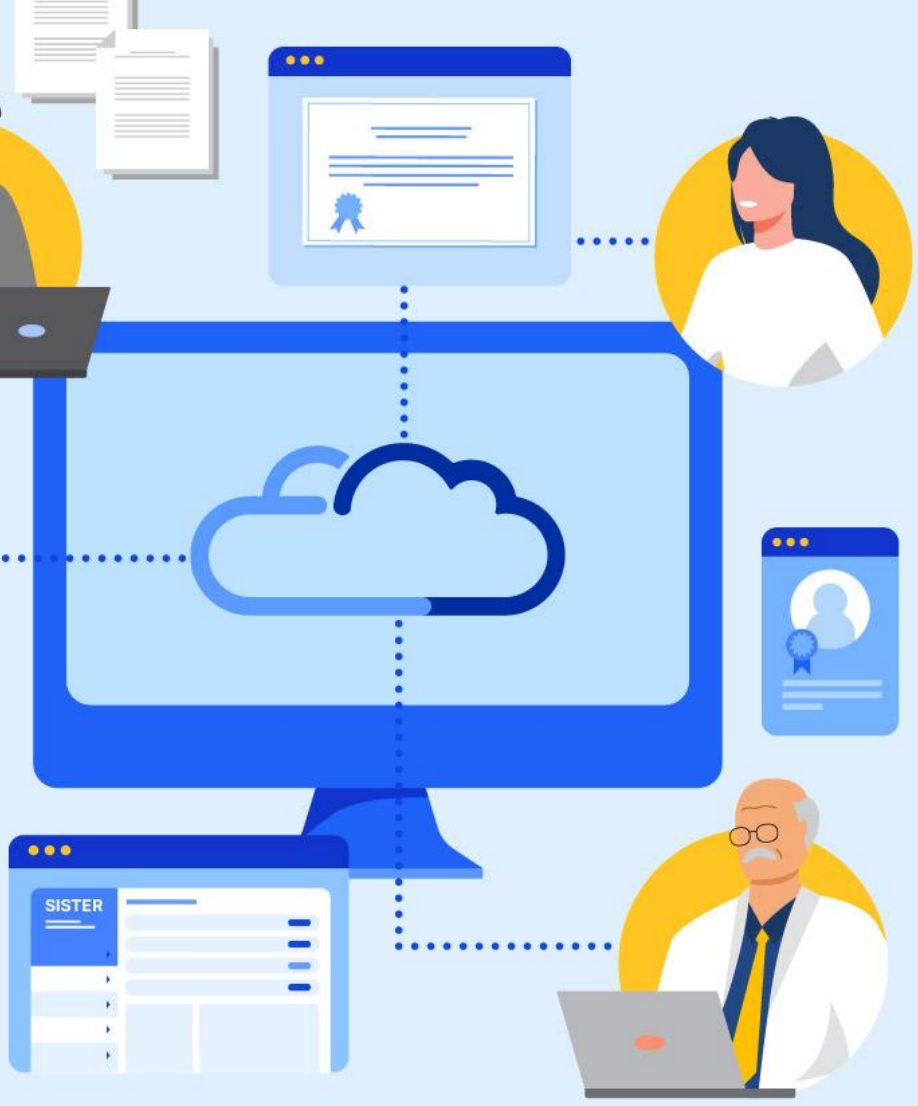

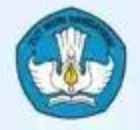

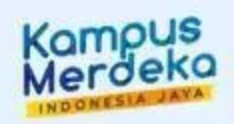

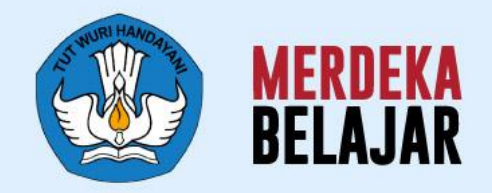

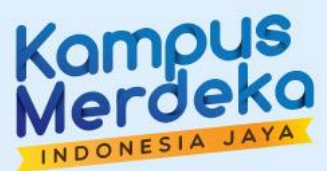

 $000$ 

 $\bullet\bullet\bullet$ 

**SISTER** 

## 03 Rangkaian Kegiatan

## **Rangkaian Sosialisasi SISTER versi Cloud**

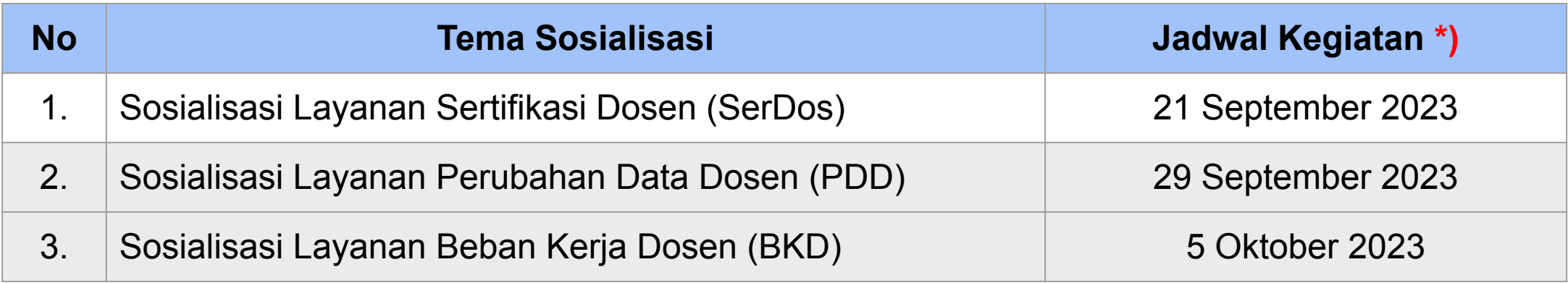

*\*) Akan diinformasikan kembali jika terdapat perubahan jadwal*

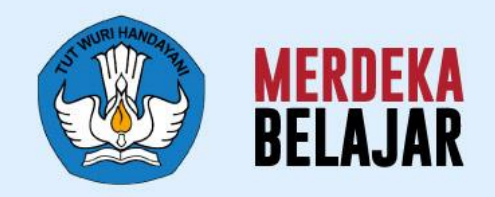

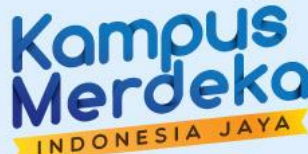

# 04 Definisi SISTER<br>(versi Cloud)

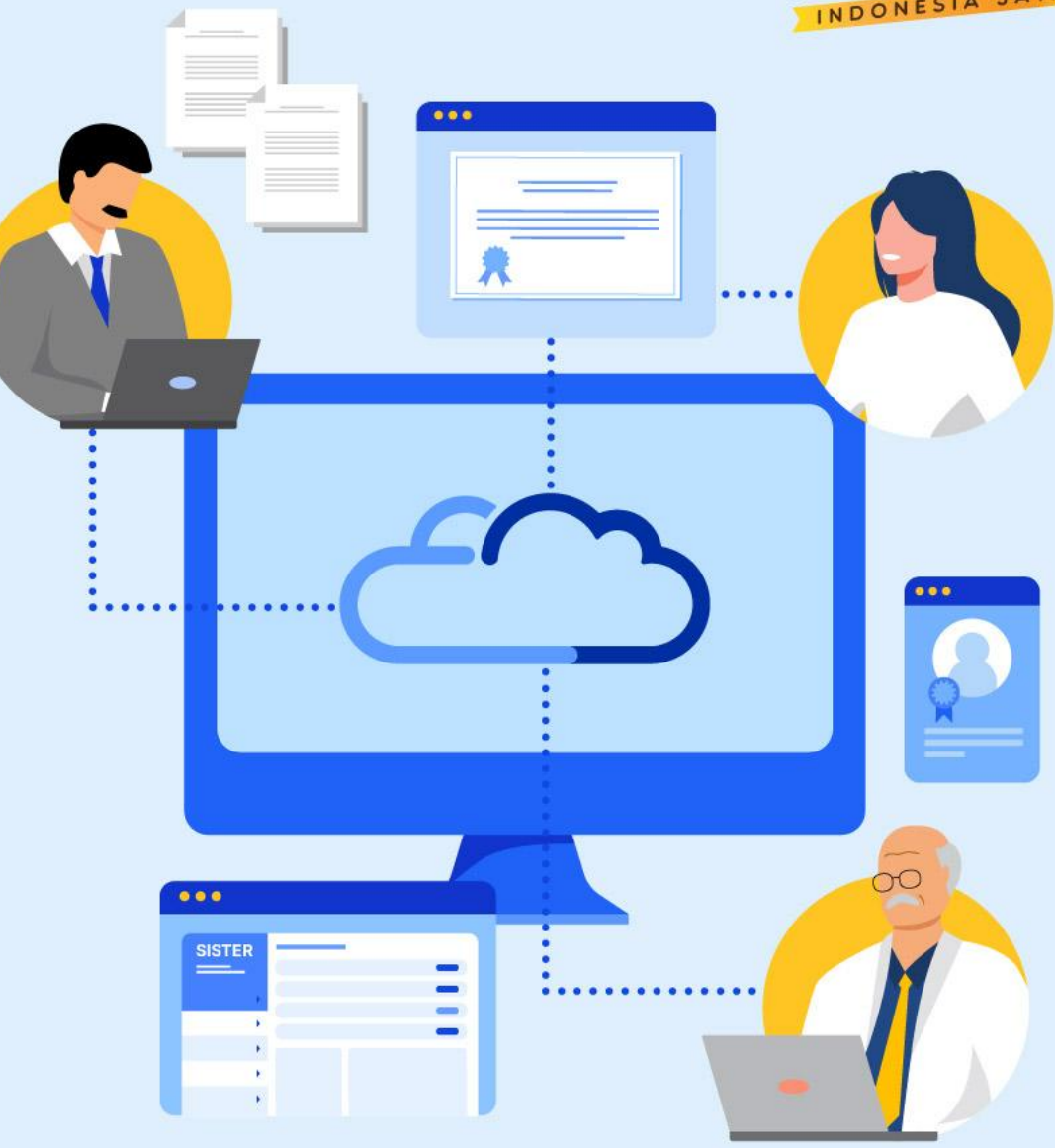

#### **SISTER (versi Cloud)**

#### **Platform Sentral untuk Layanan Dosen yang Lebih Terintegrasi**

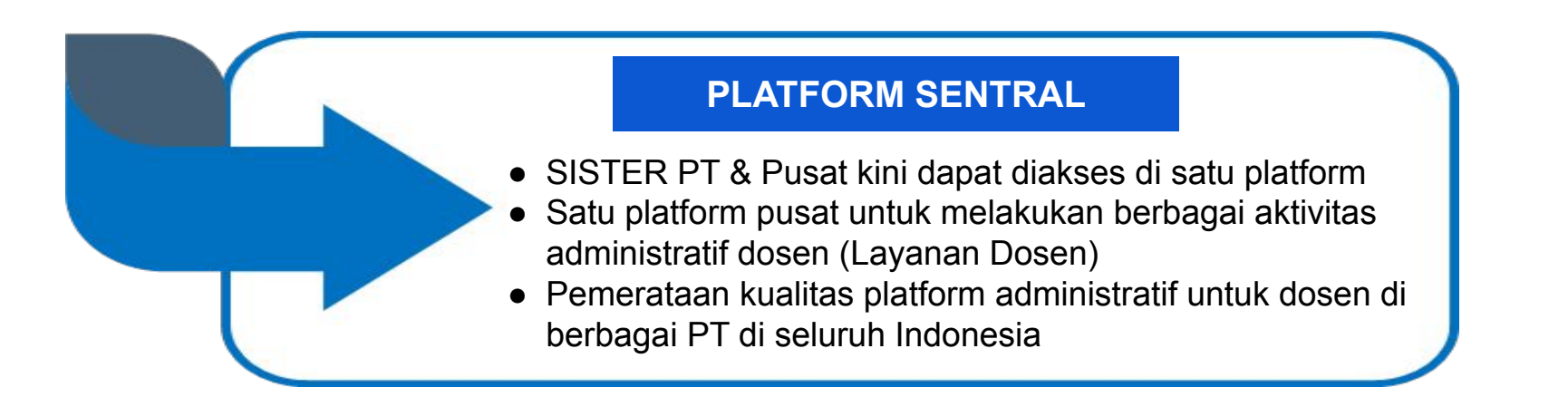

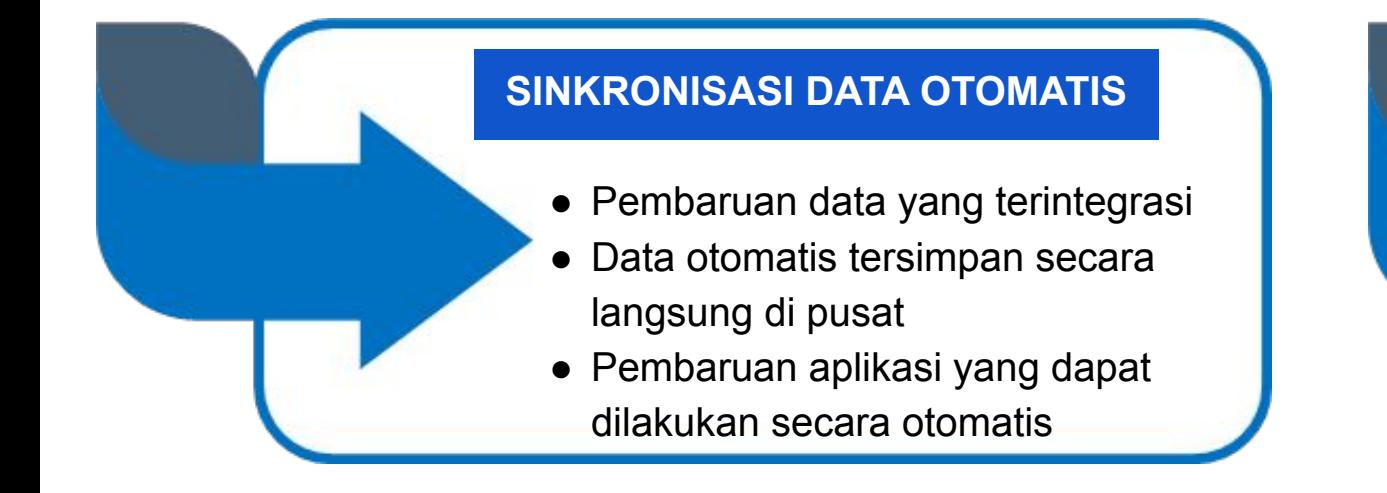

#### **PENINGKATAN KEANDALAN SISTEM**

Pembaruan arsitektur sistem yang mengurangi kelambatan dan meningkatkan proses integrasi data untuk kenyamanan para pengguna

## **Gambaran Umum Portofolio SISTER**

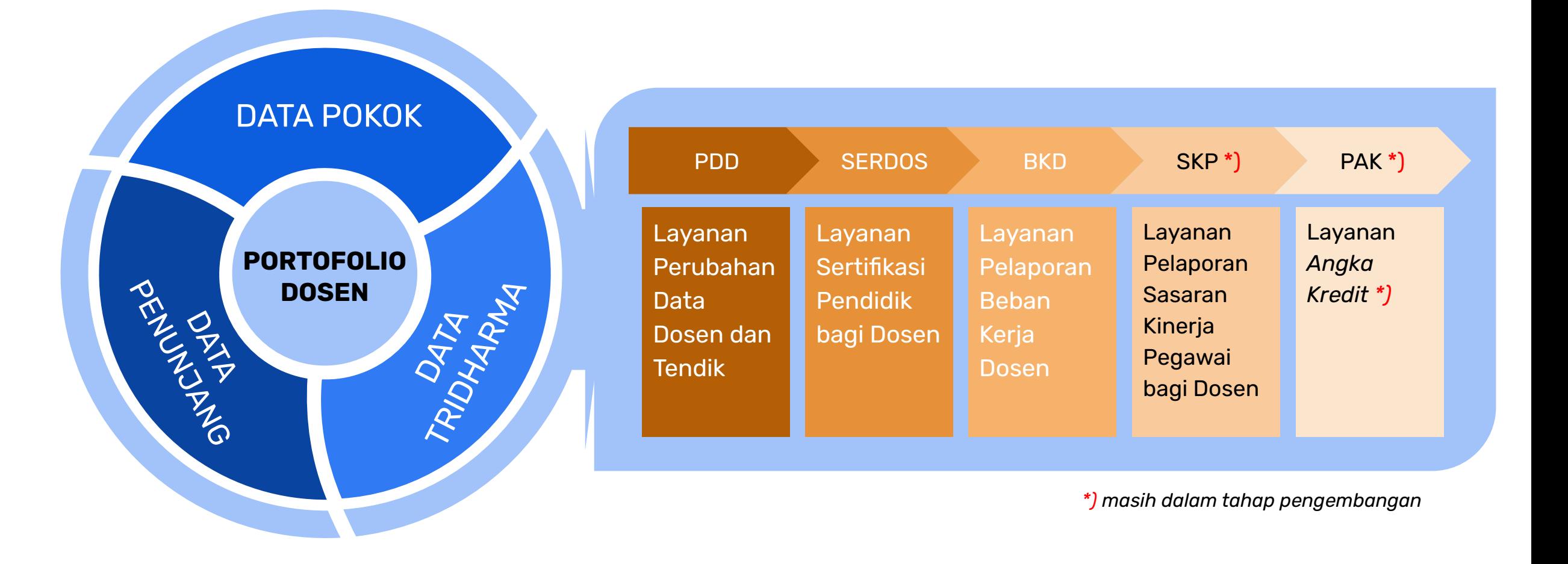

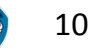

## **Jenis Pengisian Data Portofolio**

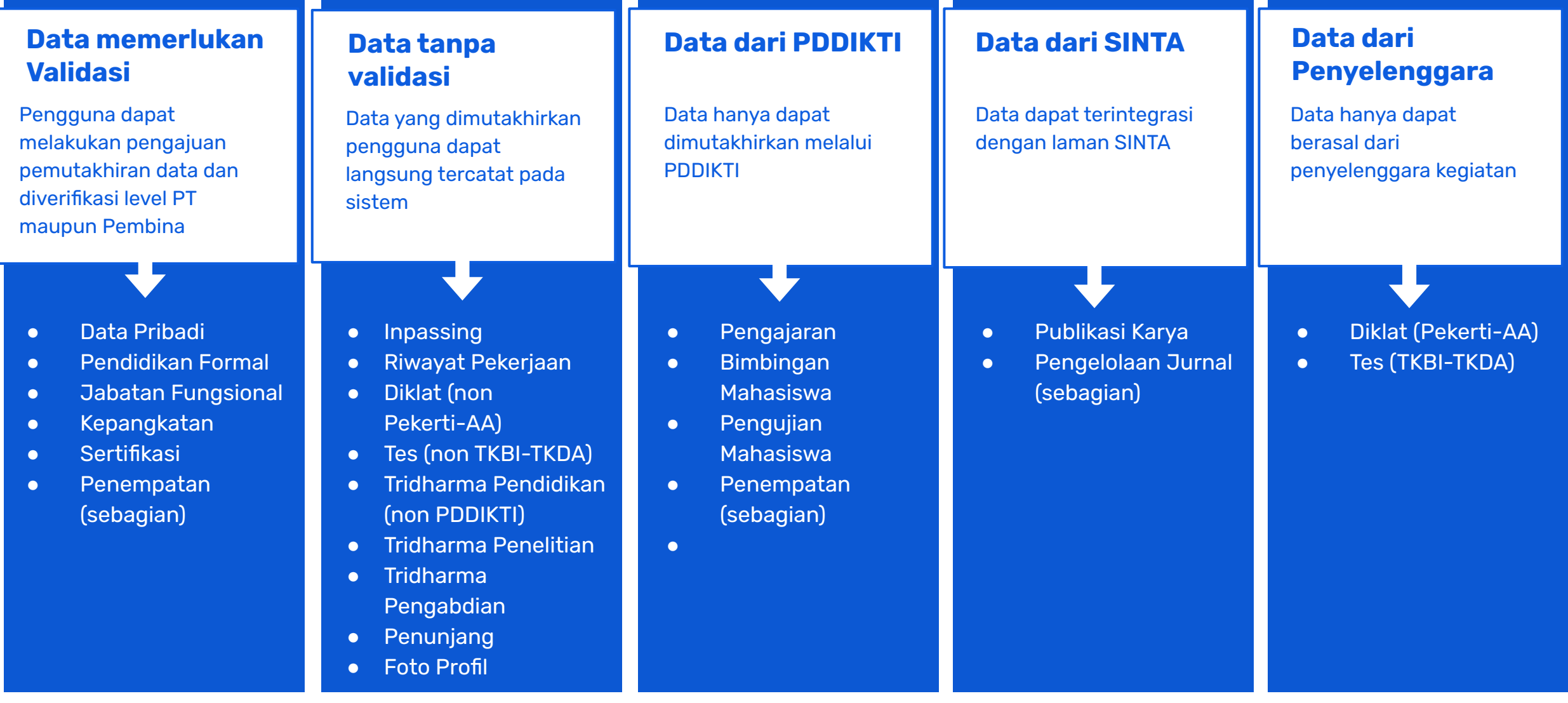

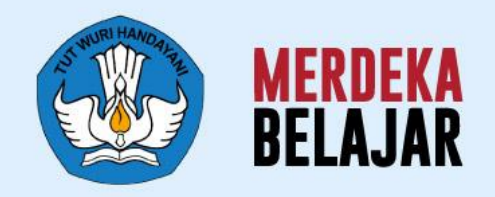

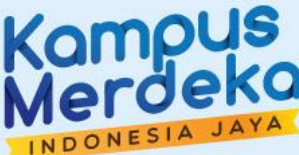

## Pedoman Teknis **A. Registrasi & Profil Akun SISTER** 05

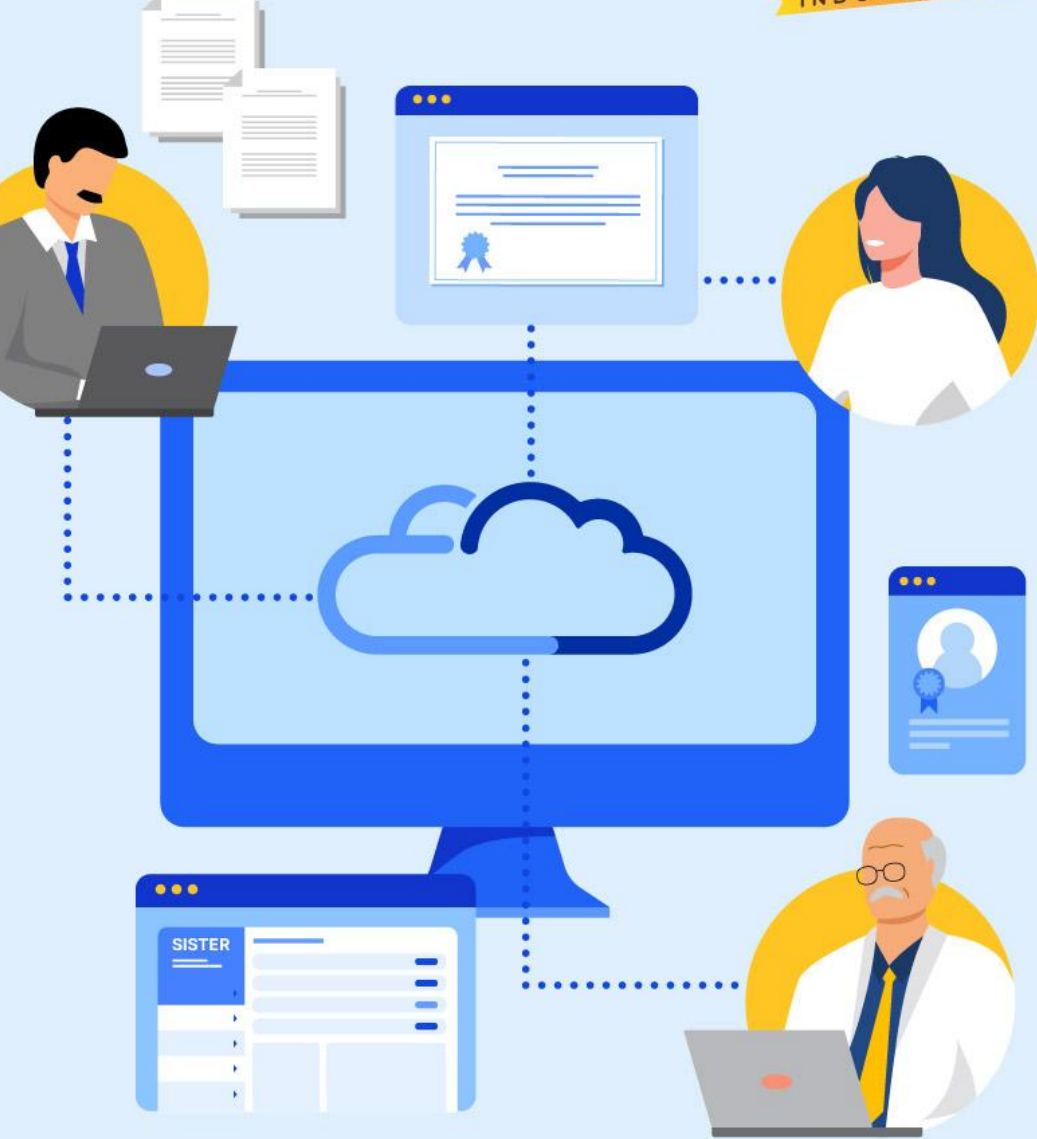

### **Paparan Pedoman Teknis SISTER**

**# Materi Pemaparan**

#### **Pedoman Teknis untuk Pengguna - Registrasi & Profil pada Akun SISTER**

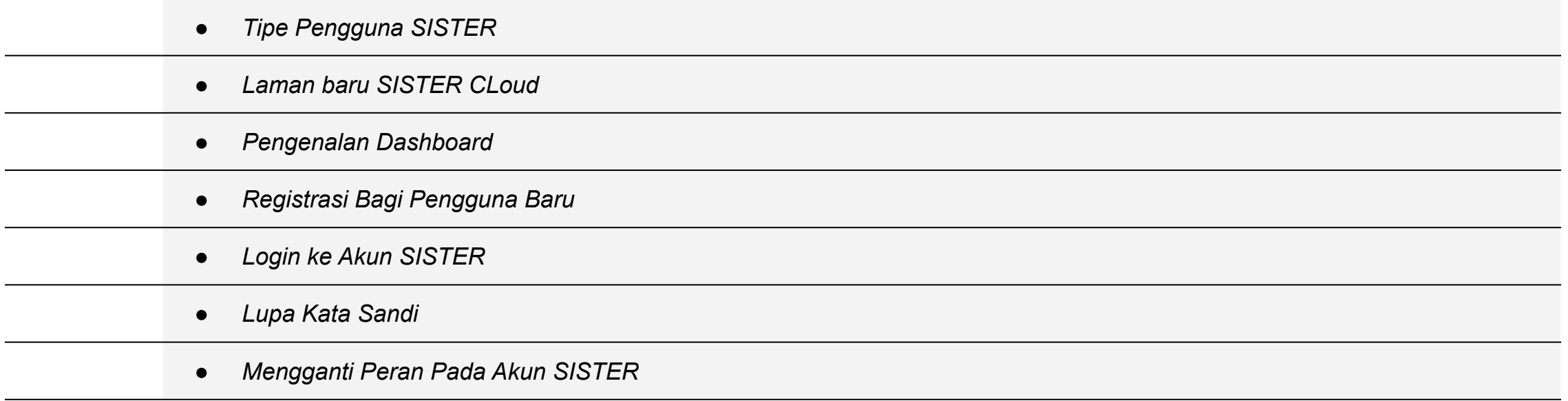

## **Tipe Pengguna SISTER**

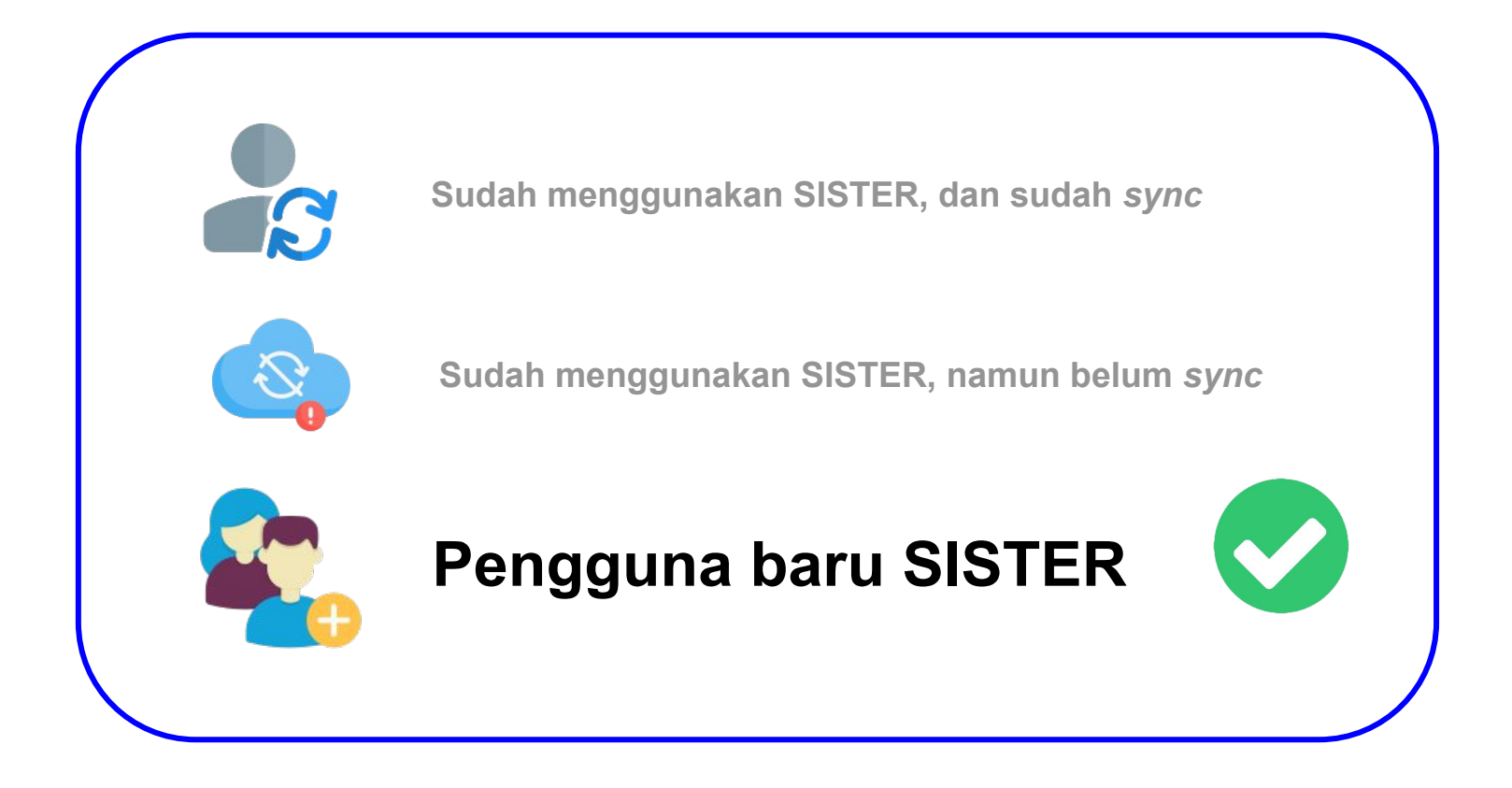

## **Setelah rilis SISTER (versi Cloud), semua pengguna yang membuka URL SISTER PT akan diarahkan ke URL [sister.kemdikbud.go.id](http://sister.kemdikbud.go.id)**

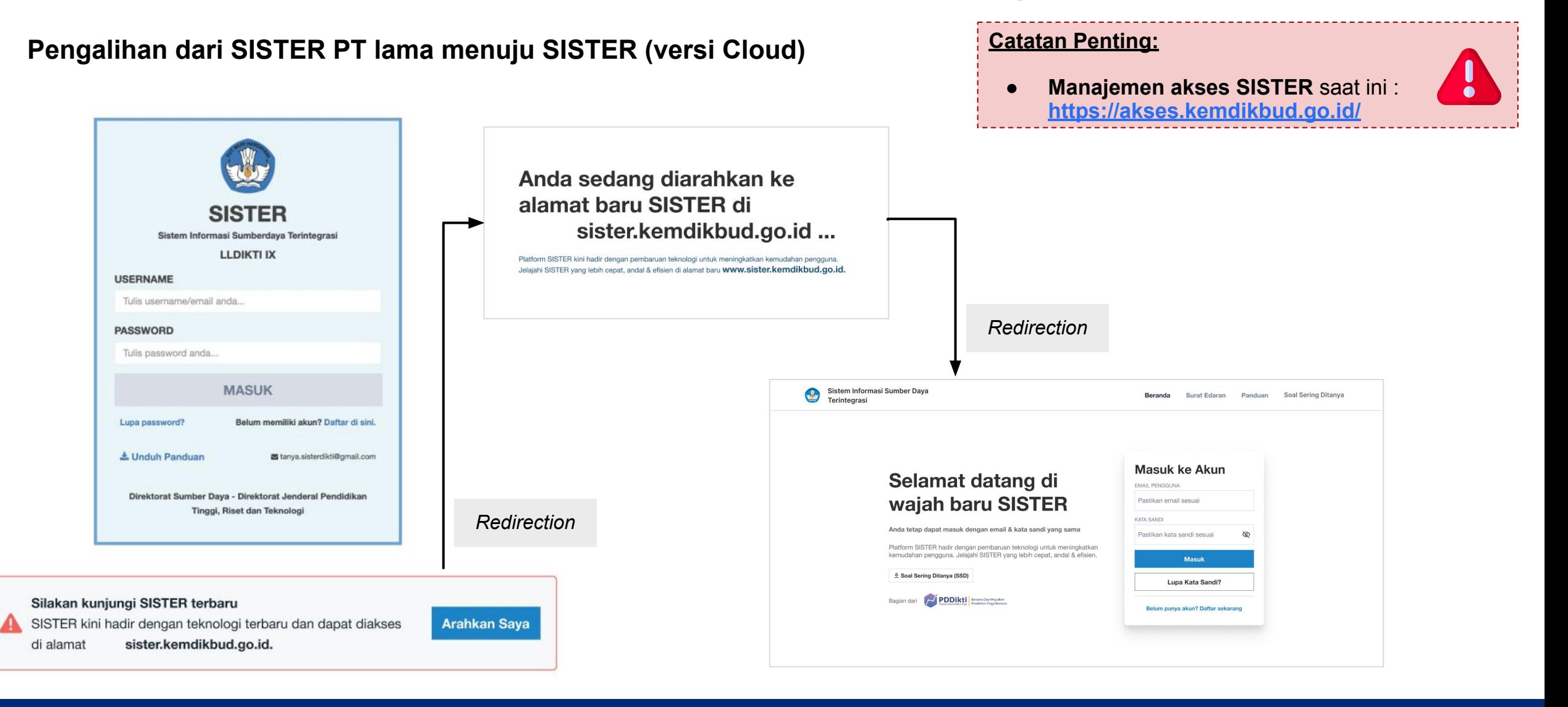

## **Pengenalan Dashboard SISTER (versi Cloud)**

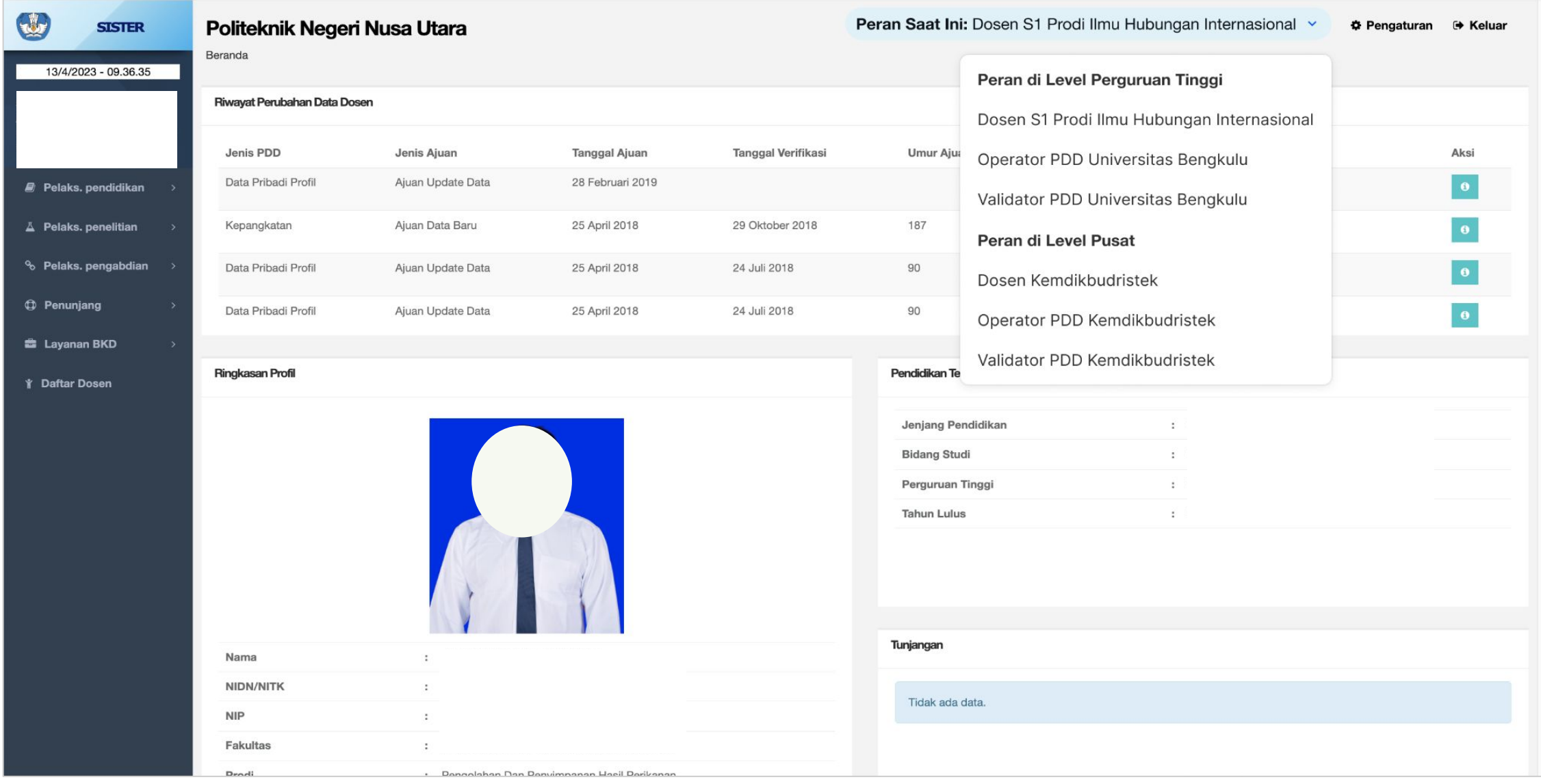

**1**

#### **REGISTRASI BAGI PENGGUNA BARU - Dosen/Tendik (1/2)**

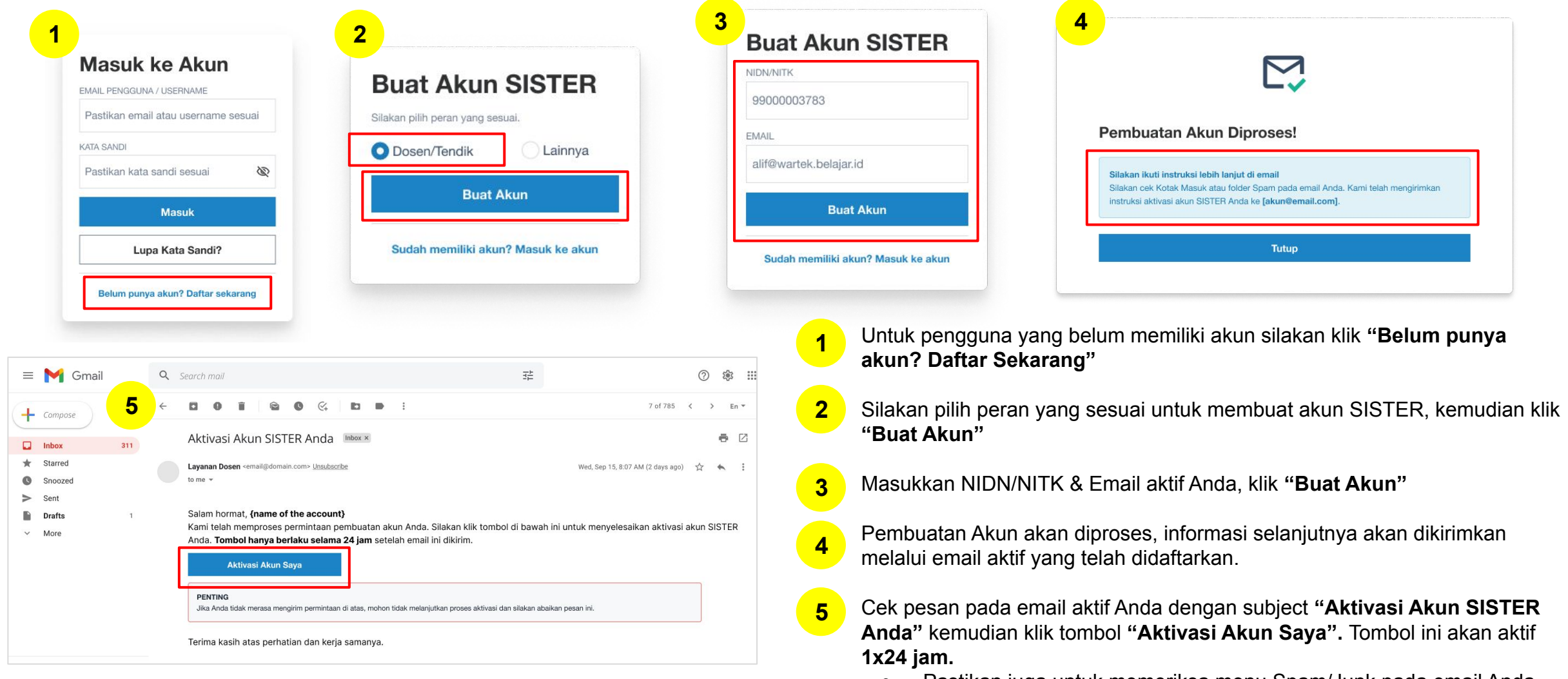

○ Pastikan juga untuk memeriksa menu Spam/Junk pada email Anda. ○ Jika setelah 1x24 jam tidak ada email aktivasi yang masuk, silakan

melakukan **registrasi kembali dari langkah pertama.**

**REGISTRASI BAGI PENGGUNA BARU - Dosen/Tendik (2/2) 2**

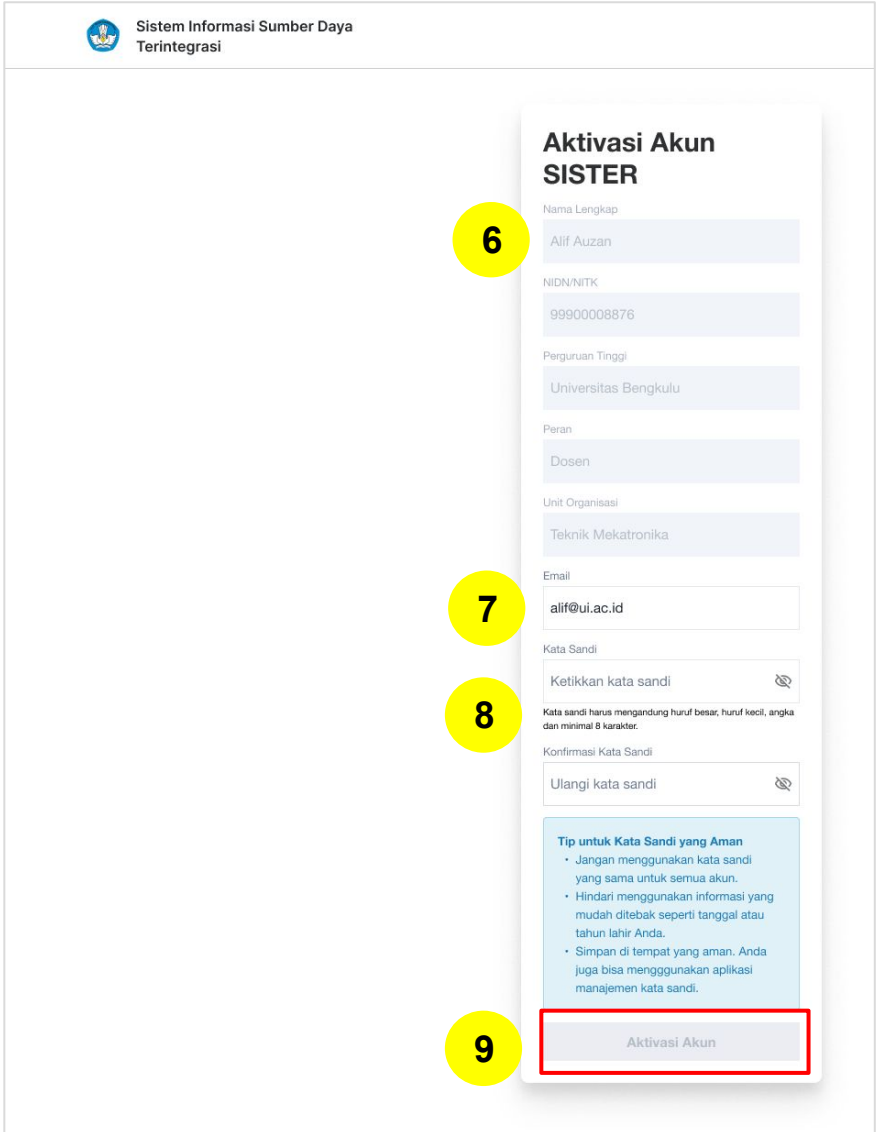

6. Akan muncul laman Aktivasi Akun SISTER. Beberapa informasi berikut akan otomatis terisi sesuai dengan data dari PDDIKTI dan tidak dapat diubah, yaitu:

- Nama Lengkap
- NIDN/NITK
- Perguruan Tinggi
- Peran

**6**

**7**

**8**

**9**

**10**

Unit Organisasi

Jika ada perubahan silakan menghubungi langsung Koordinator PT

7. Masukkan email aktif yang telah terdaftar

8. Masukkan kata kunci yang mengandung kombinasi huruf besar, huruf kecil, angka dan minimal 8 karakter. Kemudian ulangi sekali lagi.

9. Klik **"Aktivasi Akun"**

10. Notifikasi : **"Akun SISTER Anda telah aktif!"** dan klik Masuk ke Akun untuk memulai aktivitas di SISTER.

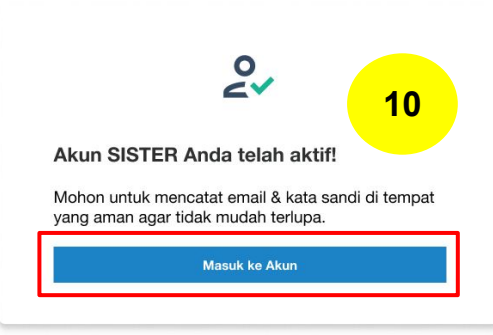

**2**

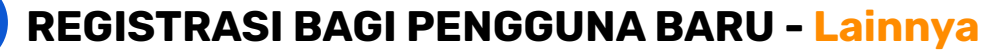

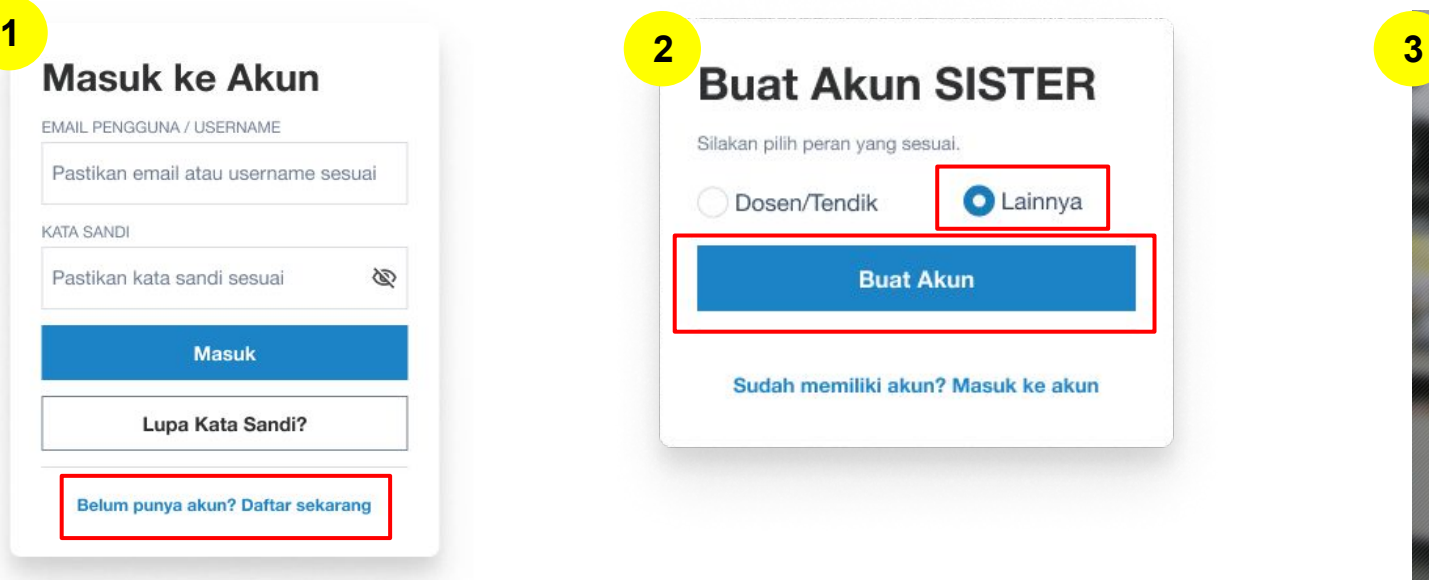

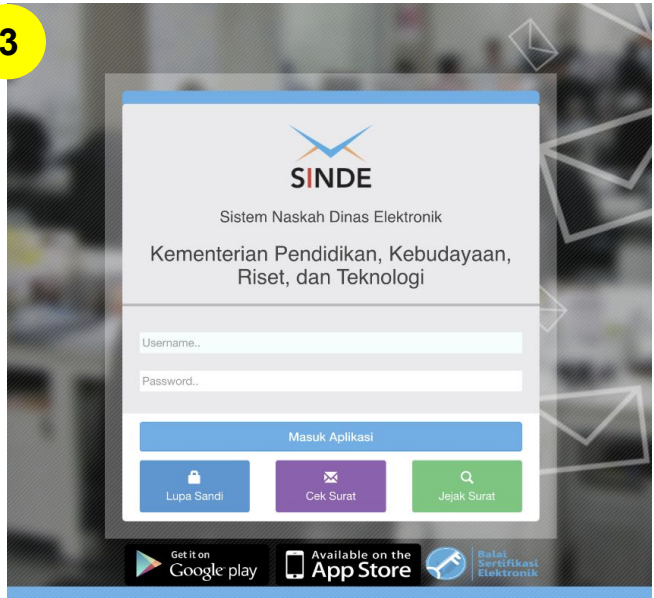

- 1. Untuk pengguna yang belum memiliki akun silakan klik **"Belum punya akun? Daftar Sekarang" 1**
- 1. Silakan pilih peran yang sesuai untuk membuat akun SISTER, kemudian klik **"Buat Akun" 2**
- 1. Jika Anda memilih peran **"Lainnya"**, Anda akan diarahkan ke SINDE. Silakan masukkan Username dan Password SINDE Anda lalu klik **"Masuk Aplikasi" 3**

#### **Catatan**:

- **● Admin PT & role pusat** tidak bisa melakukan registrasi melalui SISTER, namun harus berkoordinasi dengan admin DIKTI melalui SINDE
- Proses registrasi (misalnya untuk PSD PTU dan yang lainnya) juga dapat diakses melalui **Manajemen Akses SISTER**

#### **LOGIN KE AKUN SISTER**

**3**

#### **1 2 3**  $\bigcirc$ **SISTER DIKTIRISTEK** Peran Saat Ini: Linit BKD Pusat V **6 Pengaturan** M Kelur Masuk ke Akun **Masuk ke Akun EBKD Internal PT - Program** Direktorat Sumberdaya - Direktorat Jenderal **EMAIL PENGGUNA** Pendidikan Tinggi, Riset, dan Teknologi EMAIL PENGGUNA / USERNAME **S** Dashboard (DIKTIRISTEK)  $\equiv$  Daftar Dose Pastikan email atau username sesuai Pilihan lainnya » masuk sebagai Unit RKD Internal PT - Program Studi D3 Teknologi I oin terekhir 1 detik vann lak Email/username dan kata sandi tidak sesuai Silakan periksa kembali **KATA SANDI KATA SANDI** Sebaran Dosen Aktif Nasiona Pastikan kata sandi sesuai Ø \*\*\*\*\*\*\*\*\*\*\*\*\* **A Masuk Masuk**  $+$ Lupa Kata Sandi?  $\overline{\phantom{a}}$ Lupa Kata Sandi? Belum punya akun? Daftar sekarang Belum punya akun? Daftar sekarang ~ Trend Jumlah Do M Trend, Jumleh Do Jumlah Dosen 3 Tahun Terakhi Jumlah Dosen Berpendidikan S-3 (3 Tahun Terakhir) = Jumlah Dosen Profesor (3 Tahun Terakhir)

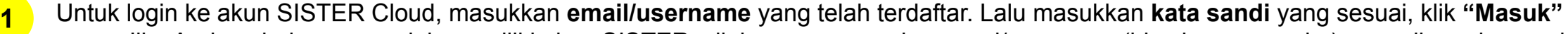

- a. Jika Anda sebelumnya sudah memiliki akun SISTER, silakan menggunakan emai/username (bisa berupa angka) yang digunakan pada saat login SISTER sebelumnya.
- b. Jika Anda pengguna baru, silakan menggunakan email saat registrasi di awal
- 1. Apabila email/username atau kata sandi tidak sesuai, Anda akan menerima pesan gagal login seperti berikut. Harap cek kembali data yang Anda masukkan apakah sudah benar dan sesuai tanpa ada kesalahan pengejaan **2**
- 1. Setelah masuk, Anda akan langsung diarahkan masuk ke laman utama SISTER **3**

#### **LUPA KATA SANDI**

**4**

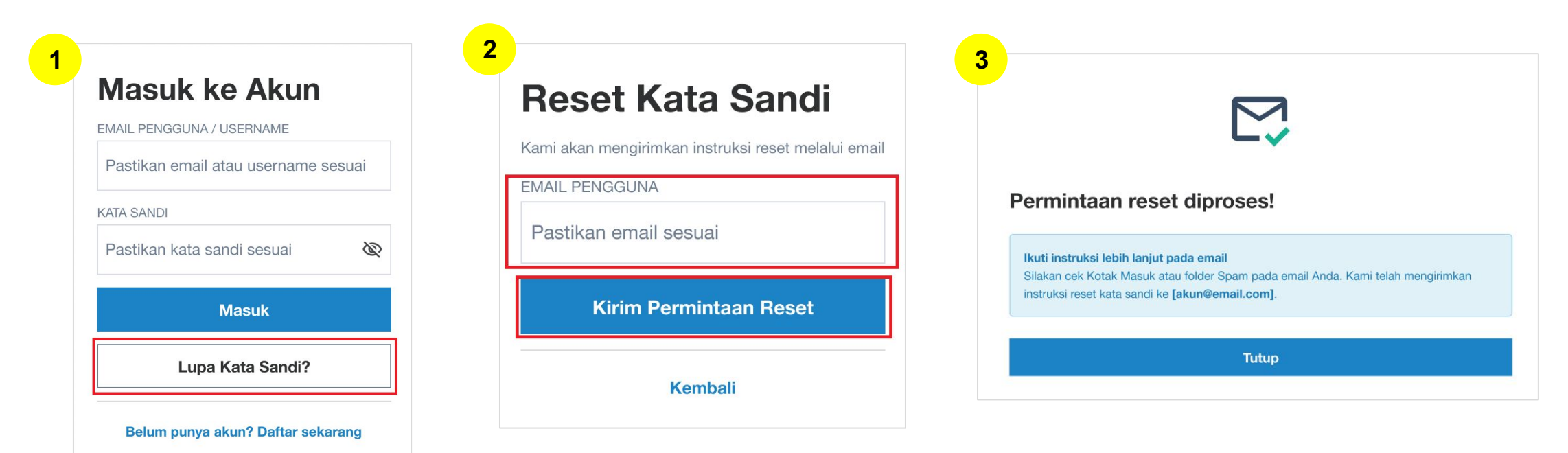

- 1. Untuk pengguna baru yang telah mendaftarkan emailnya, bisa mengubah kata sandi dengan klik **"Lupa Kata Sandi?" 1**
- 1. Masukkan email yang telah terdaftar, kemudian klik **"Kirim Permintaan Reset" 2**
- 1. Permintaan reset diproses! Silakan mengecek email Anda untuk mendapatkan informasi mengenai penggantian kata sandi. Setelah menerima kata sandi dari sistem, Anda dianjurkan untuk mengubah kembali kata sandi tersebut. **3**

#### **Catatan:**

Untuk **pengguna lama yang memiliki username berupa angka**, silakan menghubungi Admin PT masing-masing untuk mendapatkan kata sandi

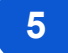

#### **MENGGANTI PERAN PADA AKUN SISTER**

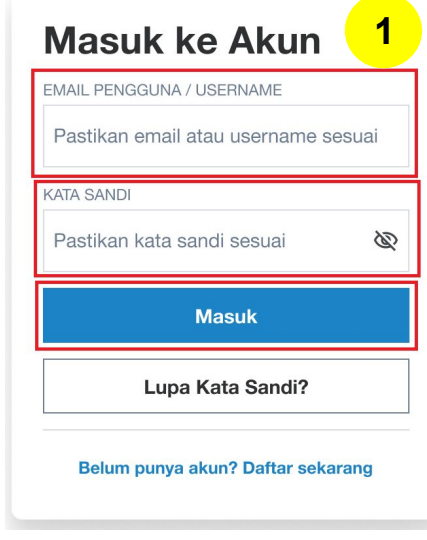

Login ke akun SISTER Anda

**1**

- 1. Klik tombol **"Peran Saat Ini"** kemudian pilih peran yang diinginkan. Anda akan langsung diarahkan ke laman SISTER sesuai dengan peran yang Anda pilih **2**
- 1. Jika Anda ingin mengubah peran dari Admin SISTER Pusat menjadi Admin SISTER PT (ataupun sebaliknya), silakan klik kembali pilihan peran yang tersedia. **3**

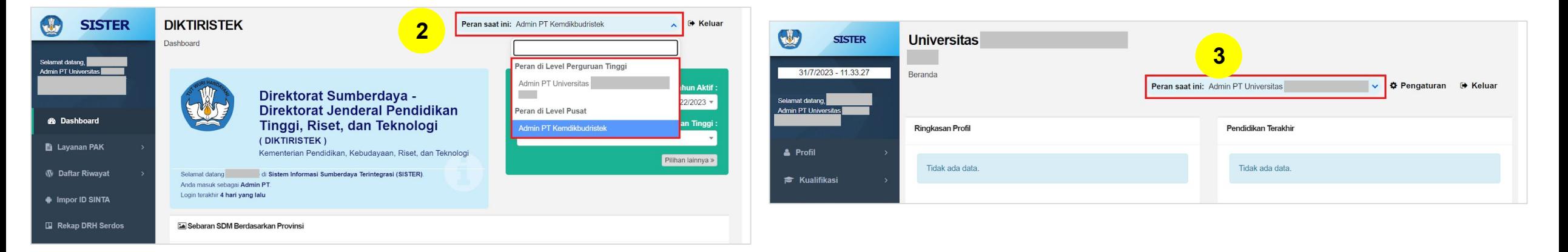

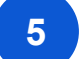

#### **MENGGANTI PERAN PADA AKUN SISTER**

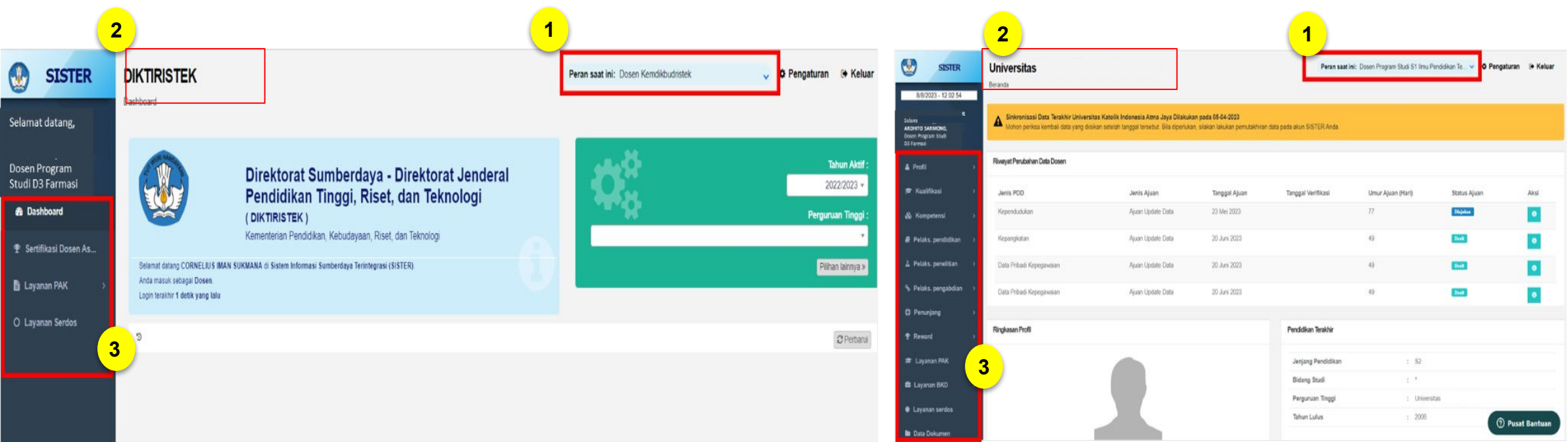

#### Dosen di Level Pusat

#### Dosen di Level Perguruan Tinggi

Menu di platform SISTER PT dan Pusat akan menyesuaikan dengan peran masing-masing yang dimiliki pengguna. Perbedaannya akan terlihat sebagai berikut:

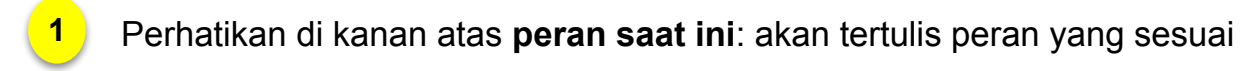

- 1. Perhatikan juga di kiri atas: akan tercantum jenis platform: SISTER Pusat (DIKTIRISTEK) / SISTER PT (Nama PT Anda) **2**
- 1. Perhatikan menu apakah sudah sesuai dengan menu untuk peran dan platform yang terkait **3**

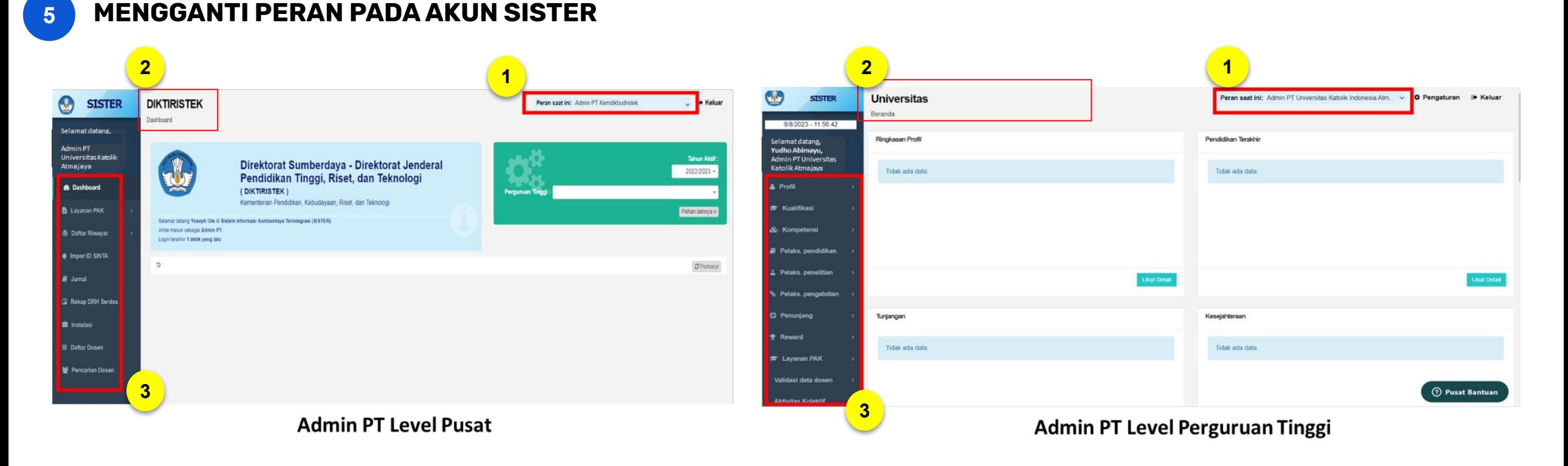

Mohon dapat mengecek tampilan **Peran**, **Jenis Platform**, dan **Menu** seperti yang telah dijelaskan sebelumnya. Jika tampilan tidak sesuai silakan melaporkan kendala melalui **Pusat Bantuan.**

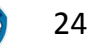

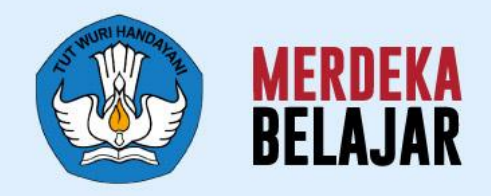

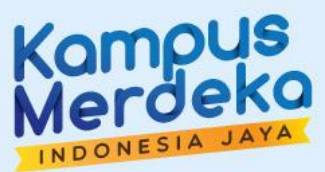

 $000$ 

 $• • •$ 

**SISTER** 

## Pedoman Teknis **B. Layanan (SerDos) Sertifikasi Dosen**  05

## **Paparan Pedoman Teknis SISTER**

#### **# Materi Pemaparan**

#### **Pedoman Teknis untuk Layanan Sertifikasi Dosen**

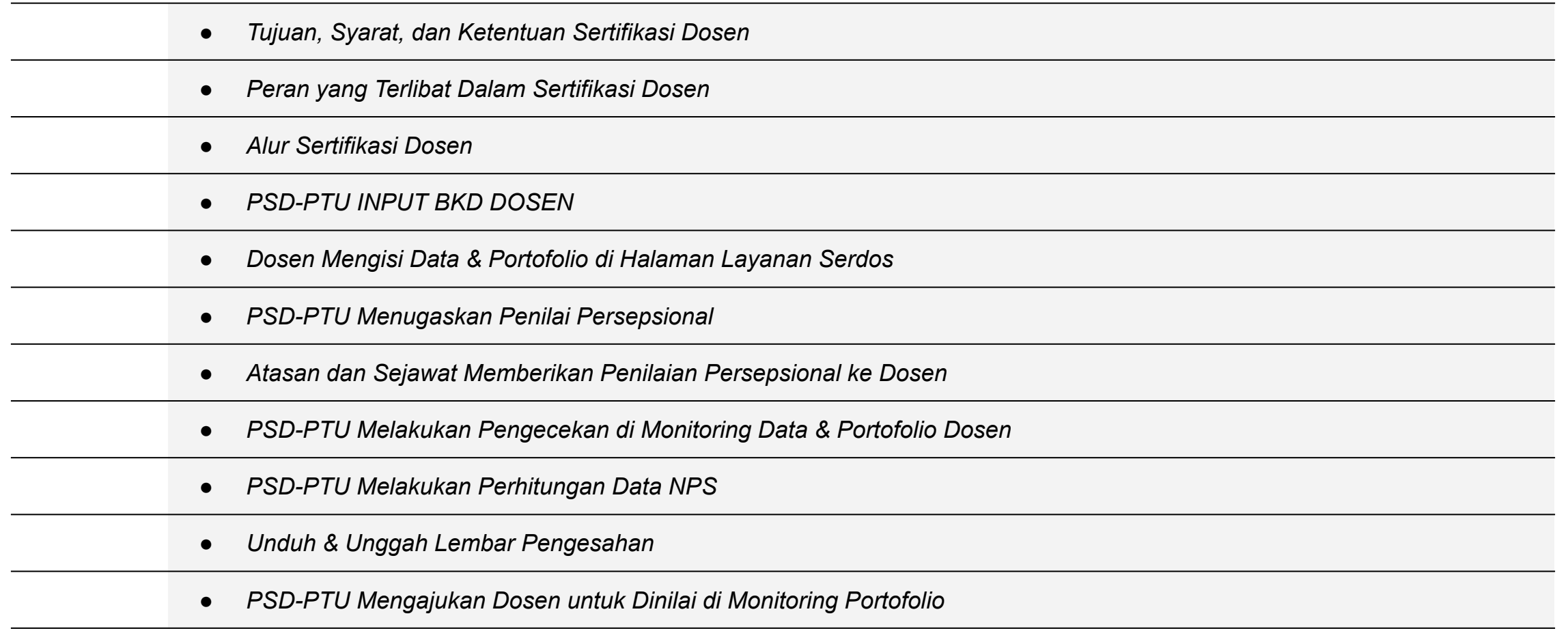

#### **1 TUJUAN, SYARAT, DAN KETENTUAN SERTIFIKASI DOSEN**

#### 1. **TUJUAN SERTIFIKASI DOSEN**

- Menilai profesionalisme Dosen guna menentukan kelayakan Dosen dalam melaksanakan tugas
- Melindungi profesi Dosen sebagai agen pembelajaran di Perguruan Tinggi
- Meningkatkan proses dan hasil pendidikan
- Mempercepat terwujudnya tujuan pendidikan nasional
- Meningkatkan kesadaran Dosen terhadap kewajiban menjunjung tinggi kejujuran dan etika akademik terutama larangan untuk melakukan plagiat.

#### **SYARAT & KETENTUAN**

- Memiliki NIDN untuk Dosen tetap, NIDK untuk Dokter Pendidik Klinis, atau NIDK untuk dosen paruh waktu
- Memiliki data Jabatan Fungsional minimal Asisten Ahli
- Memiliki pangkat/golongan ruang atau inpassing bagi Dosen non ASN. Inpassing perlu diunggah di akun SISTER (versi Cloud) Dosen.
- Memiliki masa kerja minimal 2 (dua) tahun secara berturut-turut, terhitung mulai tanggal pengangkatan pertama dalam jabatan fungsional Dosen
- Memenuhi Beban Kerja Dosen (BKD) selama 2 (dua) tahun secara berturut-turut
- Memenuhi nilai ambang batas (*passing grade)* Tes Kemampuan Bahasa Inggris (TKBI) dari lembaga yang diakui Kemendikbudristek.
- Memenuhi nilai ambang batas (*passing grade) passing grade* Tes Kemampuan Dasar Akademik (TKDA) dari lembaga yang diakui Kemendikbudristek.
- Memiliki Sertifikat Program Peningkatan Keterampilan Dasar Teknik Instruksional (PEKERTI) atau Applied Approach (AA) dari Perguruan Tinggi pelaksana yang diakui Kemendikbudristek

#### **PERAN YANG TERLIBAT DALAM SERTIFIKASI DOSEN**

**Direktorat Jenderal Diktiristek** Bertugas menetapkan kuota nasional dosen calon peserta sertifikasi.

#### **Panitia Sertifikasi Dosen (PSD)**

Guna menjalankan Serdos, maka di tingkat Kementerian dibentuk Panitia Sertifikasi Dosen (PSD). PSD juga wajib dibentuk pada tingkat PTN/PTS/LLDIKTI. PSD dapat berfungsi sebagai PSD-PTU dan PSD-PTPS yang ditetapkan melalui Surat Keputusan Pimpinan Perguruan Tinggi atau LLDikti.

**Perguruan Tinggi Penyelenggara Sertifikasi Pendidik untuk Dosen (PTPS)** Perguruan Tinggi yang memiliki program pascasarjana, dan/atau memiliki program studi yang relevan, dan/atau satuan Perguruan Tinggi yang terakreditasi A/Unggul dan ditetapkan oleh Menteri.

#### **Perguruan Tinggi Pengusul (PTU)**

Semua Perguruan Tinggi di lingkungan Kemendikbudristek maupun Kementerian/Lembaga Mitra yang mengusulkan Dosen untuk mengikuti proses Serdos. PTU yang terdiri dari PTU Perguruan Tinggi Negeri (PTN) dan PTU Perguruan Tinggi Swasta (PTS) akan mengusulkan calon peserta sertifikasi (DYS) dan bertugas untuk:

- Melaksanakan sosialisasi sertifikasi Dosen kepada calon peserta sertifikasi Dosen
- Memvalidasi dokumen dan portofolio peserta sertifikasi Dosen
- Mengkoordinasikan pelaksanaan sertifikasi Dosen di lingkungan Perguruan Tinggi atau LLDikti masing-masing seperti penilaian persepsional oleh mahasiswa, sejawat, atasan, diri sendiri, dan penyusunan portofolio DYS.

#### **LLDIKTI**

LLDIKTI bertugas untuk:

- Mengkoordinasikan PSD dari PTU PTS di lingkungan wilayahnya
- Melakukan sosialisasi prosedur dan proses berdasarkan buku panduan Serdos
- Melakukan validasi terhadap data/dokumen DYS di wilayahnya.

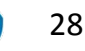

#### **3**

#### **ALUR SERTIFIKASI DOSEN**

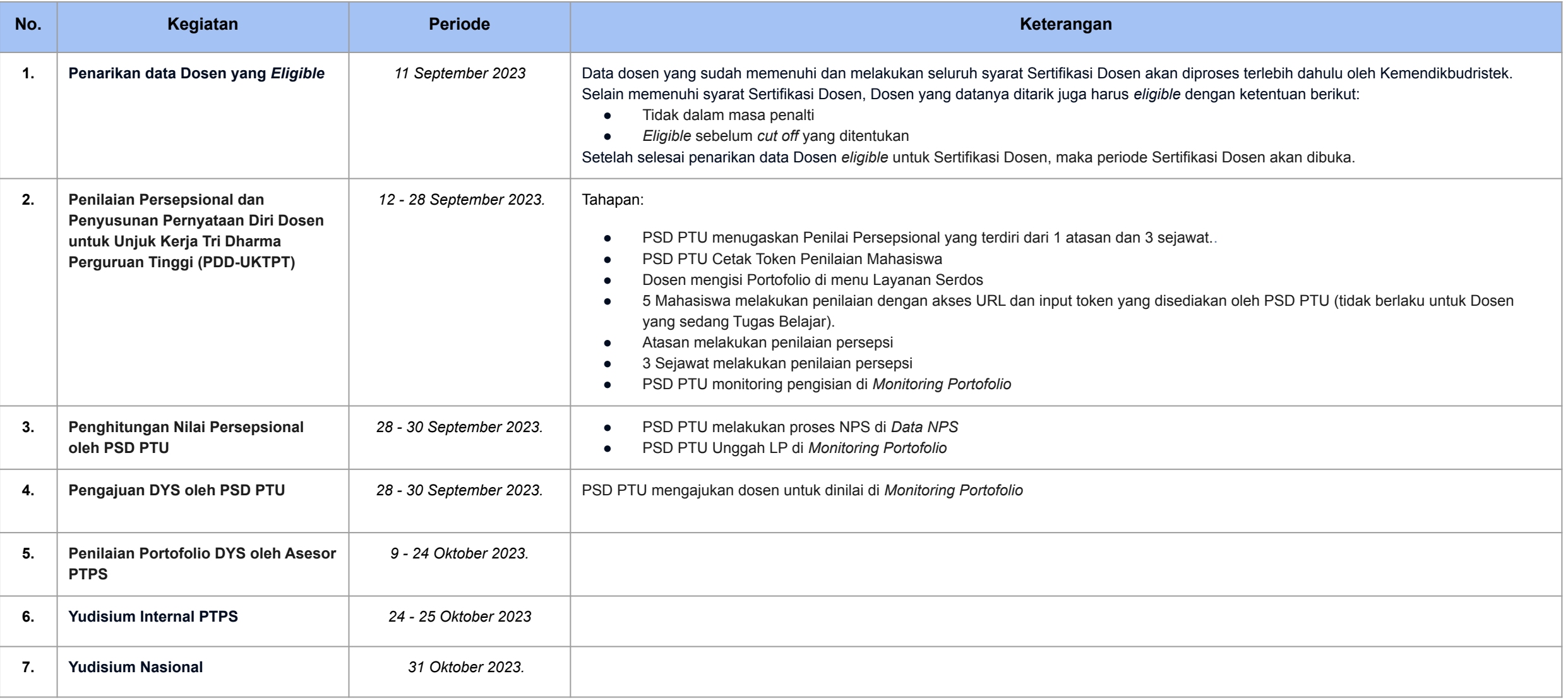

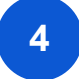

#### **4 PSD-PTU INPUT BKD DOSEN**

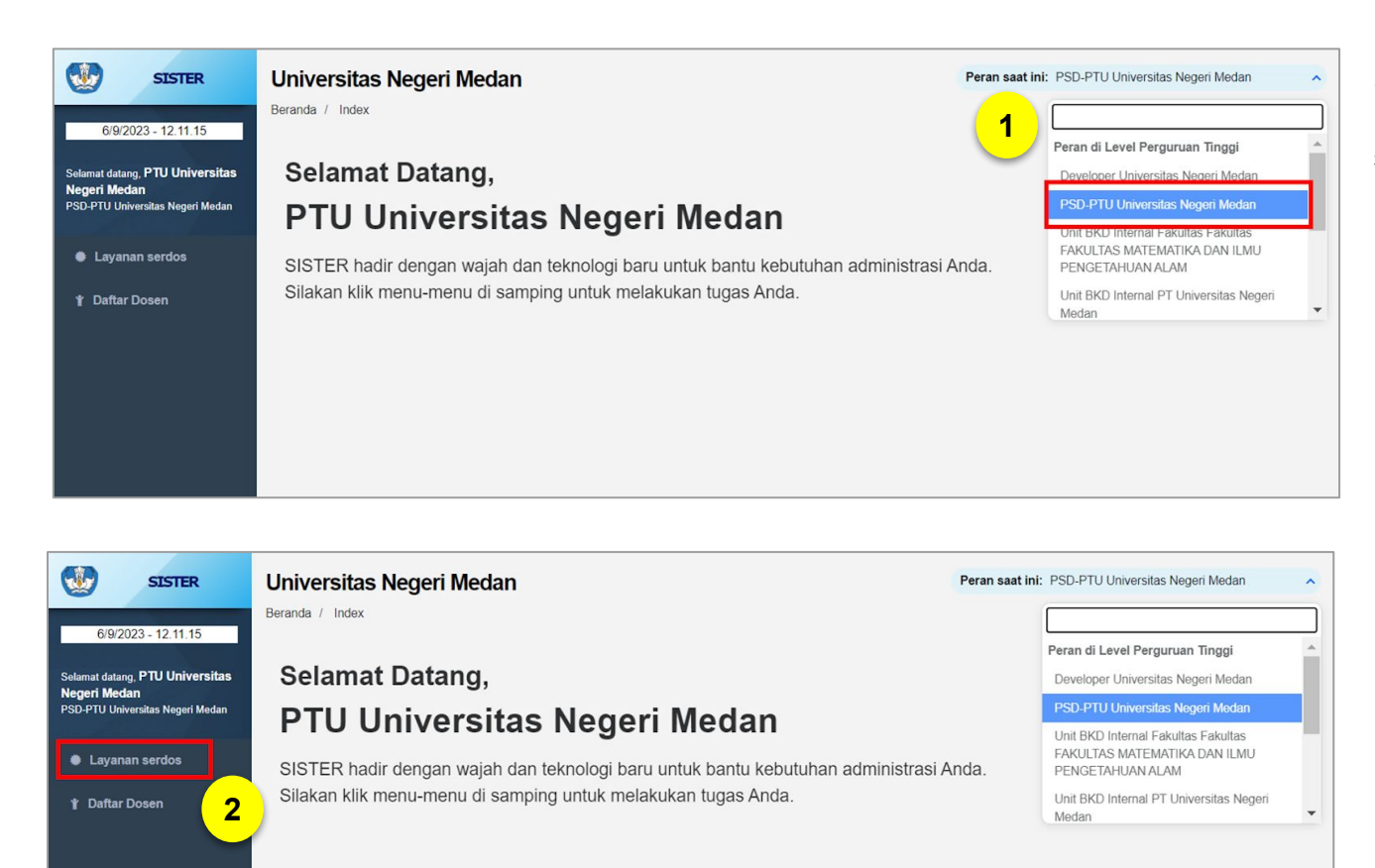

Salah satu syarat Dosen dapat mengikuti Sertifikasi Dosen (Serdos) yaitu **harus memenuhi Beban Kerja Dosen (BKD) selama 2 (dua) tahun secara berturut-turut.** Karena itu, apabila Dosen sudah memenuhi BKD namun belum diunggah atau belum muncul sebagai syarat Serdos, PSD-PTU perlu memasukkan BKD Dosen tersebut.

Silakan PSD-PTU untuk login ke SISTER (versi Cloud) di link berikut <https://sister.kemdikbud.go.id/beranda>

- 1. Pilih peran **PSD-PTU di Perguruan Tinggi.**
- 2. Klik menu **"Layanan Serdos"**.

#### **Catatan:**

Input manual ini hanya untuk Dosen yang belum lapor BKD melalui SISTER. Fitur ini bersifat sementara.

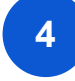

#### **4 PSD-PTU INPUT BKD DOSEN**

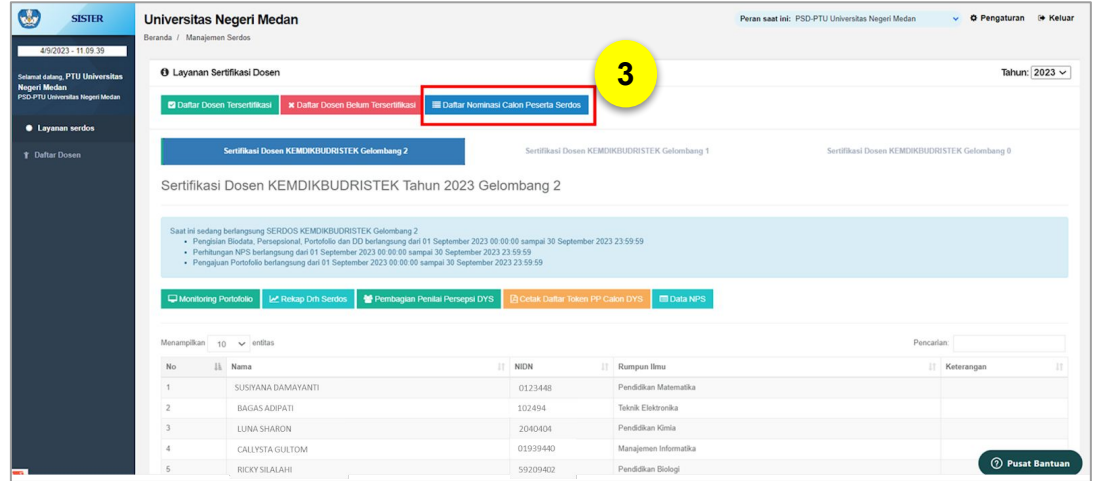

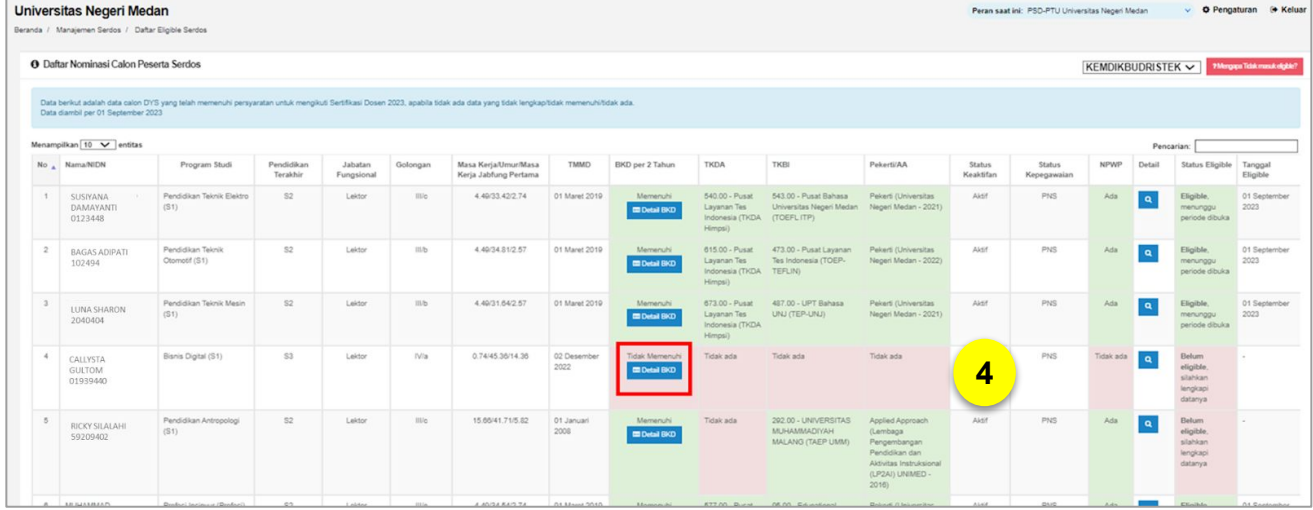

#### 3. Klik **"Daftar Nominasi Calon Peserta Serdos"**.

4. Jika Dosen data Dosen BKD belum masuk, maka di kolom BKD per 2 Tahun akan ditandai **warna merah dengan keterangan Tidak Memenuhi**. Untuk memasukkan data BKD Dosen tersebut, klik tombol **"Detail BKD"**.

#### **4 PSD-PTU INPUT BKD DOSEN**

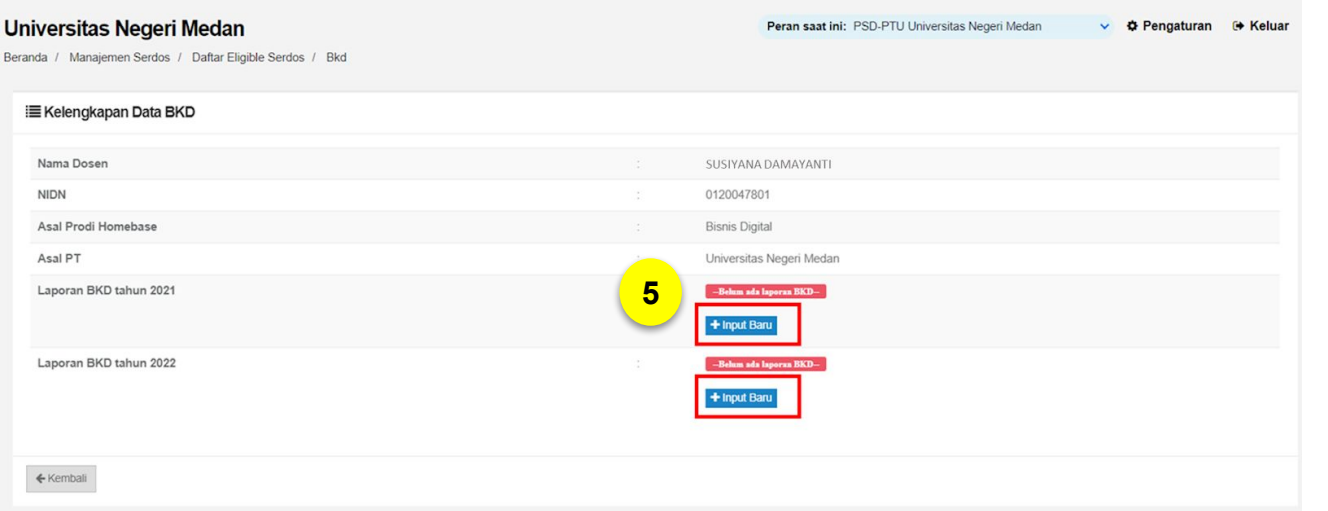

**Universitas Negeri Medan** Peran saat ini: PSD-PTU Universitas Negeri Medan ↓ **☆ Pengaturan** → Keluar Beranda / Manajemen Serdos / Daftar Eligible Serdos / Bkd / Ubah i Tambah Data Kelengkapan BKD SUSIYANA DAMAYANTI Nama Dosen **NIDN** 0120047801 Periode BKD **Tahun 2021** Lampirkan bukti Laporan Kinerja Dosen yang sudah dinilai oleh asesor dan di tanda tangani/disahkan dengan status Memenuhi dalam bentuk pdf dengan ukuran maksimum 5MB dan dijadikan 1 pada pelaksanaan BKD tahun tersebut. **6** Bukti Kinerja Choose File No file chosen Status BKD -Pilih-**7**  $\leftarrow$  Kembali **E** Simpan **8**

5. Selanjutnya klik **"Input Baru"** pada Laporan BKD tahun 2021 dan Laporan BKD tahun 2022 (sesuai contoh tahun pada gambar di bawah ini).

6. Unggah Bukti Kinerja dengan klik **"Choose File"**

7. Pilih **Status BKD** di antara Memenuhi atau Tidak Memenuhi.

8. Jika sudah, klik **"Simpan"**.

#### **5 DOSEN MENGISI BIODATA & PORTOFOLIO**

Dosen yang sudah *eligible* untuk mengikuti Sertifikasi Dosen wajib mengisi data-data berikut di halaman Layanan Sertifikasi Dosen (Serdos):

- a. Validasi Biodata Peserta
- b. Mengunggah Pas Foto
- c. Isian Daftar Riwayat Hidup
- d. Mengisi Instrumen Persepsional Diri
- e. Penyusunan Dokumen Pernyataan Diri Dosen dalam Unjuk Kerja Tridharma Perguruan Tinggi (PDD-UKTPT)

#### **a. Validasi Biodata Peserta**

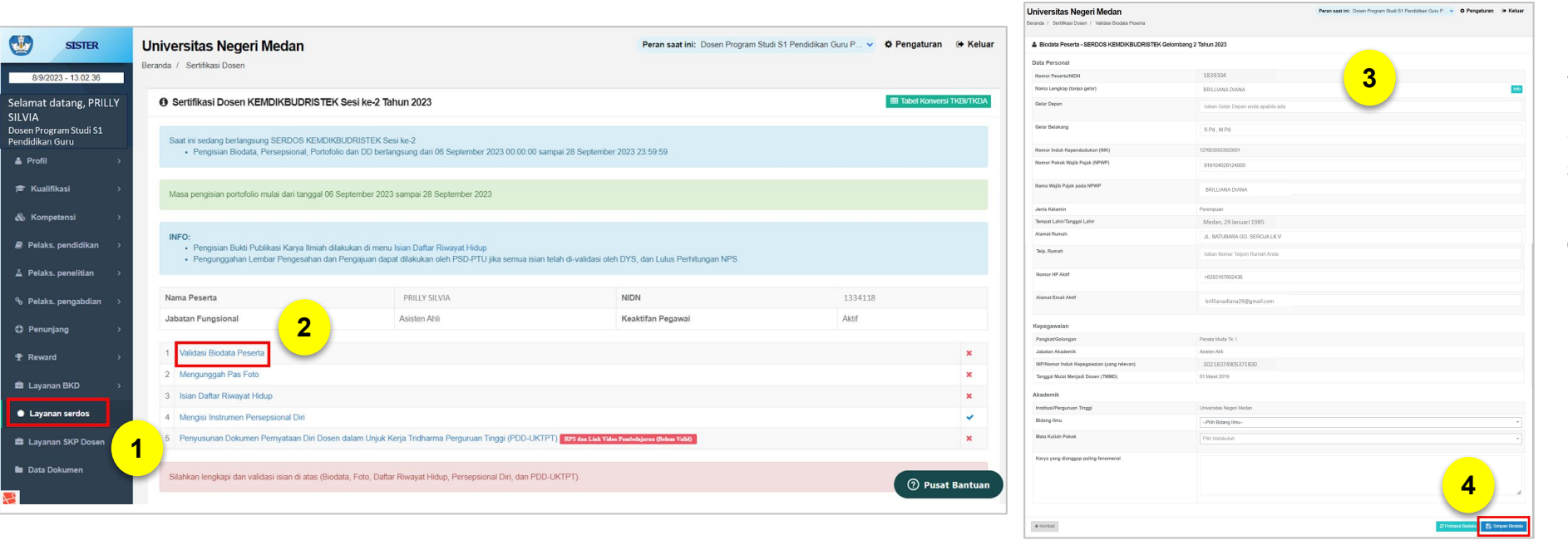

- 1. Klik menu **"Layanan Serdos"**.
- 2. Klik **"Validasi Biodata Peserta"**.

3. Periksa kembali profil Anda yang sudah terisi. Kemudian lengkapi data personal yang belum terisi, dan lengkapi data Akademik berikut:

- Institusi/Perguruan Tinggi
- Bidang Ilmu
- Mata Kuliah Pokok
- Karya yang dianggap paling fenomenal

4. Jika sudah, klik **"Simpan Biodata"**.

#### **b. Mengunggah Pas Foto**

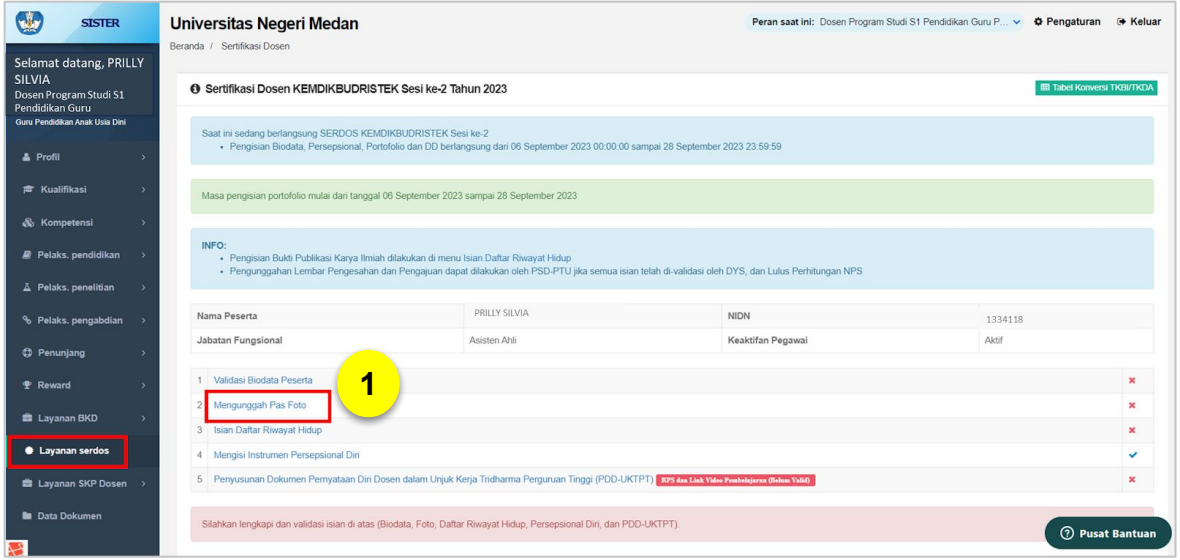

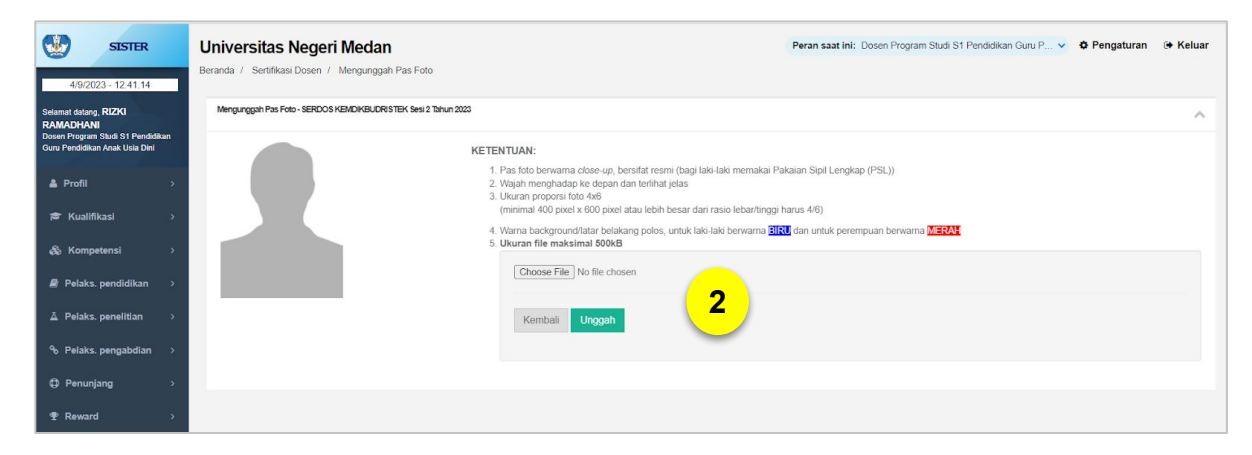

#### 1. Klik "**Mengunggah Pas Foto**" pada menu **"Layanan Dosen**.

2. Unggah foto Anda untuk ditampilkan di Serdos Anda. Berikut ketentuan pas foto:

- Pas foto berwarna *close-up*, bersifat resmi (bagi laki-laki memakai Pakaian Sipil Lengkap/PSL)
- Wajah menghadap ke depan dan terlihat jelas
- Ukuran proporsi foto 4x6
- (minimal 400 pixel x 600 pixel atau lebih besar dari rasio lebar/tinggi harus 4/6)
- Warna background/latar belakang polos, untuk laki-laki berwarna BIRU dan untuk perempuan berwarna MERAH
- Ukuran file maksimal 500 kb

Jika sudah memastikan ketentuan di atas, unggah pas foto dengan cara berikut:

- Klik **"Choose File"**, pilih foto dari *device* Anda
- Klik **"Unggah"**

#### **5 DOSEN MENGISI BIODATA & PORTOFOLIO**

#### **c. Isian Daftar Riwayat Hidup**

Proses Dosen klaim Portofolio untuk Serdos yang sebelumnya sudah dilengkapi di menu Pelaks. Pendidikan, Pelaks. Penelitian, dan Pelaks. Pengabdian.

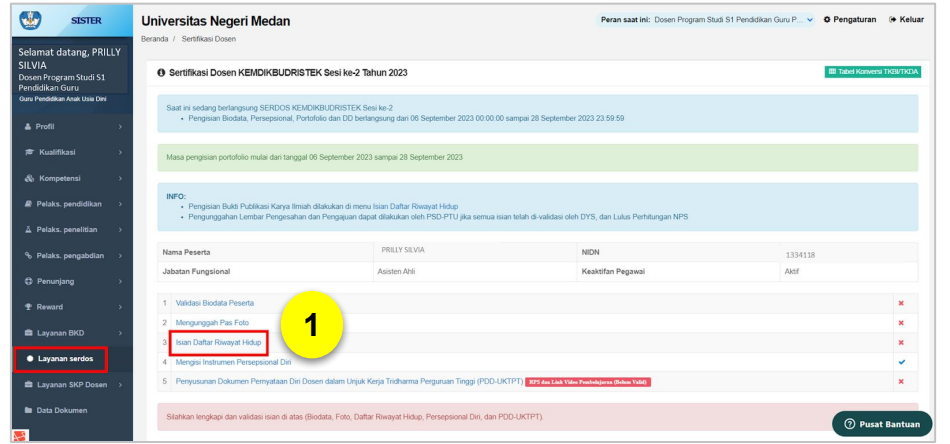

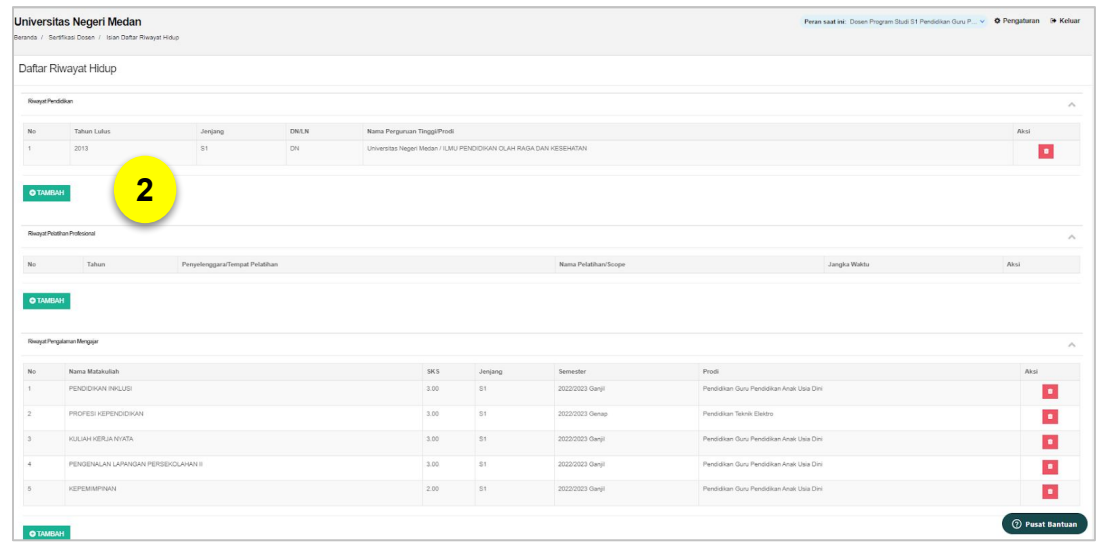

- 1. Klik **"Isian Daftar Riwayat Hidup"**.
- 2. Klik **"Tambah"** pada riwayat hidup/portofolio yang akan Anda unggah:
	- Riwayat Pendidikan\*
	- Riwayat Pelatihan Profesional
	- Riwayat Pengalaman Mengajar\*
	- Riwayat Produk Bahan Ajar
	- Riwayat Penelitian\*
	- Riwayat Publikasi Karya Ilmiah/Karya Seni\*
	- Riwayat Pertemuan Ilmiah
	- Riwayat Pengabdian\*
	- Riwayat Organisasi Profesi/Ilmiah

*\*) Wajib dilengkapi*

#### **Catatan**

- Pada tahapan ini, Dosen hanya bisa **klaim data** yang sudah ada di SISTER (versi Cloud) dan sudah memiliki dokumen atau lampiran pendukung.

- Apabila ada dokumen yang ingin diklaim tapi tidak ditemukan, maka Dosen **dapat menambahkan** melalui menu terkait.

Contoh: Jika Dosen ingin menambah produk bahan ajar baru, silakan masuk ke menu Pelaks. Pendidikan → Bahan Ajar.

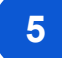

#### **5 DOSEN MENGISI BIODATA & PORTOFOLIO**

#### **c. Isian Daftar Riwayat Hidup**

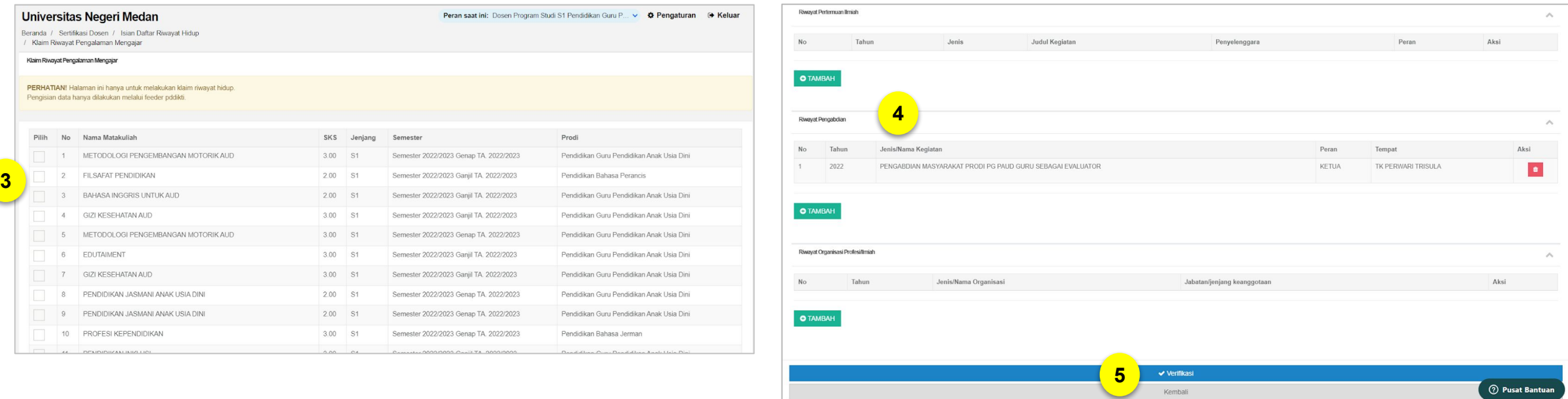

3. Beri tanda *checklist* pada riwayat yang ingin Anda klaim. Kemudian klik **"Simpan"**

4. Jika sudah klaim dan menyimpan, maka riwayat hidup/portofolio yang telah Anda klaim akan muncul di laman **Isian Daftar Riwayat Hidup** untuk divalidasi.

5. Untuk melakukan validasi pada data Isian Riwayat Hidup Anda yang telah diklaim, silakan klik tombol **"Verifikasi"**.
#### **5 DOSEN MENGISI BIODATA & PORTOFOLIO**

#### **d. Isian Instrumen Persepsional Diri**

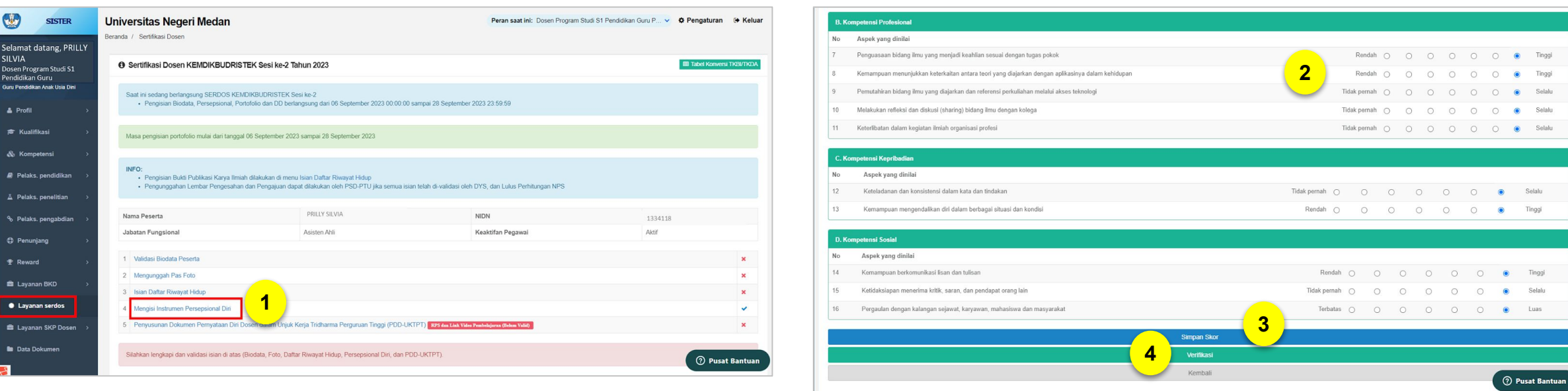

#### 1. Klik "**Mengisi Instrumen Persepsional Diri**".

2. Kemudian Anda perlu melengkapi instrumen persepsional diri, atau penilaian diri sendiri. Komponen yang dinilai yaitu:

- Komponen Pedagogik
- Kompetensi Profesional
- Kompetensi Kepribadian
- Kompetensi Sosial

3. Jika sudah selesai, klik **"Simpan Skor"**.

4. Setelah selesai Simpan Skor, Anda perlu memastikan semua penilaian sudah tepat. Kemudian klik tombol **"Verifikasi"**.

 **Paparan Sosialisasi SISTER (versi Cloud)**

#### **5 DOSEN MENGISI BIODATA & PORTOFOLIO**

**d. Isian Instrumen Persepsional Diri**

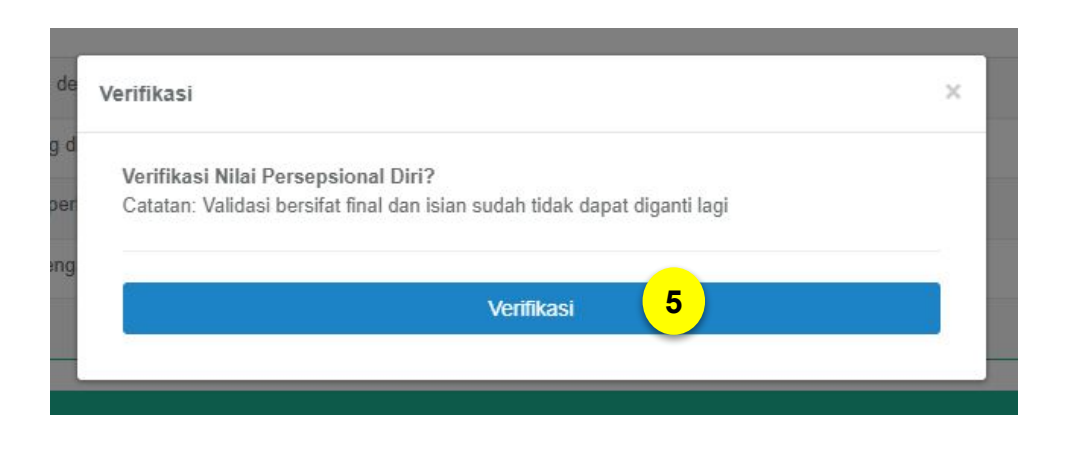

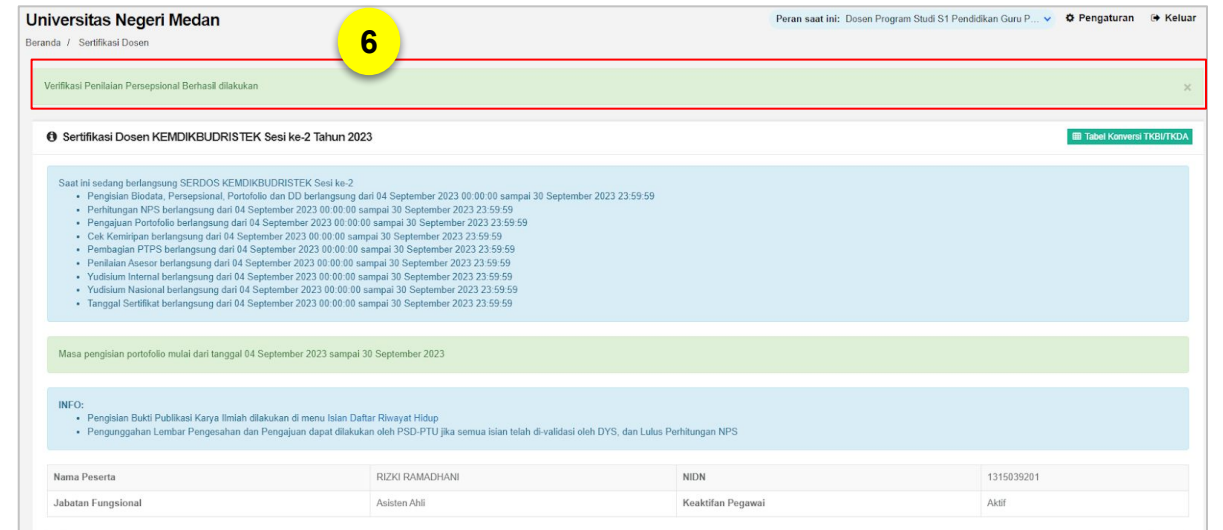

- 5. Klik tombol **"Verifikasi"** untuk konfirmasi verifikasi Nilai Persepsional Diri Anda.
- 6. Jika **verifikasi sudah berhasil,** akan muncul notifikasi di bagian atas.

#### **5 DOSEN MENGISI BIODATA & PORTOFOLIO**

**e. Penyusunan Dokumen Pernyataan Diri Dosen dalam Unjuk Kerja Tridharma Perguruan Tinggi (PDD-UKTPT)**

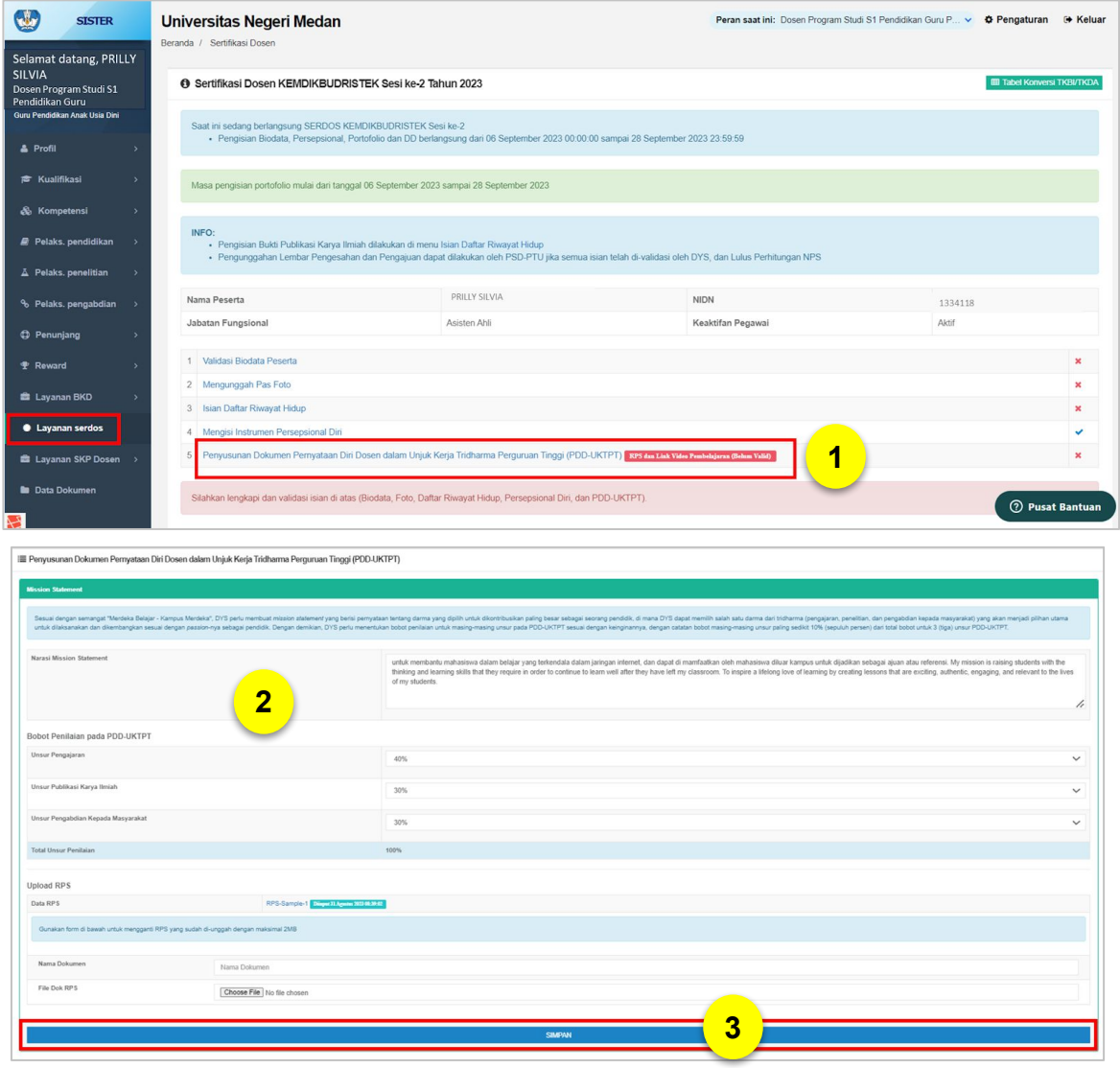

1. Klik "**Penyusunan Dokumen Pernyataan Diri Dosen dalam Unjuk Kerja Tridharma Perguruan Tinggi (PDD-UKTPT)**".

- 2. Lengkapi form **Mission Statement** dengan data berikut:
- a. **Narasi Mission Statement**

#### b. **Bobot Penilaian pada PDD-UKTPT**

- Unsur Pengajaran
- Unsur Publikasi Karya Ilmiah
- Unsur Pengabdian Kepada Masyarakat

#### c. **Upload RPS**

- Nama Dokumen
- File Dok RPS
- 3. Jika sudah, klik **"Simpan"**.

 $\cdot$  PDD

• Untu

saja

mela

 $-Link$ diput

#### **5 DOSEN MENGISI BIODATA & PORTOFOLIO**

**e. Penyusunan Dokumen Pernyataan Diri Dosen dalam Unjuk Kerja Tridharma Perguruan Tinggi (PDD-UKTPT)**

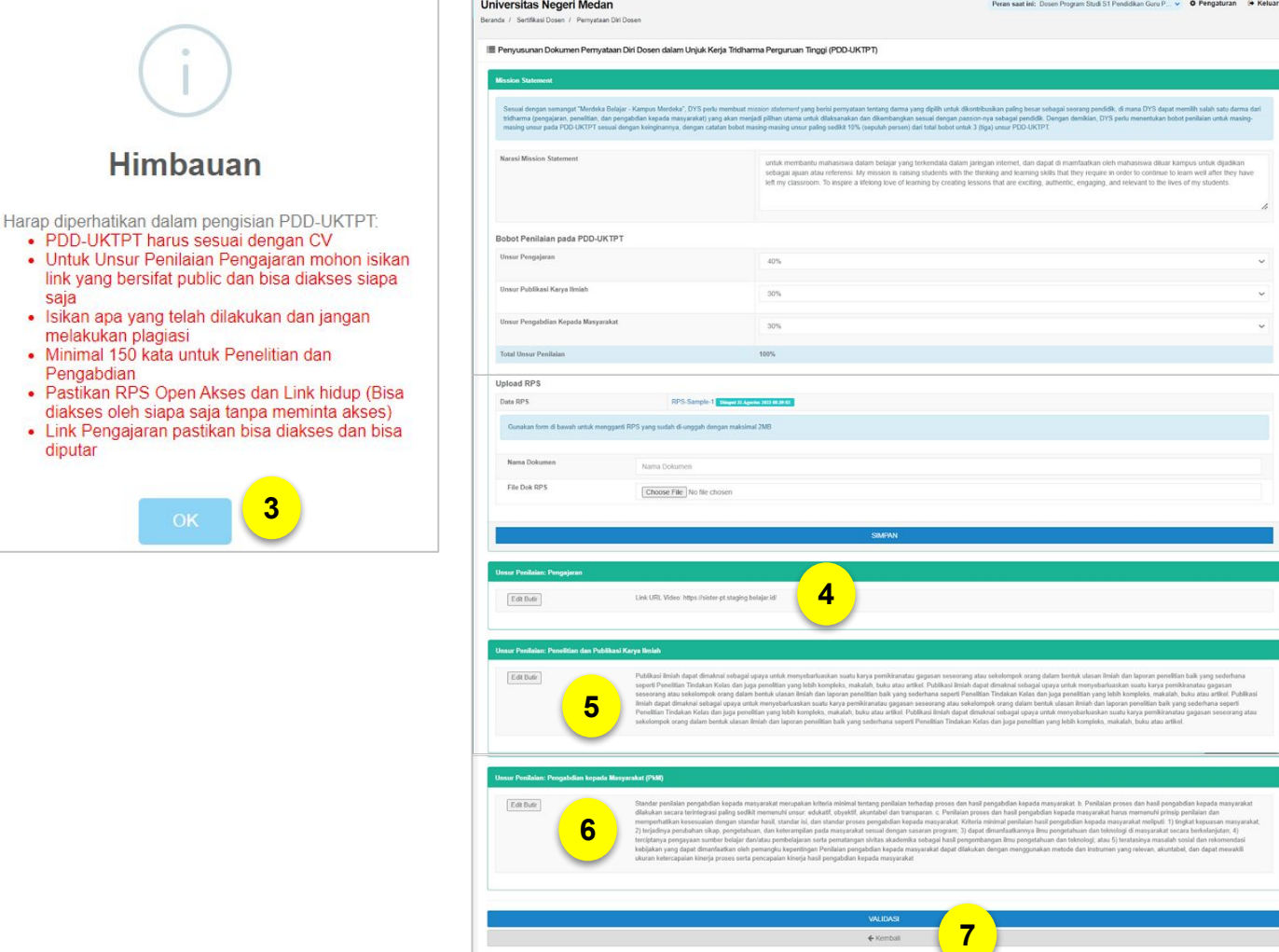

3. Dosen akan menerima kotak pesan himbauan. Silakan baca hal yang perlu diperhatikan, klik **"OK"** jika sudah dipahami.

4. Pada form Unsur Penilaian: Pengajaran, masukkan **Link URL Video Pembelajaran**. Jika video terdapat pada LMS, Isikan hak akses (username dan password) agar Asesor dapat mengakses video pembelajaran pada LMS. Jika sudah, klik **"Simpan"**.

5. Pada form Unsur Penilaian: Penelitian dan Publikasi Karya Ilmiah, tuliskan **uraian Penelitian dan Publikasi Karya Ilmiah minimal 150 kata**. Jika sudah, klik **"Simpan"**.

6. Pada form Unsur Penilaian: Pengabdian kepada Masyarakat (PkM). Tuliskan **uraian Pengabdian kepada Masyarakat (PkM) minimal 150 kata**. Jika sudah, klik **"Simpan"**.

7. Jika sudah melengkapi semua, klik **"Validasi"**.

Selanjutnya, semua yang sudah Anda lengkapi di atas **perlu diperiksa oleh PSD-PTU**.

Setelah proses penarikan data *eligible* Dosen yang dilakukan oleh Tim Kemendikbudristek, selanjutnya PSD-PTU dapat melihat daftar dosen yang Sertifikasi Dosen nya sudah dapat diproses ke tahap berikutnya. Daftar nama dosen tersebut dapat dilihat di SISTER (versi Cloud) PSD-PTU pada menu **"Layanan Serdos"**.

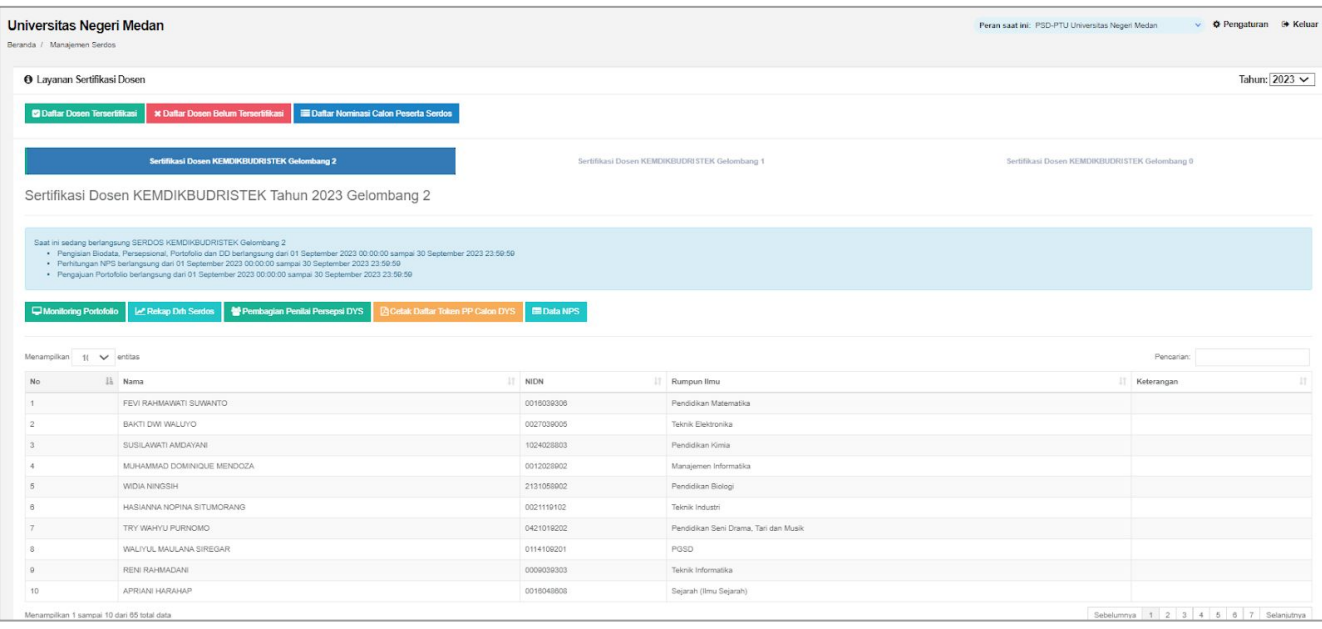

Tahap berikutnya yang dapat dilakukan PSD-PTU yaitu menugaskan penilai persepsional oleh dosen. Penilaian Persepsional untuk dosen akan dilakukan oleh:

- **Diri sendiri (1 penilai)** Akan dilakukan oleh Dosen sendiri melalui akun SISTER Dosen.
- **Sejawat (3 penilai)** Sejawat akan dipilih oleh PSD-PTU.
- **Atasan (1 penilai)** Atasan akan dipilih oleh PSD-PTU.
- **Mahasiswa (5 penilai)**

Mahasiswa terpilih akan mendapatkan akses Token untuk memberi penilaian. Namun jika status keaktifan Dosen sedang dalam masa **Tugas Belajar**, maka **penilaian persepsional Mahasiswa tidak diperlukan**.

Penugasan juga akan dilakukan melalui platform SISTER (versi Cloud).

**a. Penilaian oleh Atasan dan Sejawat**

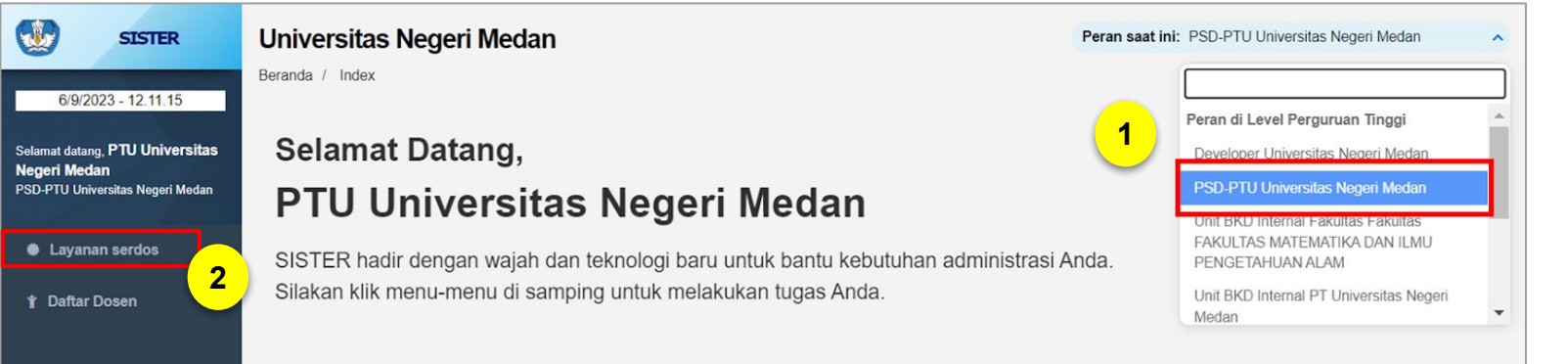

- 1. Pilih peran **PSD-PTU di Perguruan Tinggi**.
- 2. Klik menu **"Layanan Serdos"**.
- 3. Klik **"Pembagian Persepsi DYS"**.
- 4. Klik **"Lakukan Penugasan"** pada nama Dosen yang belum dan akan dipilih penugasan Penilai Persepsionalnya.

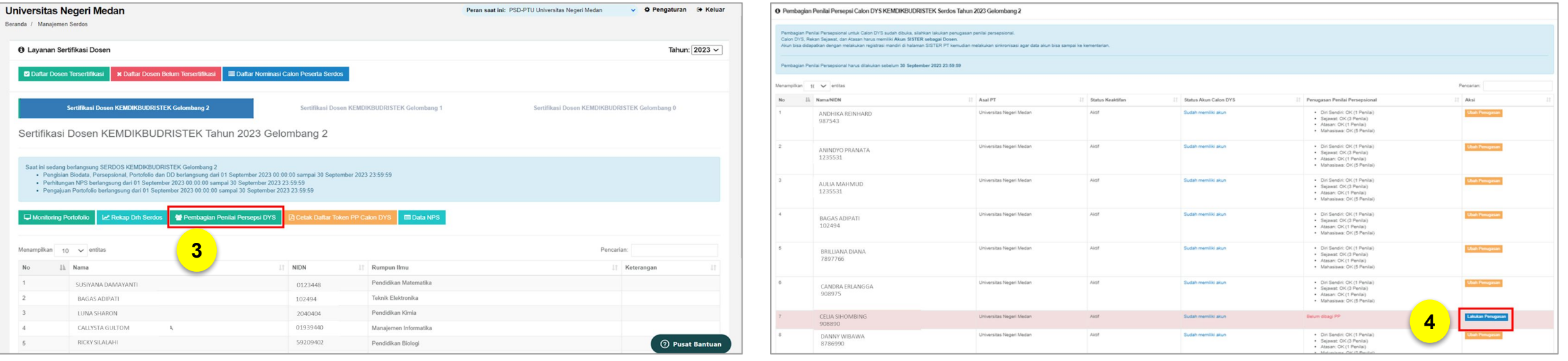

#### **a. Penilaian oleh Atasan dan Sejawat**

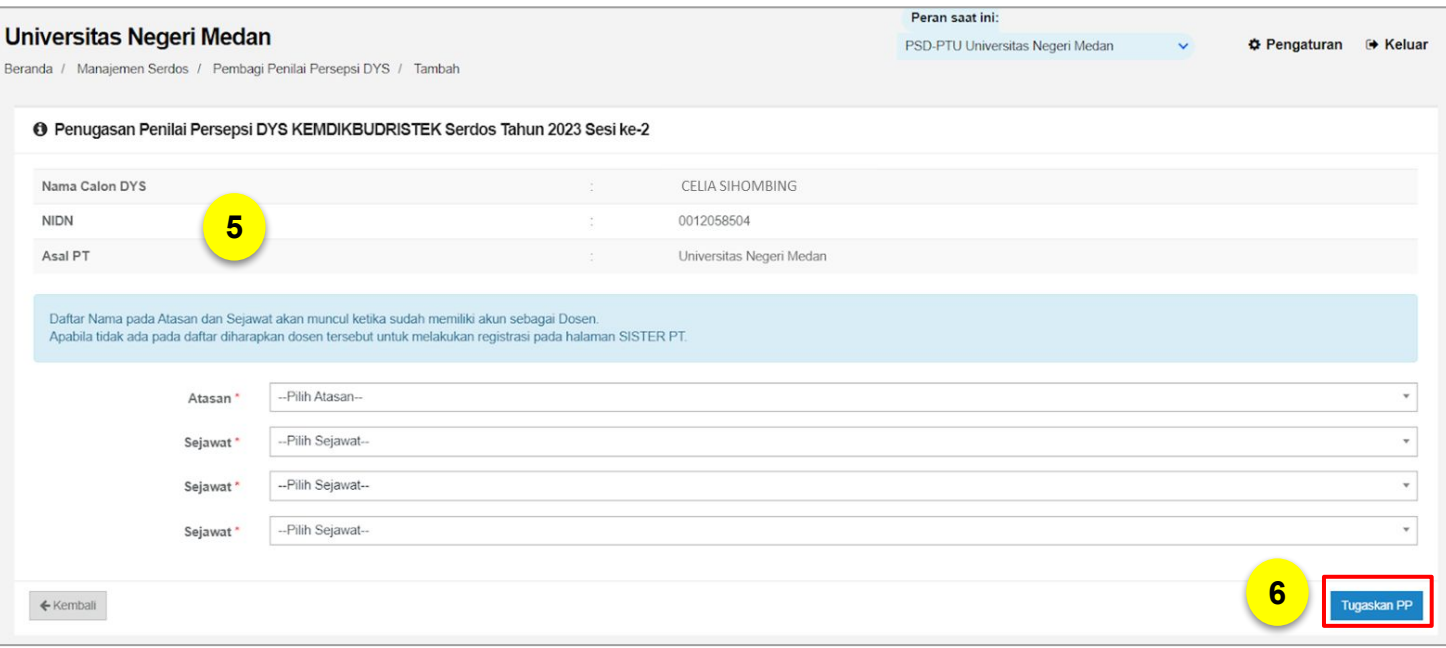

5. Selanjutnya PSD-PTU perlu menugaskan Atasan Dosen dan Sejawat Dosen untuk melakukan Penilaian Persepsional. Silakan pilih data berikut:

- 1 nama atasan di kolom Atasan
- 3 nama sejawat di masing-masing kolom Sejawat

Daftar nama atasan dan sejawat **hanya akan muncul apabila mereka sudah memiliki akun SISTER (versi Cloud).** 

#### 6. Jika sudah, klik **"Tugaskan PP"**.

Jika sudah selesai melengkapi nama atasan dan sejawat yang akan menilai Dosen, maka penilaian persepsional dapat diakses oleh atasan dan sejawat tersebut pada menu Layanan Serdos masing-masing

#### **b. Penilaian oleh Mahasiswa**

Penilaian oleh Mahasiswa berlaku untuk Dosen yang akan disertifikasi, kecuali Dosen dengan status keaktifan Tugas Belajar. Jika Dosen sedang Tugas Belajar, maka penilaian Mahasiswa tidak diperlukan.

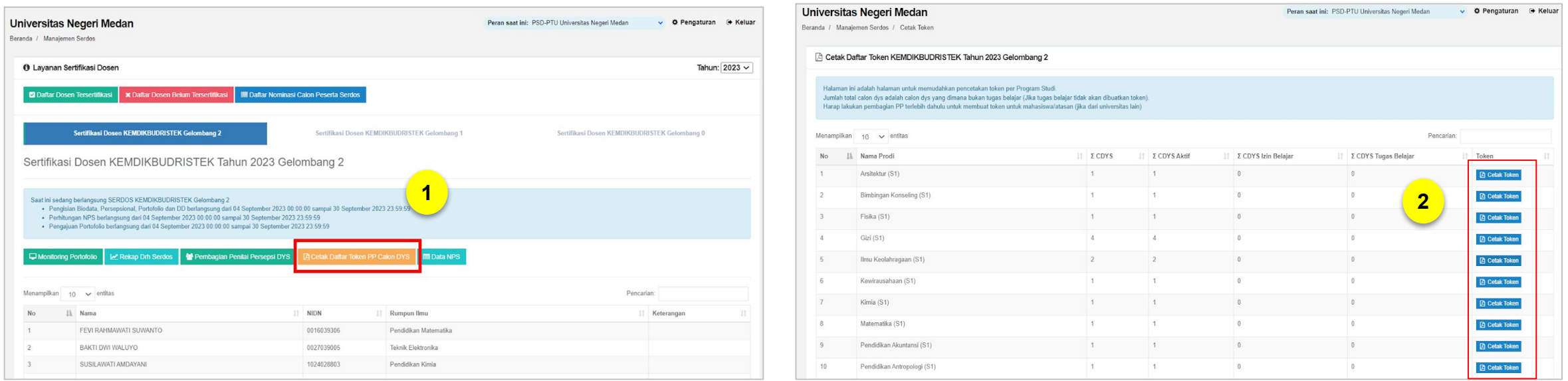

- 1. Pada laman Layanan Sertifikasi Dosen, klik **"Cetak Daftar Token PP Calon DYS"**.
- 2. Anda masuk ke halaman untuk pencetakan token per Program Studi. Silakan klik **"Cetak Token"** pada Prodi yang ingin Anda cetak token untuk Persepsional Mahasiswa ke Dosen terkait.

#### **b. Penilaian oleh Mahasiswa**

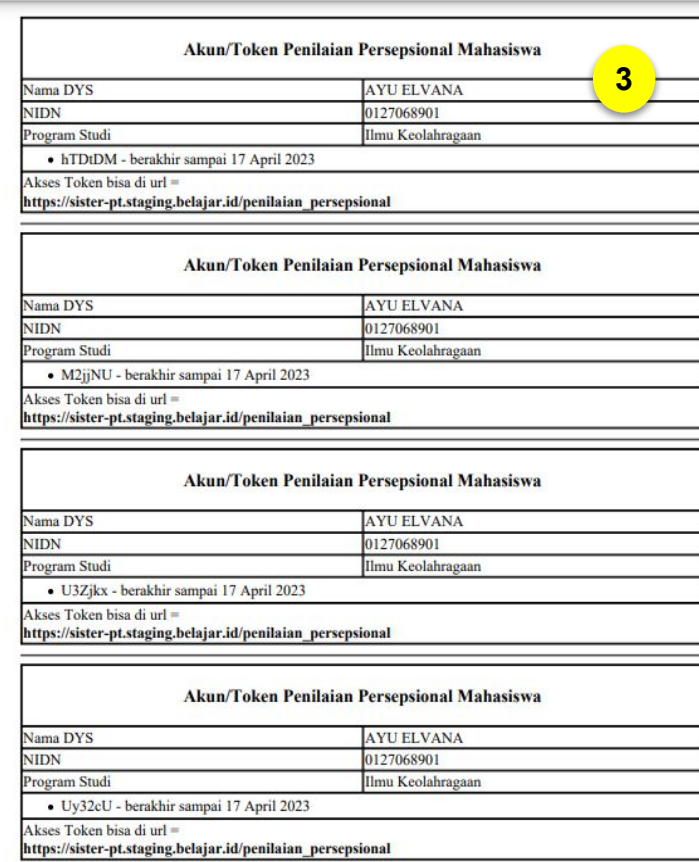

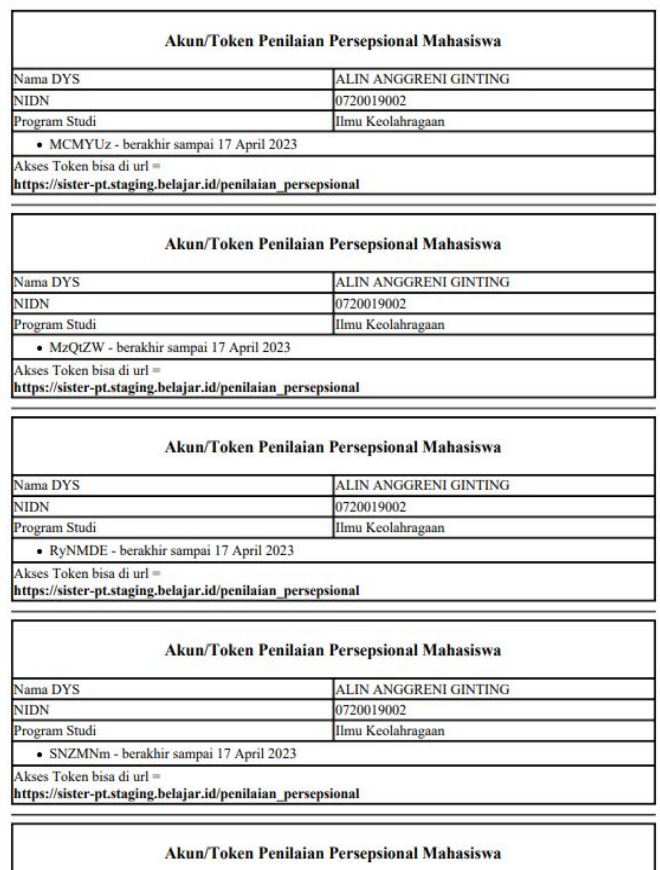

3. Anda akan diarahkan ke **dokumen token**  yang dapat Anda unduh. Silakan bagikan token ke Mahasiswa yang ditunjuk untuk memberi penilaian kepada Dosen terkait. Arahkan Mahasiswa untuk **klik URL pada Akses Token**  dan memasukkan **nomor Token** untuk mengakses penilaian persepsional Dosen.

Penilaian Persepsional Dosen oleh atasan dan sejawat merupakan salah satu tahapan dari proses Sertifikasi Dosen. Pihak PSD-PTU akan menunjuk 1 (satu) atasan dan 3 (tiga) sejawat Dosen terkait untuk memberi nilai melalui platform SISTER (versi Cloud).

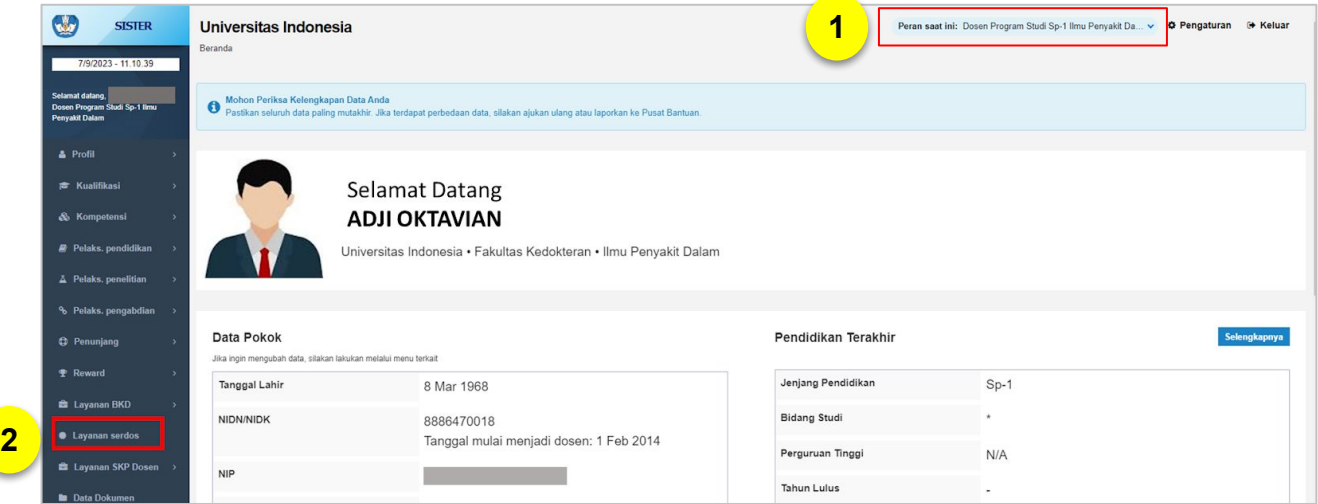

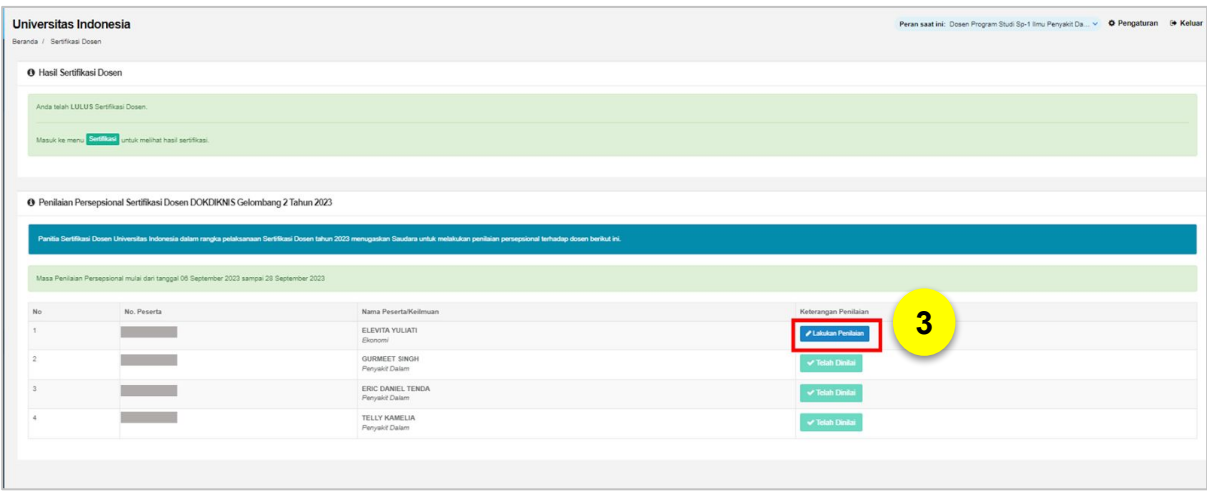

1. Login sebagai **Dosen** dengan peran di level **Perguruan Tinggi**.

2. Klik menu **"Layanan Serdos"**.

3. Kemudian Anda dapat melihat **daftar nama Dosen** yang perlu Anda berikan nilai. Untuk memulai mengisi penilaian, klik **"Lakukan Penilaian"** pada nama Dosen yang ingin dinilai.

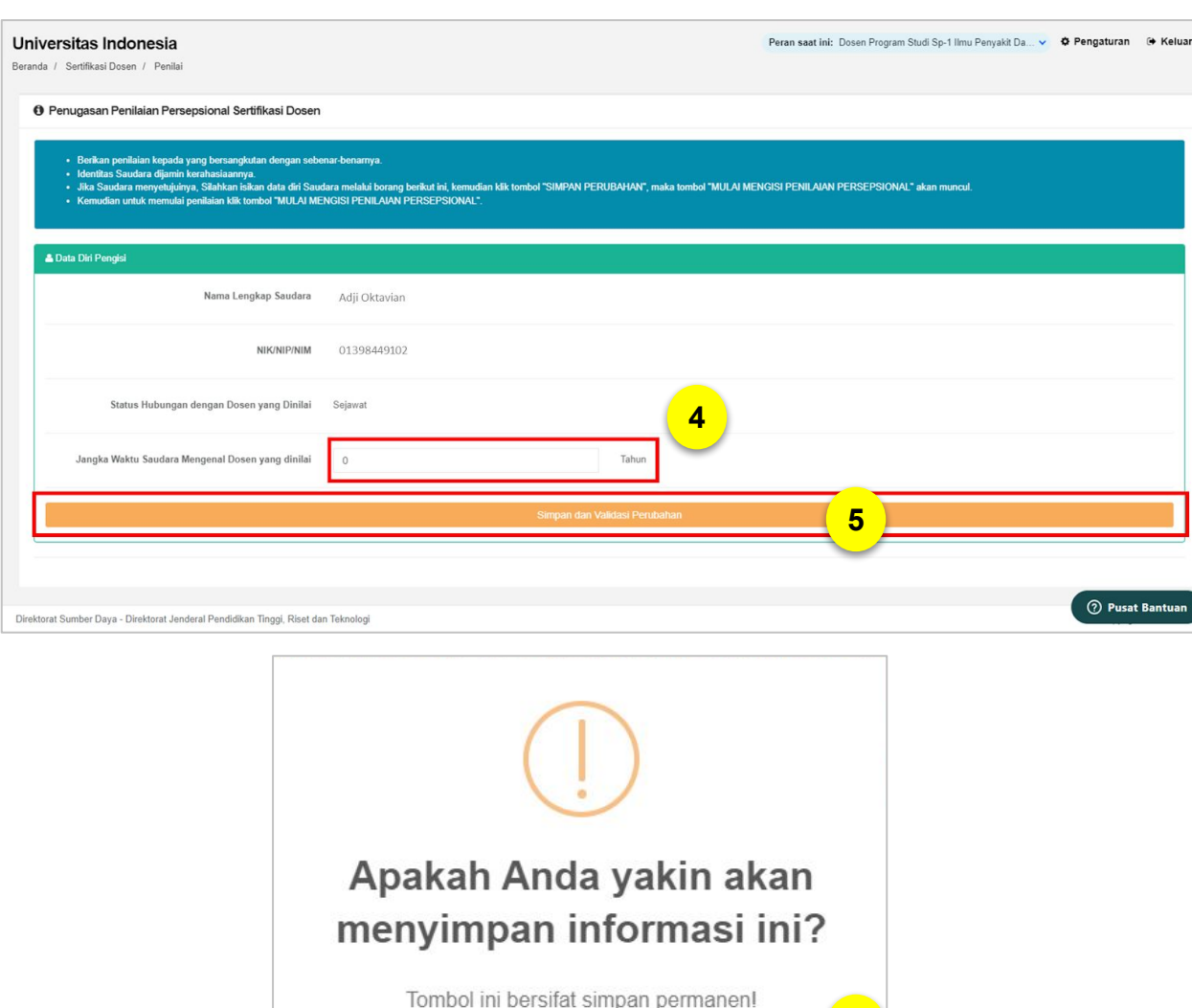

4. Anda diarahkan ke laman Data Diri. Silakan lengkapi **"Jangka Waktu Saudara Mengenal Dosen yang dinilai"** dalam satuan tahun.

5. Jika sudah, klik tombol **"Simpan dan Validasi Perubahan"**.

6. Jika Anda sudah yakin untuk menyimpan Data Diri, silakan klik **"Ya, Simpan dan Validasi"**.

Ya, Simpan dan Validasi!

**6**

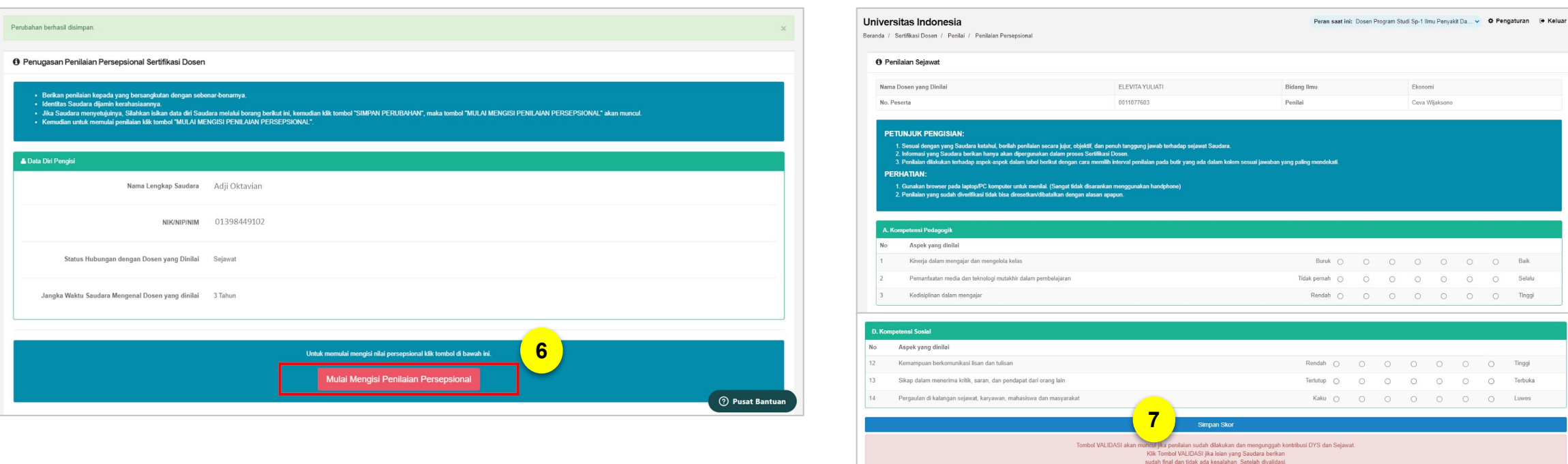

6. Sebelum memulai pengisian, perhatikan hal berikut:

- Berikan penilaian kepada yang bersangkutan dengan sebenar-benarnya.
- Identitas Saudara dijamin kerahasiaannya.

Kemudian untuk memulai penilaian klik tombol **"Mulai Mengisi Penilaian Persepsional"**.

7. Lengkapi seluruh aspek penilaian. Jika sudah selesai, klik tombol **"Simpan Skor"**.

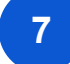

**a. Khusus Sejawat**

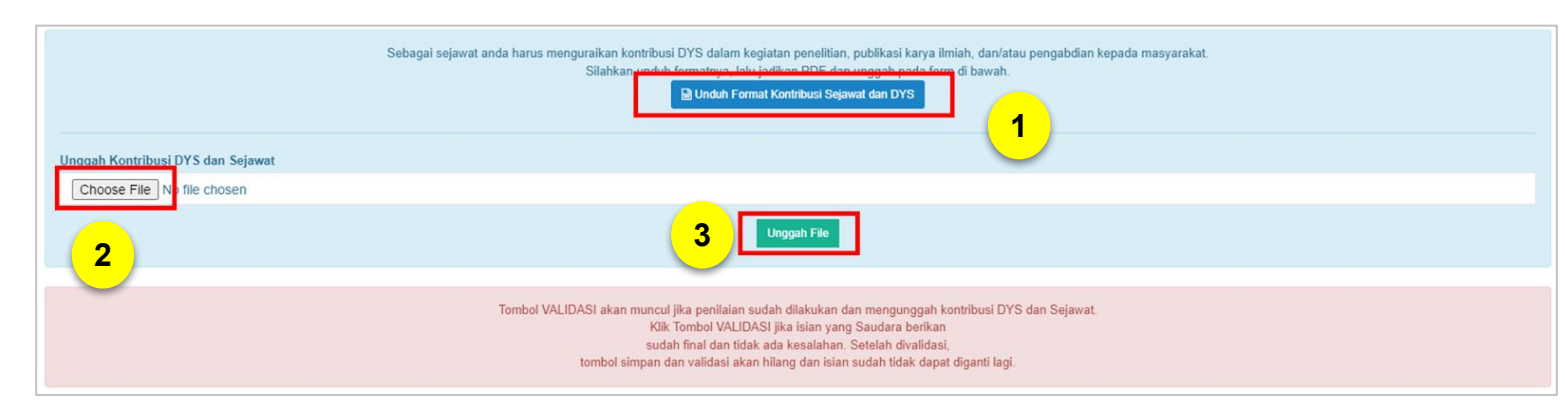

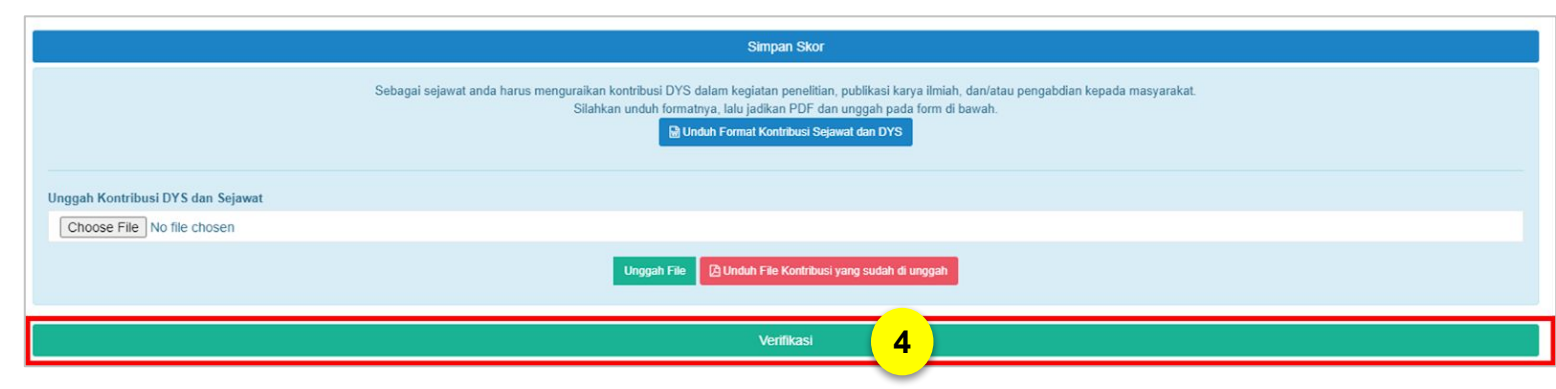

Sebagai sejawat anda harus menguraikan kontribusi Dosen yang dinilai dalam kegiatan penelitian, publikasi karya ilmiah, dan/atau pengabdian kepada masyarakat.

- 1. Silakan unduh formatnya dengan klik tombol **"Unduh Format Kontribusi Sejawat DYS"**.
- 2. Lalu jadikan dokumen dalam format PDF dan unggah dengan klik tombol **"Choose File"**
- 3. Kemudian klik **"Unggah File"**.
- 4. Setelah semua aspek penilaian dilengkapi dan mengunggah kontribusi, silakan klik **"Verifikasi"**.

**a. Khusus Sejawat**

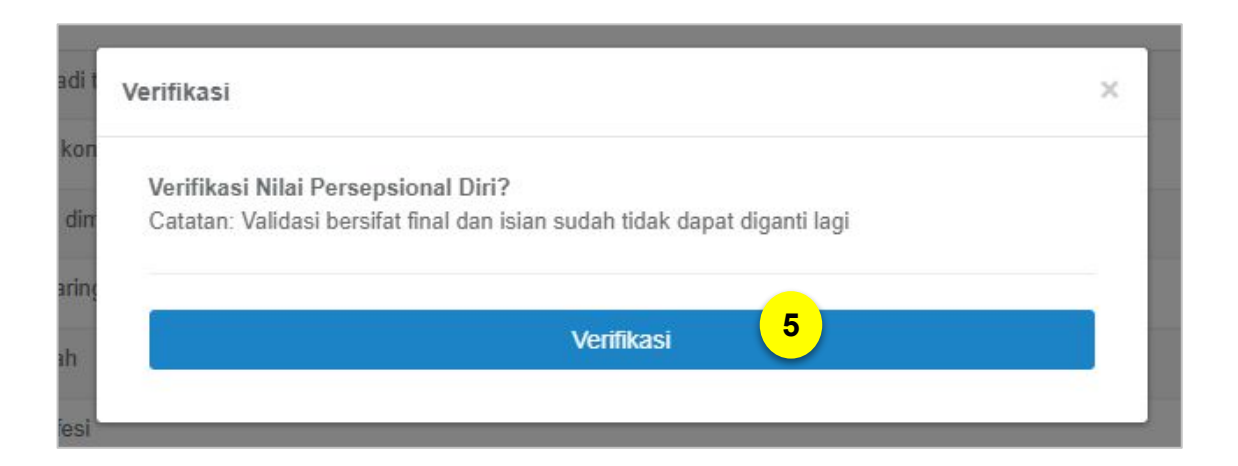

- 5. Silakan klik **"Verifikasi"**.
- 6. Penilaian dan validasi berhasil dilakukan!

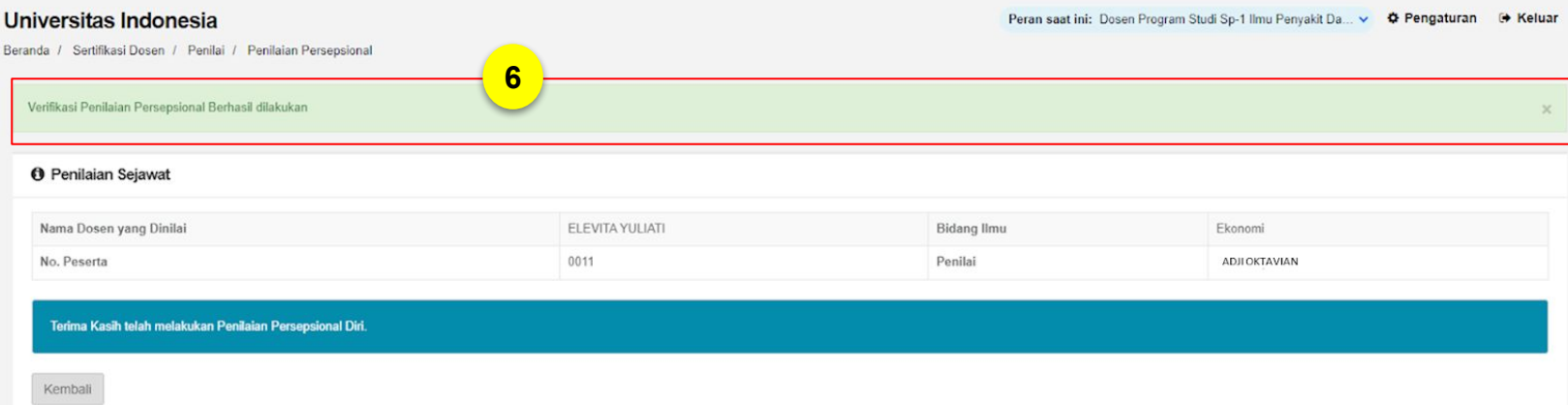

#### **b. Khusus Atasan**

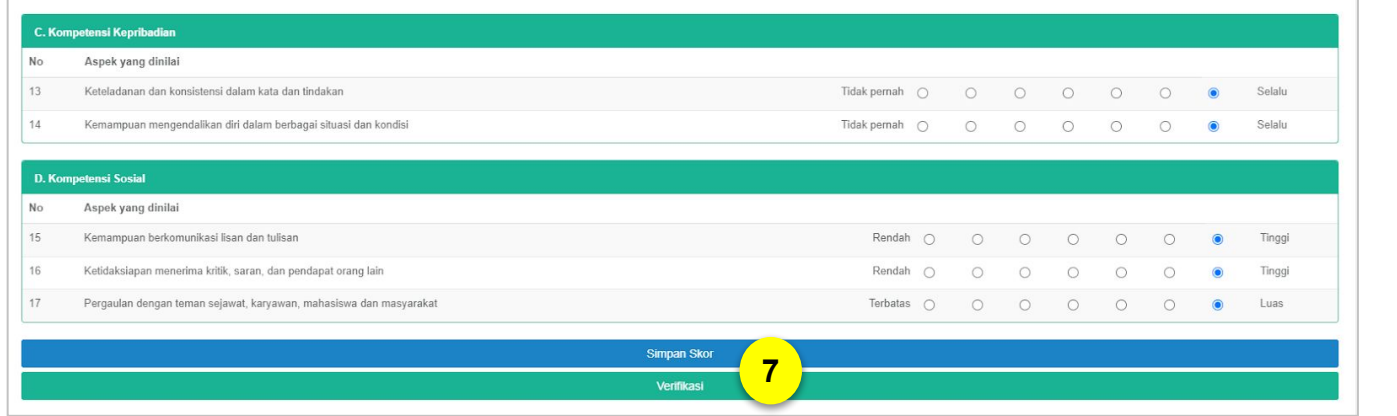

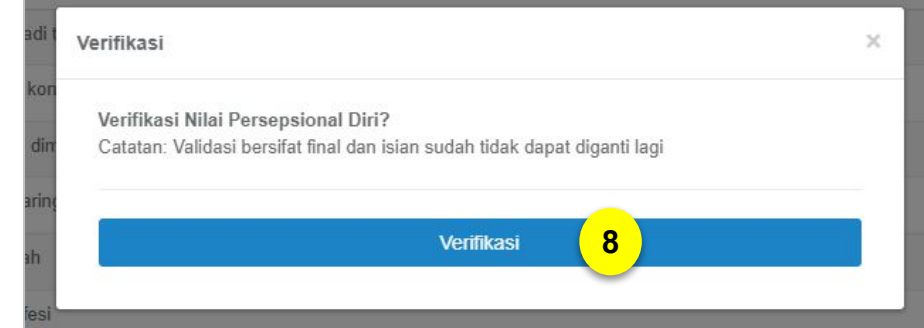

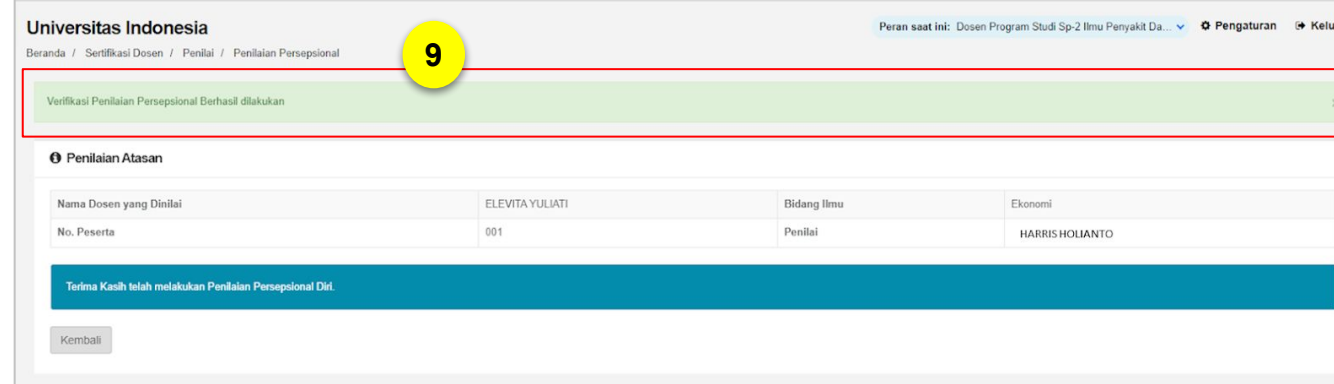

7**.** Setelah melengkapi semua aspek penilaian dan sudah yakin, silakan klik "**Verifikasi**". Namun jika penilaian belum selesai atau Anda belum yakin, Anda dapat menyimpannya dahulu dengan klik "**Simpan Skor**".

8. Silakan klik **"Verifikasi"**.

9. Penilaian dan validasi berhasil dilakukan!

 **Paparan Sosialisasi SISTER (versi Cloud)**

#### **8 PSD-PTU MELAKUKAN PENGECEKAN DI MONITORING DATA & PORTOFOLIO DOSEN**

PSD-PTU dapat melakukan monitoring data dan portofolio Dosen yang sudah dilengkapi sendiri oleh Dosen pada SISTER (versi Cloud).

PSD-PTU juga dapat membuka kembali menu yang sudah divalidasi agar dapat diubah kembali oleh Dosen, dan bisa melakukan *reset* untuk penilaian persepsional nya untuk dinilai ulang.

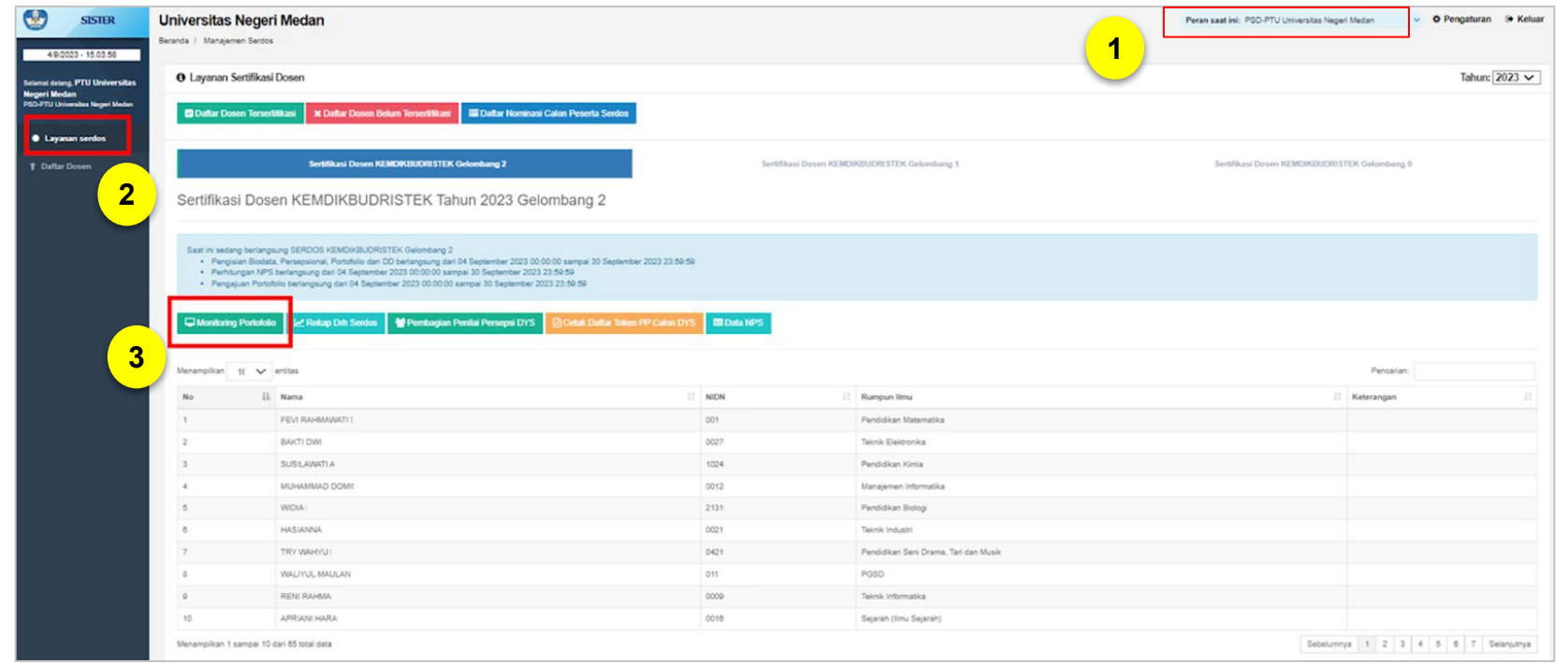

#### 1. Pilih peran **PSD-PTU di level Perguruan Tinggi.**

2. Klik menu **"Layanan serdos".**

3. Klik **"Monitoring Portofolio".**

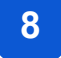

#### **8 PSD-PTU MELAKUKAN PENGECEKAN DI MONITORING DATA & PORTOFOLIO DOSEN**

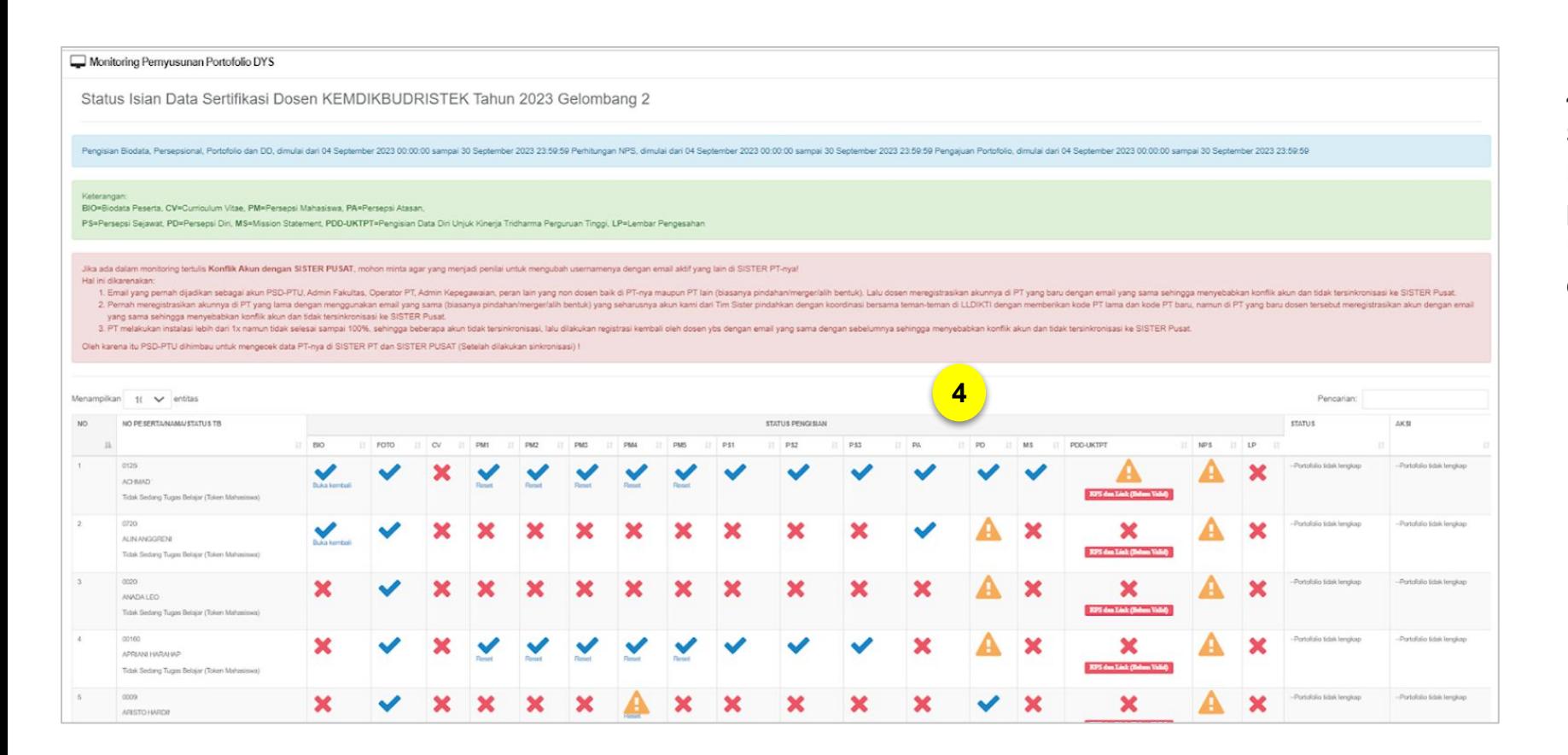

4. Kemudian Anda akan masuk ke laman **Status Isian Data Sertifikasi Dosen**. Pada laman ini Anda bisa melihat status pengisian kelengkapan untuk Serdos. Untuk verifikasi PDD-UKPT yang sudah dilengkapi Dosen, klik ikon tanda seru.

#### *Note:*

Sudah Divalidasi

- $\bullet$  Belum Diisi/Belum Lengkap
- Belum Divalidasi

#### **8 PSD-PTU MELAKUKAN PENGECEKAN DI MONITORING DATA & PORTOFOLIO DOSEN**

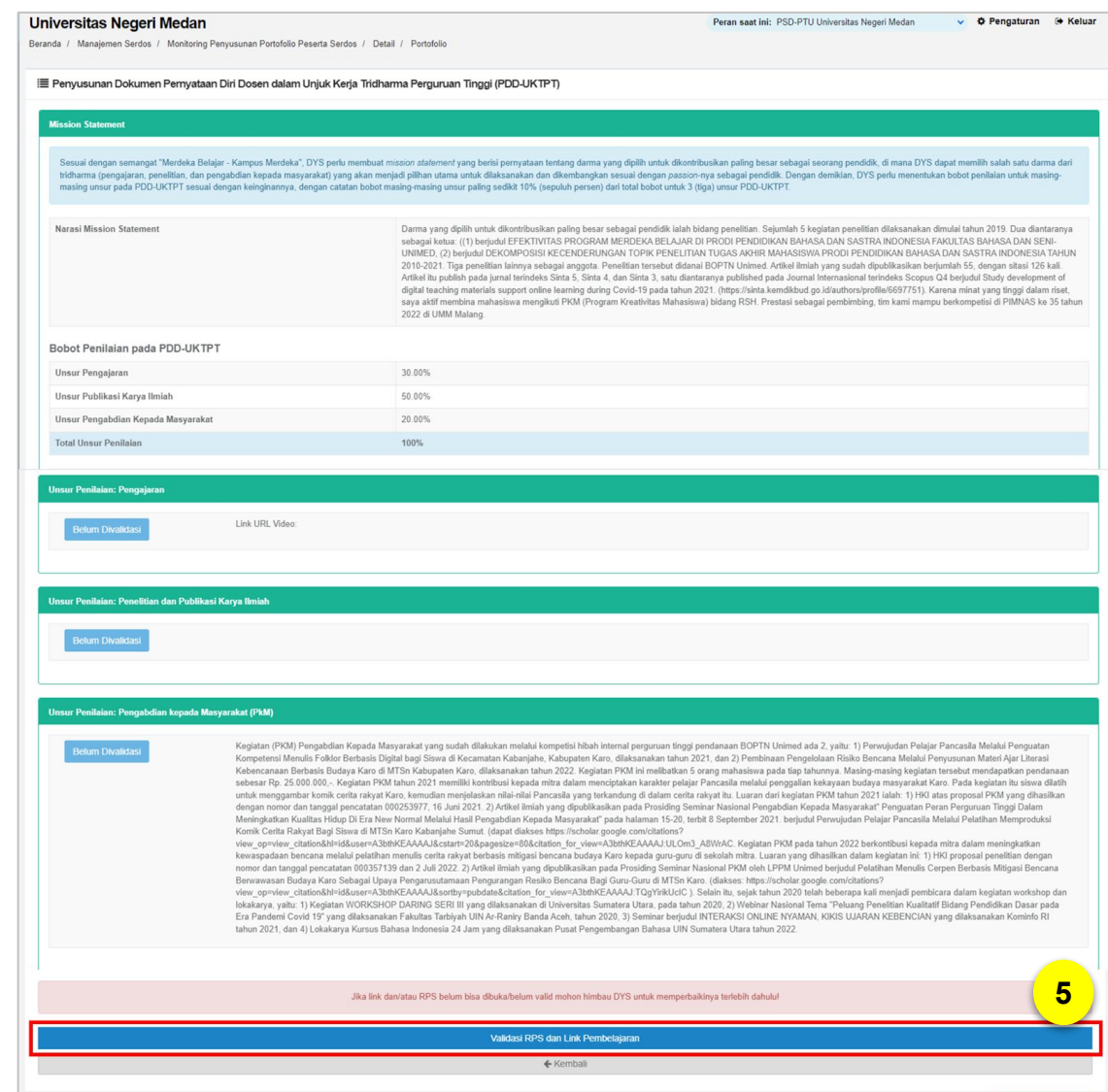

5. Periksa kembali seluruh data yang sudah dilengkapi Dosen. Jika seluruh data sudah sesuai, klik tombol **"Validasi RPS dan Link Pembelajaran"**.

#### **8 PSD-PTU MELAKUKAN PENGECEKAN DI MONITORING DATA & PORTOFOLIO DOSEN**

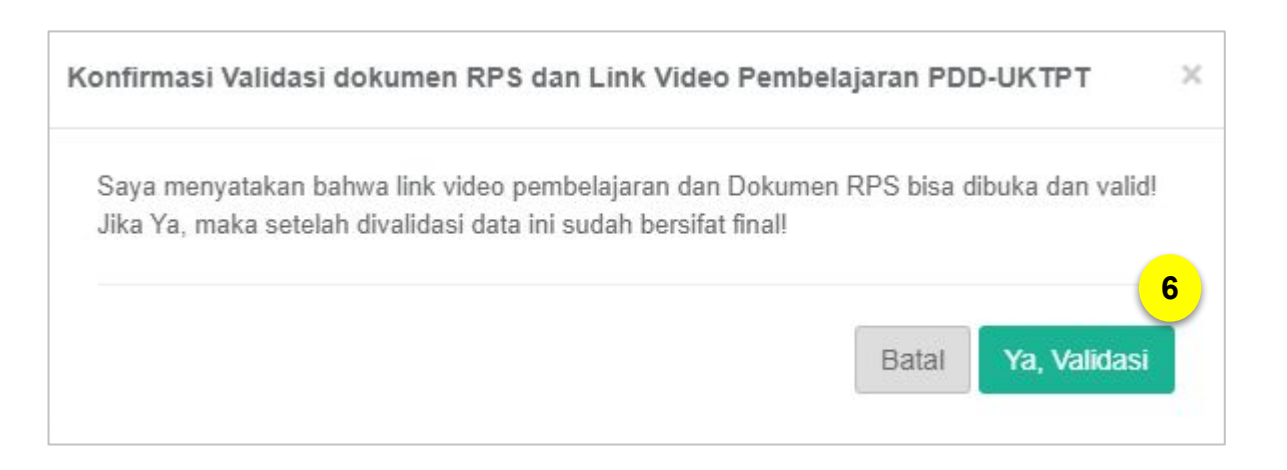

6. Muncul pesan konfirmasi validasi untuk dokumen RPS dan link video Pembelajaran, silakan klik **"Ya, Validasi"** jika Anda sudah yakin untuk melakukan validasi pada data tersebut.

7. Jika sudah berhasil, Anda akan menerima kotak pesan seperti gambar di samping ini. Kemudian klik **"OK"**

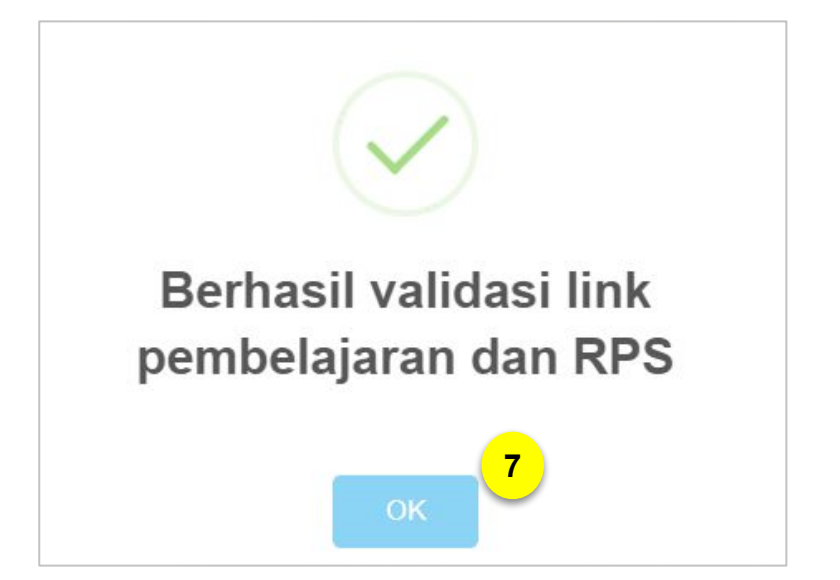

#### **9 PSD-PTU MELAKUKAN PERHITUNGAN DATA NPS**

Setelah tahapan penilaian persepsional selesai, selanjutnya PSD-PTU perlu melakukan proses penghitungan Data Nilai Persepsional (Data NPS) melalui platform SISTER (versi Cloud).

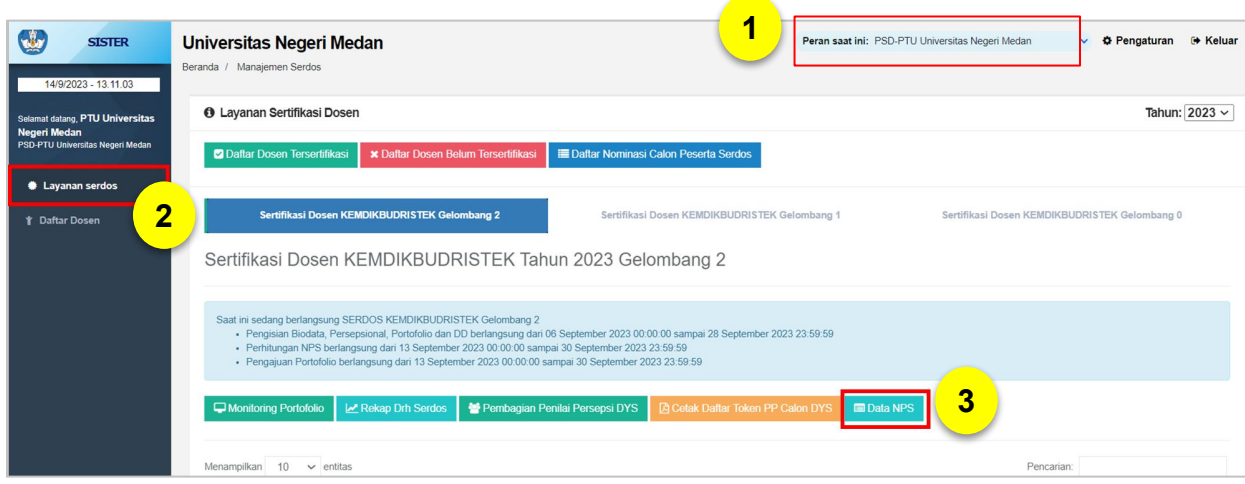

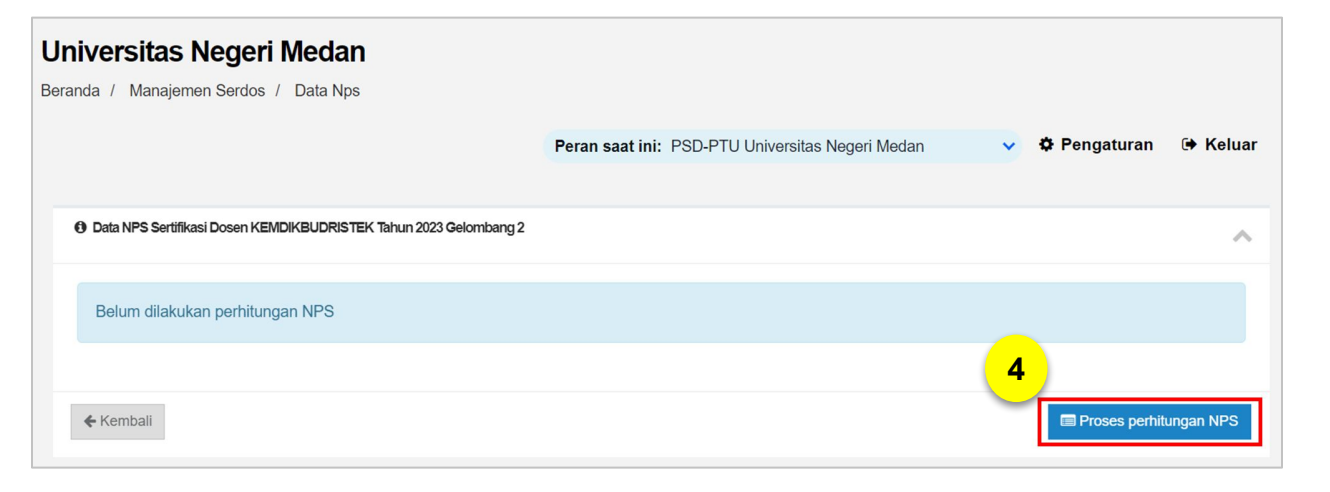

- 1. PSD-PTU login ke SISTER (versi Cloud) dan pastikan sudah mengatur peran di Beranda sebagai **PSD-PTU level Perguruan Tinggi.**
- 2. Klik menu "**Layanan Serdos**".
- 3. Pilih "**Data NPS**".
- 4. Klik "**Proses Perhitungan NPS**"

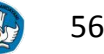

#### **9 PSD-PTU MELAKUKAN PERHITUNGAN DATA NPS**

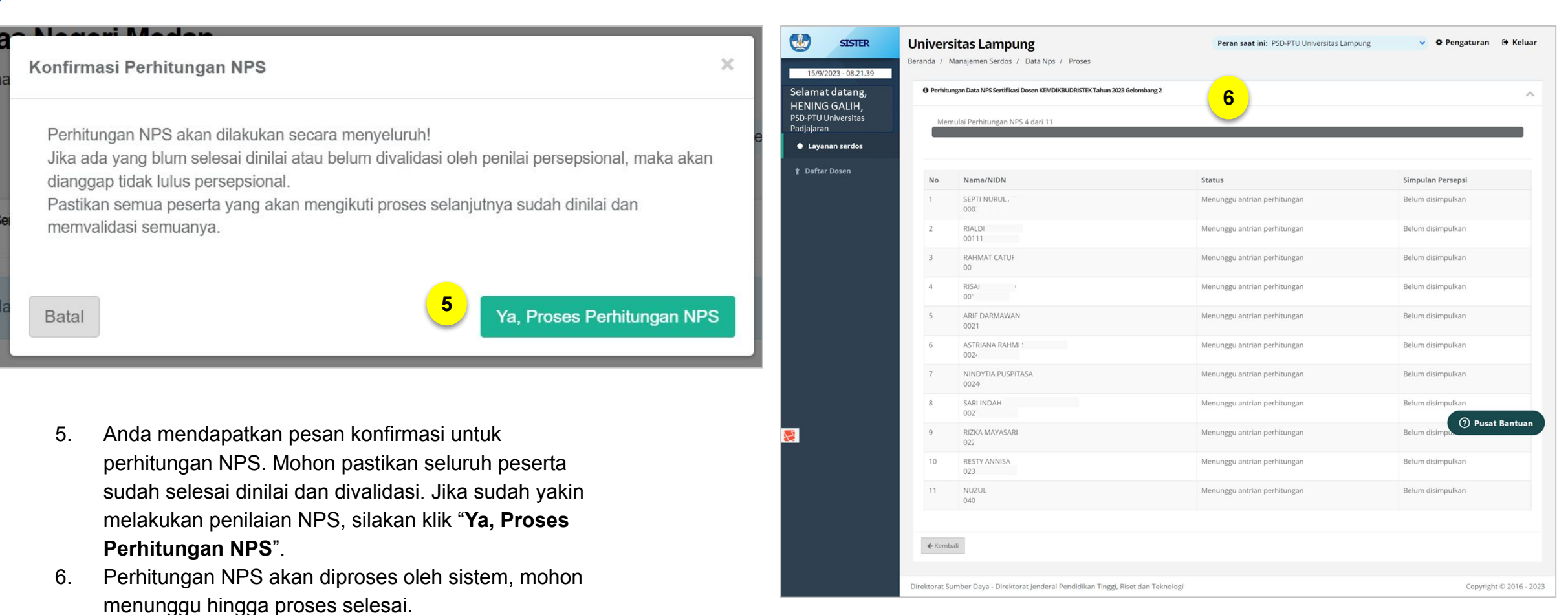

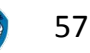

 **Paparan Sosialisasi SISTER (versi Cloud)**

#### **9 PSD-PTU MELAKUKAN PERHITUNGAN DATA NPS**

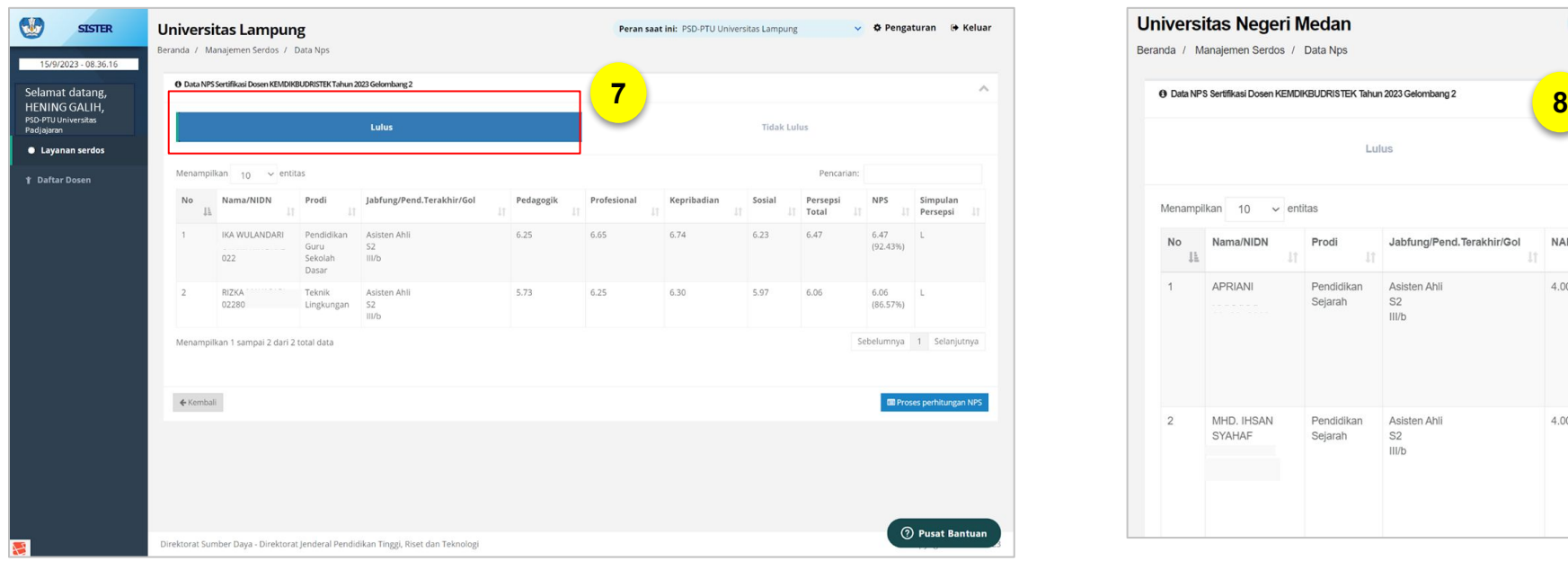

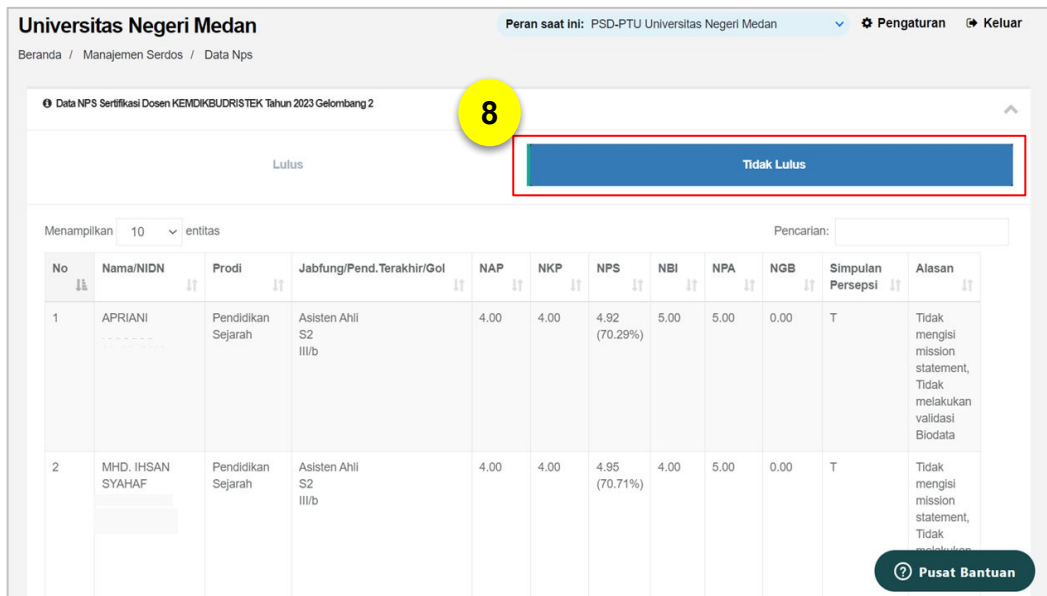

Apabila perhitungan data NPS telah selesai, maka PSD-PTU dapat mengakses data Dosen:

- 7. hasil penilaiannya **Lulus** dan
- 8. hasil penilaiannya **Tidak Lulus**

Setelah selesai proses penghitungan NPS, PSD-PTU perlu mengunggah Lembar Pengesahan

#### **10 UNDUH & UNGGAH LEMBAR PENGESAHAN**

Setelah PSD-PTU mendapatkan hasil Dosen yang sudah Lulus dari hasil perhitungan data NPS, selanjutnya PSD-PTU akan mengunggah Lembar Pengesahan (LP). Untuk mendapatkan *template* LP, Dosen perlu mengunduh *template* nya terlebih dahulu

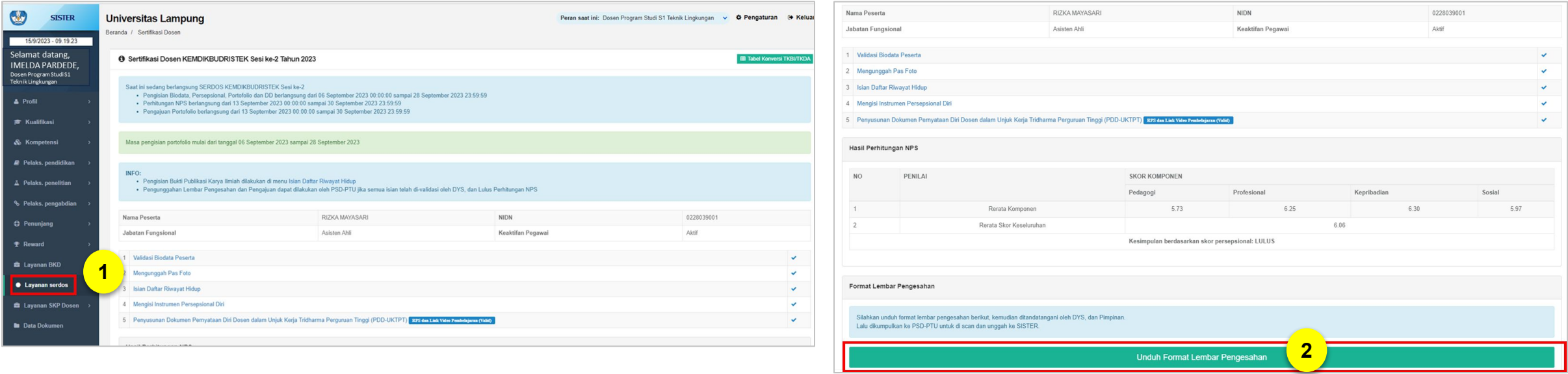

#### **a. Dosen Mengunduh** *Template* **LP**

- 1. Klik menu "**Layanan Serdos**"
- 2. Di dalam menu Layanan Serdos, silakan *scroll* ke bawah, kemudian klik tombol "**Unduh Format Lembar Pengesahan**".

Setelah berhasil mengunduh *template* tersebut, silakan untuk meminta **tanda tangan Pimpinan Fakultas/Jurusan/Bagian, Pimpinan Perguruan Tinggi, dan menandatangani sendiri** pada dokumen tersebut.

Apabila tanda tangan sudah lengkap dan file sudah di-*scan*, koordinasikan ke PSD-PTU agar LP dapat **diunggah oleh PSD-PTU.**

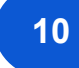

#### **10 UNDUH & UNGGAH LEMBAR PENGESAHAN**

#### **b. PSD-PTU Mengunggah LP**

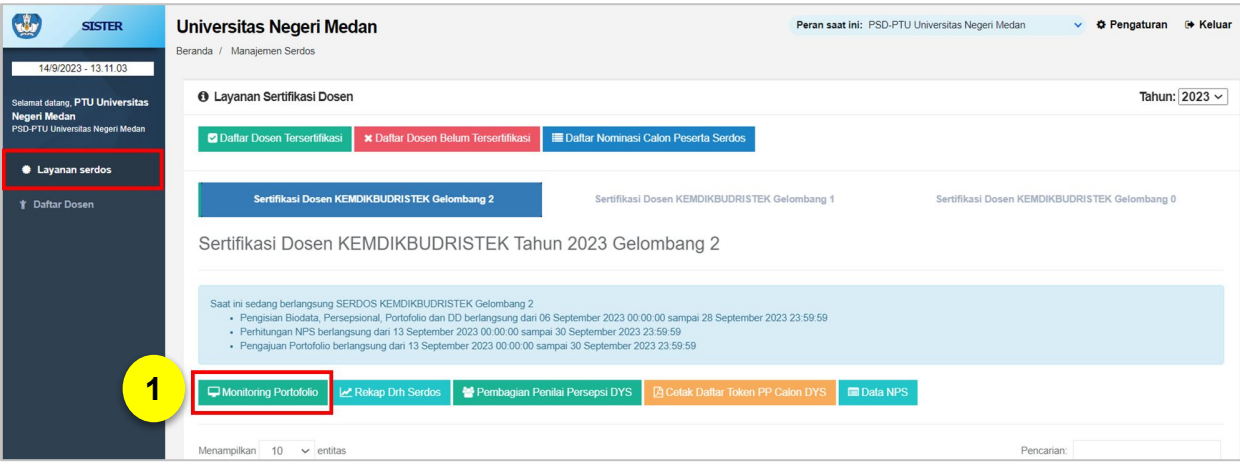

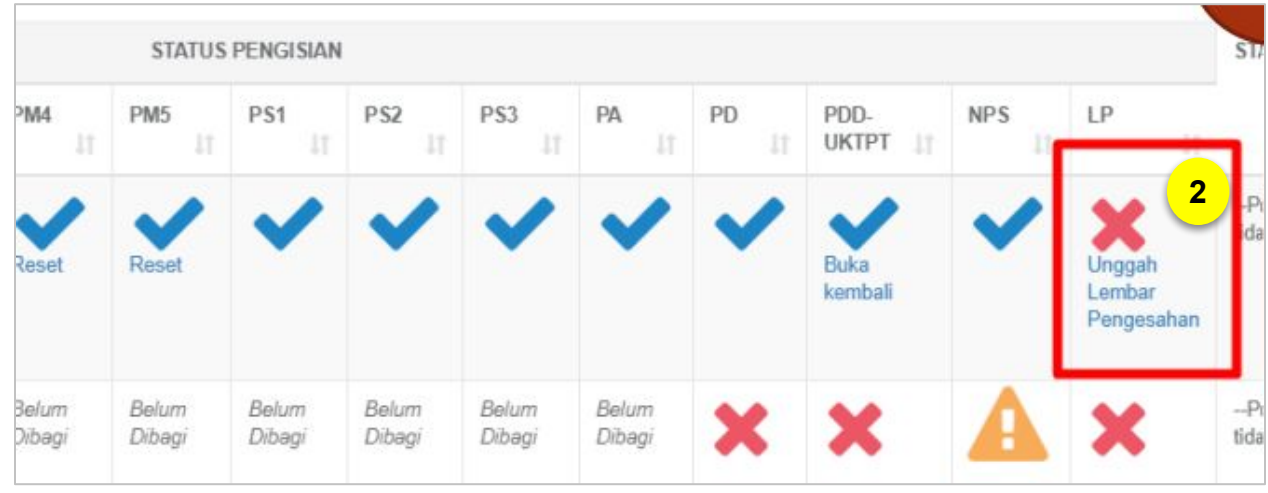

- 1. Pada menu Layanan Serdos, klik "**Monitoring Portofolio**"
- 2. Pada Tabel tersedia kolom LP. Silakan klik tombol "**Unggah Lembar Pengesahan**" pada nama Dosen terkait.

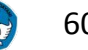

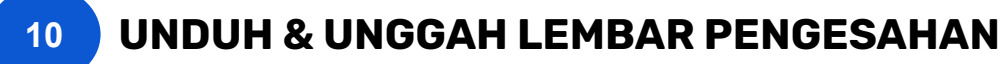

#### **b. PSD-PTU Mengunggah LP**

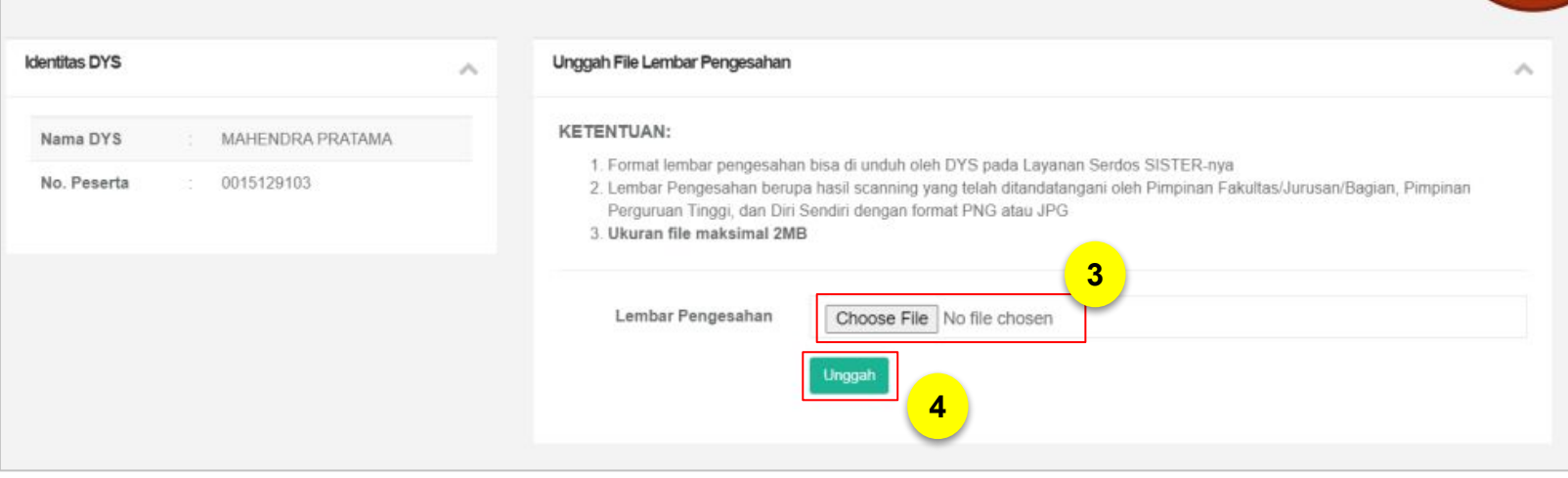

- 3. Silakan unggah file Lembar Pengesahan dengan klik tombol "**Choose File**"
- 4. kemudian klik "**Unggah**".

#### **Ketentuan:**

- Format Lembar Pengesahan bisa diunduh oleh Dosen yang Diusulkan (DYS) pada menu Layanan Serdos di SISTER (versi Cloud)
- Lembar Pengesahan berupa hasil *scanning* yang telah ditandatangani oleh Pimpinan
	- Fakultas/Jurusan/Bagian, Pimpinan Perguruan Tinggi, dan Diri Sendiri
- dengan format PNG atau JPG.
- Ukuran file maksimal 2 MB

#### **11 PSD-PTU MENGAJUKAN DOSEN UNTUK DINILAI DI MONITORING PORTOFOLIO**

Langkah terakhir yang perlu dilakukan PSD-PTU dalam proses Sertifikasi Dosen yaitu mengajukan Dosen untuk dinilai oleh PTPS melalui laman **Monitoring Portofolio**

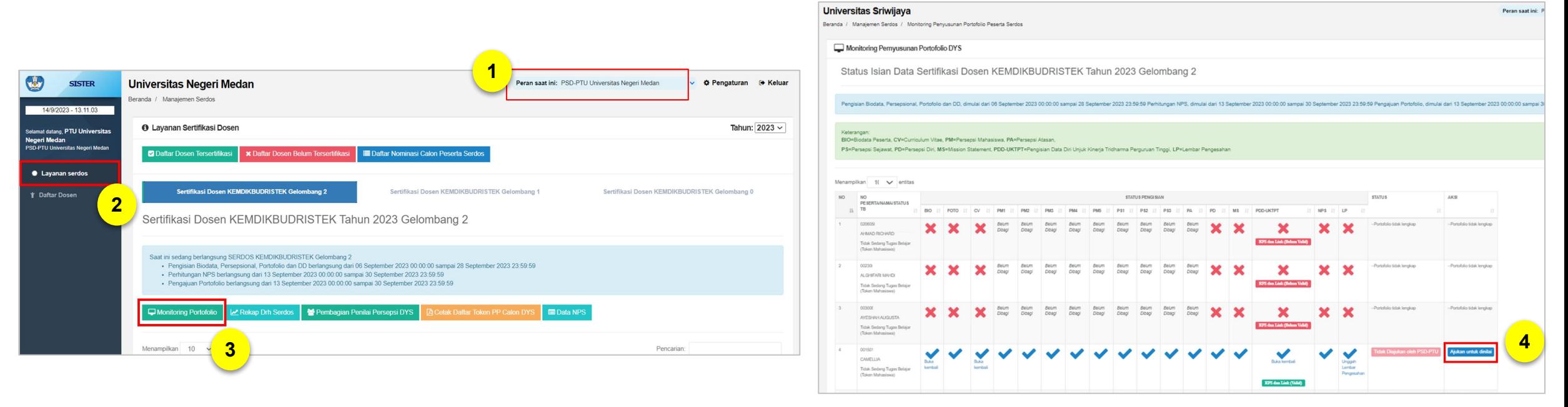

- 1. Login ke SISTER (versi Cloud). Saat sudah di Beranda, pastikan peran Anda sebagai **PSD-PTU di level Perguruan Tinggi.**
- 2. Klik menu "**Layanan Serdos**"
- 3. Pilih "**Monitoring Portofolio**".
- 4. Pada Tabel, silakan cek kolom "**Aksi**". Kemudian klik tombol "**Ajukan untuk Dinilai**".

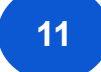

#### **11 PSD-PTU MENGAJUKAN DOSEN UNTUK DINILAI DI MONITORING PORTOFOLIO**

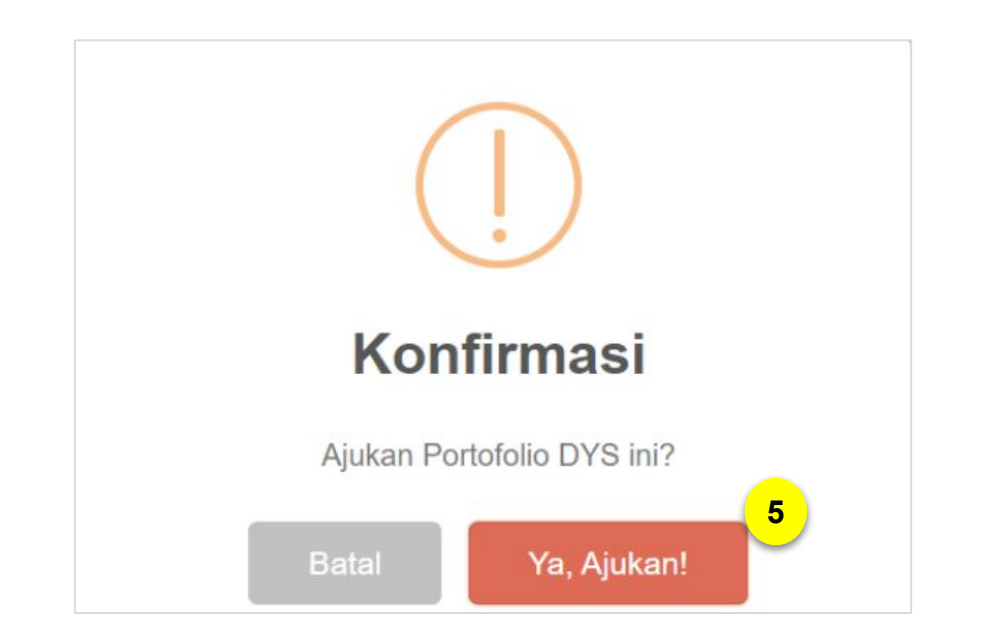

- 5. Anda akan menerima kotak pesan konfirmasi. Jika sudah yakin mengajukan penilaian ke PTPS, silakan klik tombol "**Ya, Ajukan!**".
- 6. Status di Tabel akan berubah menjadi "**Diajukan oleh PSD-PTU**".
- 7. Namun selama penilaian belum dilakukan, PSD-PTU masih bisa membatalkan pengajuan dengan klik tombol "**Batalkan pengajuan penilaian**".

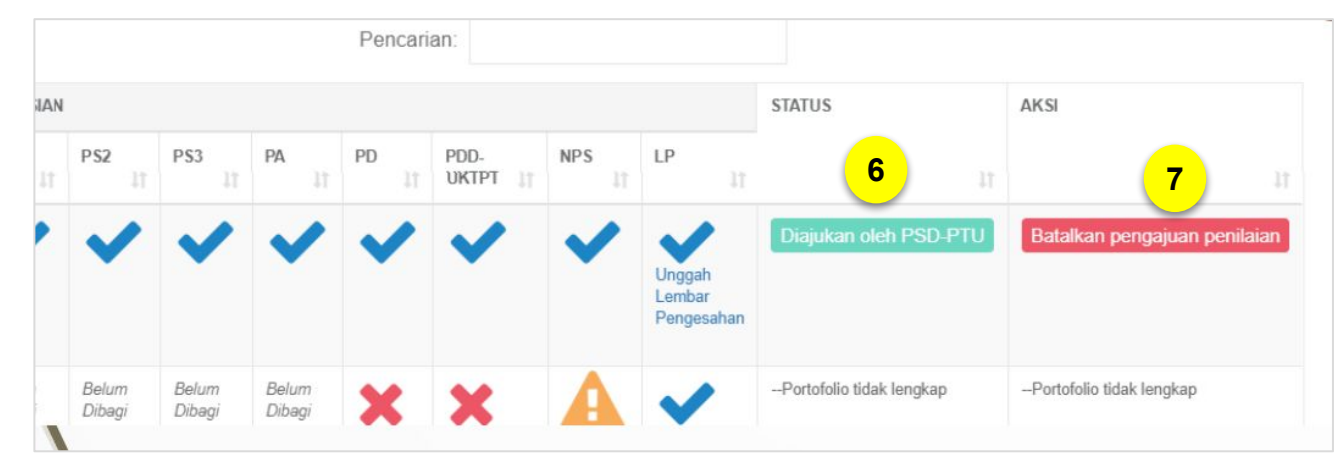

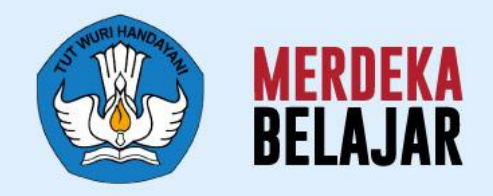

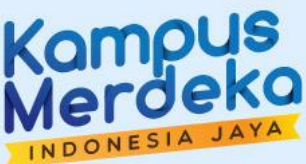

# **Pusat Informasi dan Pusat Bantuan** 06

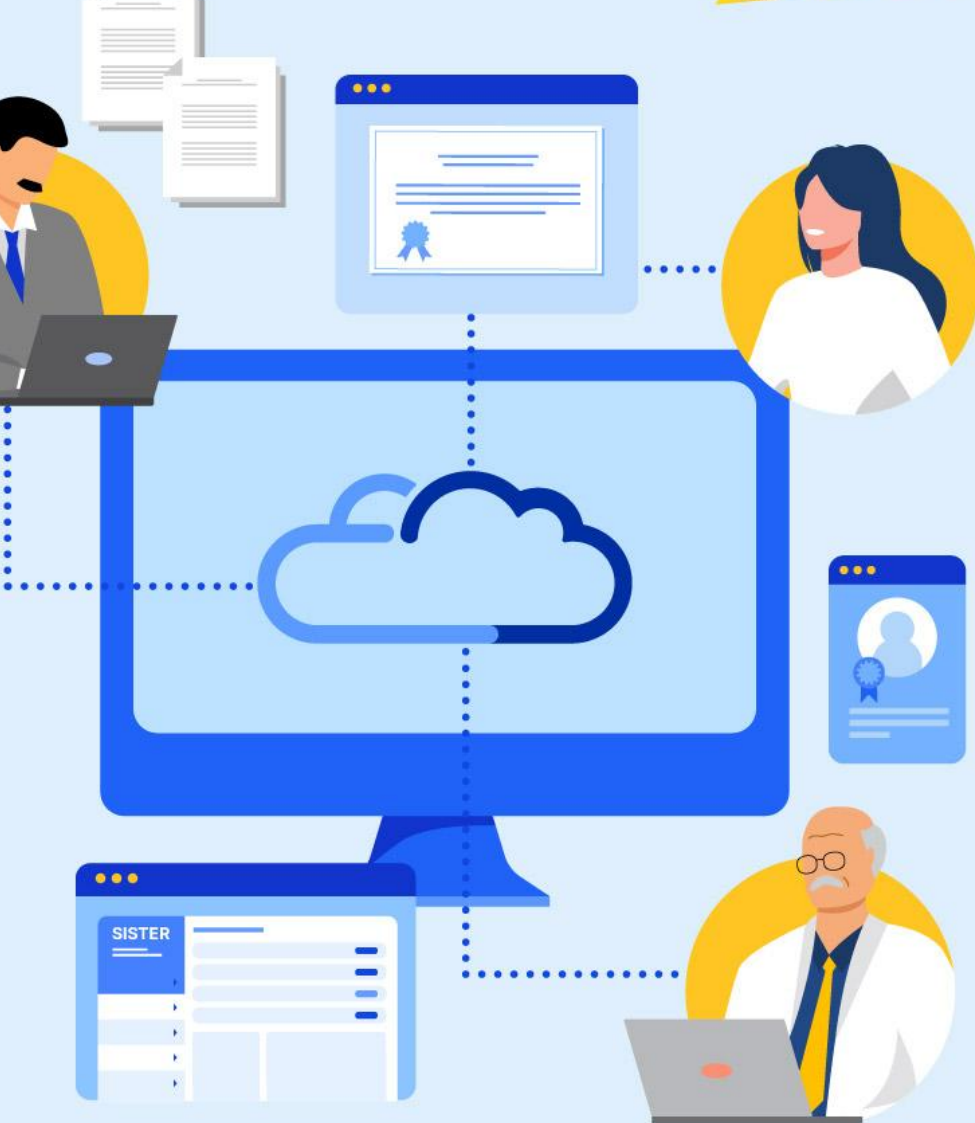

#### **Pusat Bantuan SISTER 1**

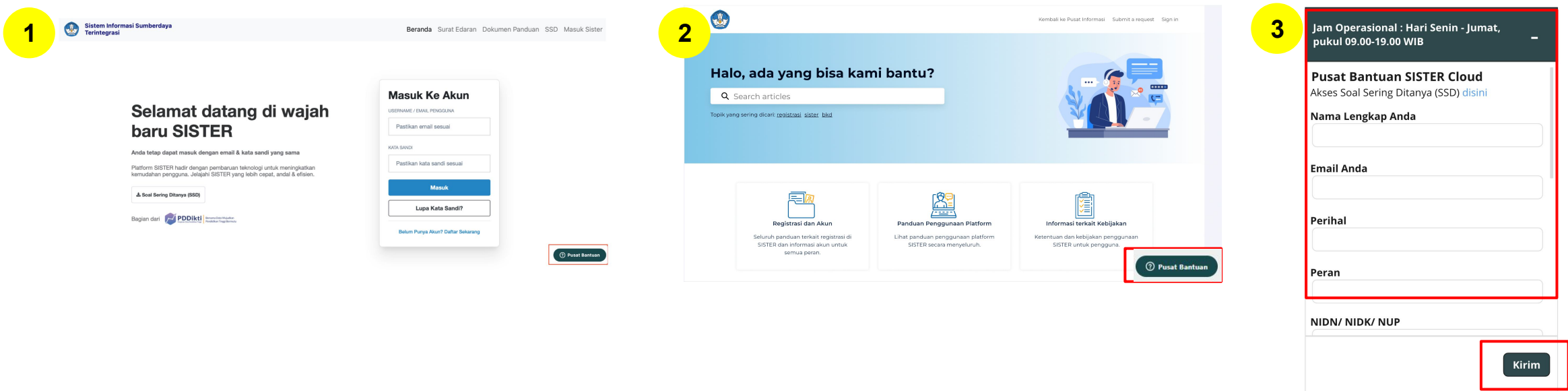

1. Masuk ke laman [sister.kemdikbud.go.id,](https://sister.kemdikbud.go.id/) klik tombol **"Pusat Bantuan"** di kanan bawah

- 1. Atau masuk melalui laman [Pusat Informasi,](https://layanandosen.zendesk.com/) kemudian klik tombol **"Pusat Bantuan"** di kanan bawah **2**
- Kirim laporan melalui form dengan menyertakan beberapa hal yang diperlukan untuk verifikasi seperti: **nama, email, peran, NIDN/NIDK/NIP, jenis pembina PT, kategori laporan, detail kendala** yang dimiliki serta dapat **melampirkan dokumen pendukung 3**

#### **Catatan:**

**1**

- Petugas kami akan menjawab ataupun menindaklanjuti laporan Anda sesuai dengan SOP yang berlaku
- Anda dapat menerima jawaban melalui e-mail yang telah dimasukkan pada pengisian formulir laporan (estimasi 1x24 jam)

 **Paparan Sosialisasi SISTER (versi Cloud)**

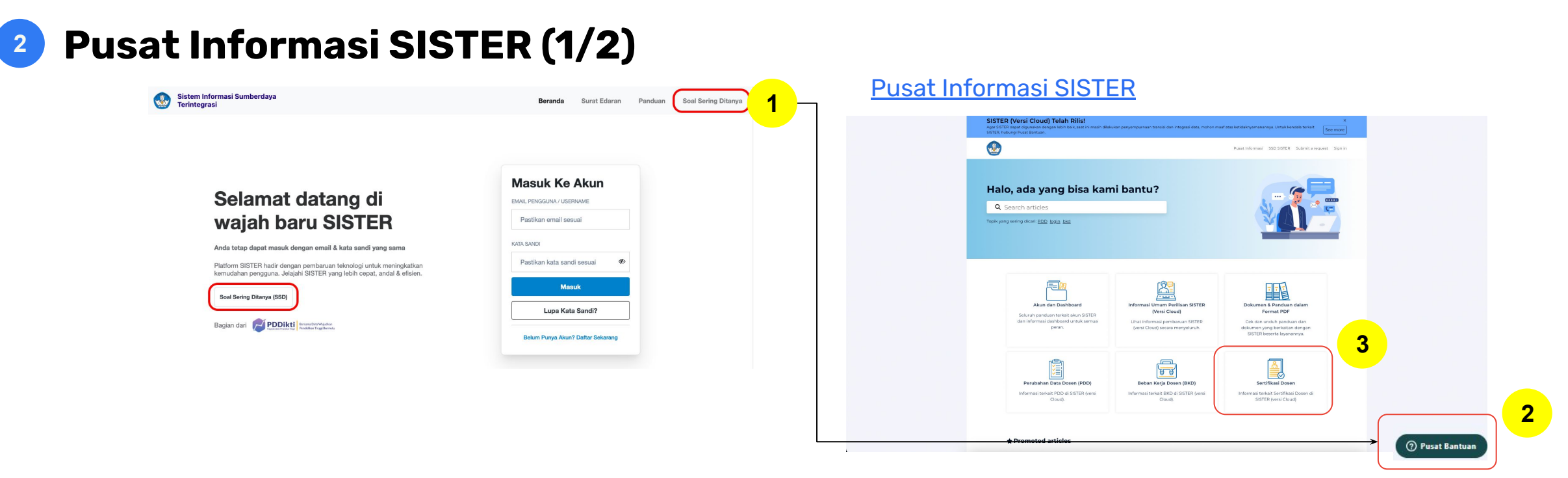

#### **Perlu diketahui:**

- 1. Tim Kemendikbudristek telah menyiapkan halaman repositori berbagai informasi yang telah dirilis hingga saat ini untuk dapat dijadikan sumber referensi bagi Pembina dan Perwakilan PT melalui laman **Pusat Informasi SISTER** yang dapat diakses melalui **[menu Soal Sering Ditanya](https://layanandosen.zendesk.com/hc/en-gb)** pada halaman utama SISTER **1**
- 2. Tombol Pusat Bantuan juga dapat ditemukan di dalam Pusat Informasi dengan form yang sama dari tautan Pusat Bantuan berikut: <https://layanandosen.zendesk.com/hc/en-gb/requests/new> **2**
- 3. Terdapat kumpulan artikel khusus terkait **Sertifikasi Dosen 3**

Laman Pusat Informasi SISTER akan diperbarui secara berkelanjutan dengan informasi terbaru terkait SISTER. **Mohon dapat melakukan pengecekan secara berkala.**

 **Paparan Sosialisasi SISTER (versi Cloud)**

#### **Pusat Informasi SISTER (2/2) 2**

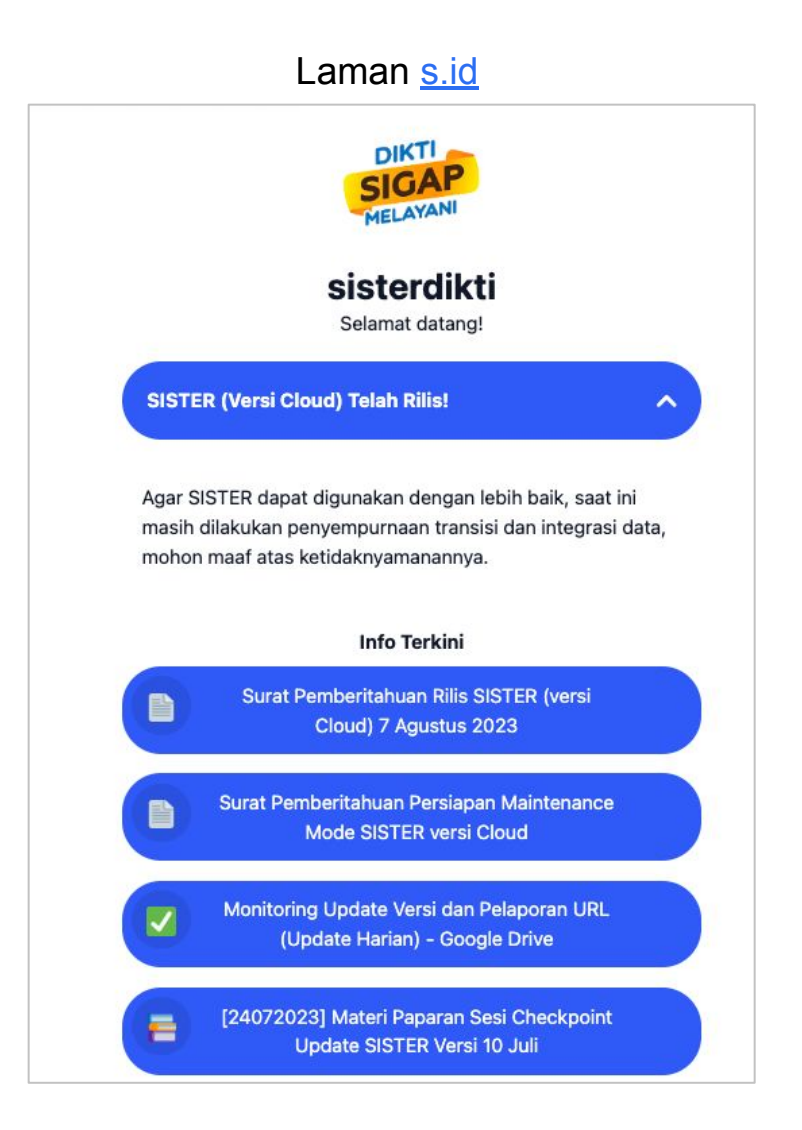

- Pusat Informasi SISTER juga dapat diakses melalui:
	- **○ Laman s.id SISTER:**  <https://s.id/diktisister>
	- Berisi lampiran dokumen paparan sosialisasi, rekaman sosialisasi, surat pemberitahuan penting serta artikel terbaru
- Laman Pusat Informasi SISTER akan diperbarui secara berkelanjutan dengan informasi terbaru terkait SISTER. **Mohon dapat melakukan pengecekan secara berkala.**

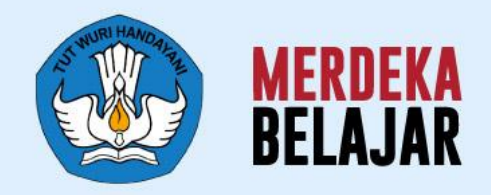

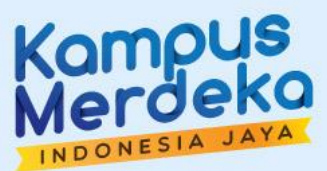

# **Soal Sering Ditanya & Sesi Tanya Jawab** 07

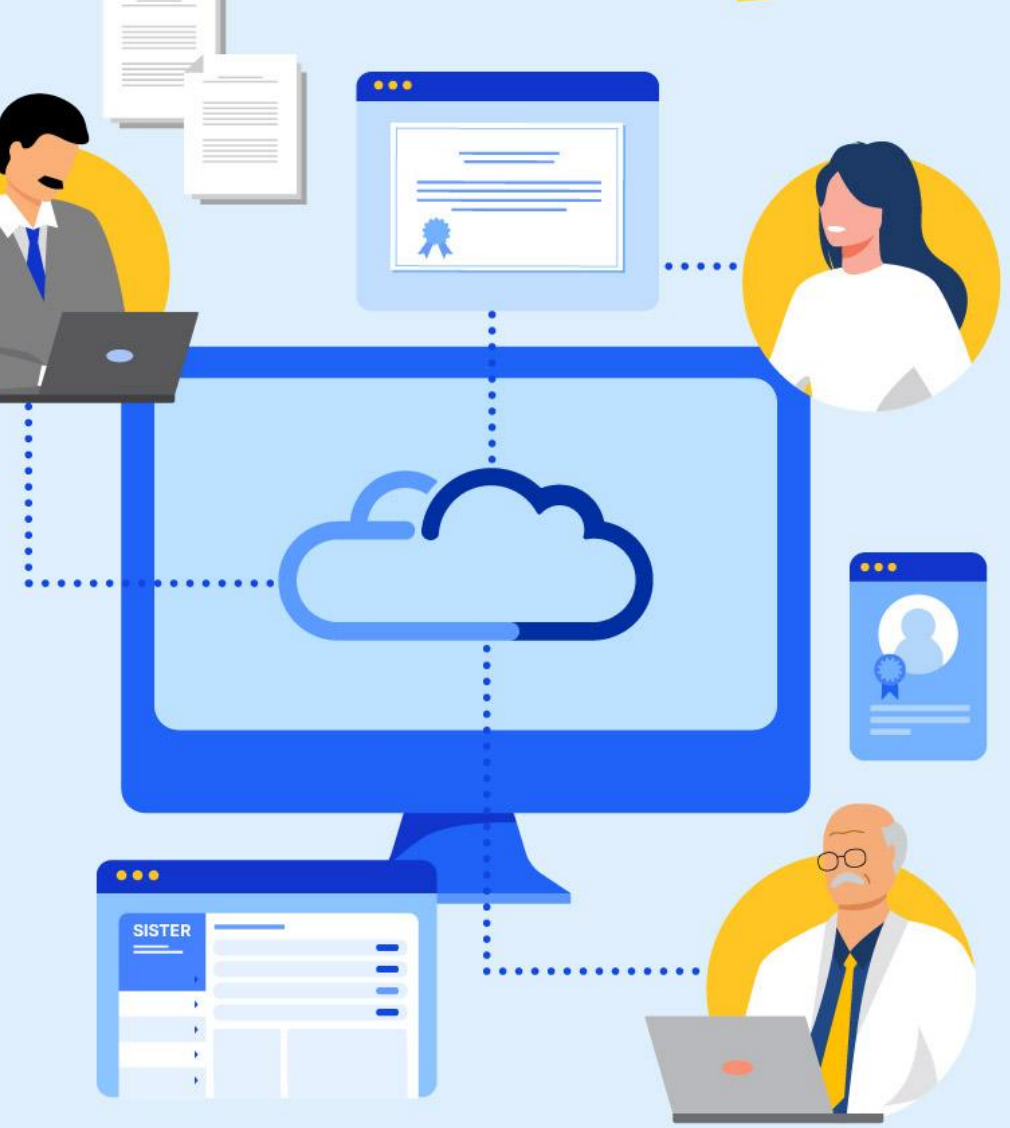

 **Paparan Sosialisasi SISTER (versi Cloud)**

# **[Soal Sering Ditanya](https://layanandosen.zendesk.com/hc/en-gb/articles/20021293410585-Kumpulan-Soal-Sering-Ditanya-pada-Sosialisasi-Persiapan-Perilisan-SISTER-Versi-Cloud-) (SSD) (1/2)**

#### **[Dosen]**

**T: Data homebase saya berubah dan berbeda antara di menu "Pilih Peran" dengan di "Profil", yang seharusnya sesuai yang di "Profil"**

J: Silakan Admin PT melakukan migrasi akun terlebih dahulu terhadap Dosen yang terkendala di man-akses ([http://akses.kemdikbud.go.id/\)](http://akses.kemdikbud.go.id/). Apabila migrasi akun sudah dilakukan namun masih terjadi perbedaan homebase, silakan untuk menghubungi Pusat Bantuan

- **T: Bagaimana jika lupa username dan password SISTER?**
- **J:** Boleh diinformasikan ke Pusat Bantuan untuk dilakukan pengecekan
- **T: Yang kami pahami, SISTER versi Cloud ini akan berbasis data lampiran. Bagaimana jika kampus kami belum memiliki repositori dan dosen masih secara mandiri menggunakan Google Drive pribadi?**
- **J:** Untuk lampiran pengajaran dosen dapat menggunakan tautan dari **Google Drive, selama berbentuk** *link* **dan dapat dibuka**, tidak apa-apa untuk menggunakan Google Drive pribadi

#### **[Admin PT]**

#### **T: Saya tidak bisa menugaskan Asesor**

J: Silakan Unit BKD Internal memastikan bahwa Asesor sudah memiliki jabatan fungsional dan jenjang didik minimal setara dengan Dosen yang akan diases dan tidak diperkenankan untuk saling menilai. Apabila sudah memenuhi syarat tersebut namun masih terkendala, silakan untuk menghubungi Pusat Bantuan

Untuk menghubungi **Pusat Bantuan** secara general terutama **kendala teknis** diharapkan selalu memberikan:

- Nama pihak yang terkendala
- Username pihak yang terkendala
- Detail kronologis yang terkendala
- Pada menu apa mengalami kendala
- *● Screenrecord* dalam bentuk video rekam layar (caranya klik Windows + G, bukan video menggunakan handphone) yang menunjukan penggunaan fitur, mengakses menu apa saja, dari awal login hingga terjadi kendala

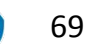

## **[Soal Sering Ditanya \(SSD\)](https://layanandosen.zendesk.com/hc/en-gb/articles/20021293410585-Kumpulan-Soal-Sering-Ditanya-pada-Sosialisasi-Persiapan-Perilisan-SISTER-Versi-Cloud-) (2/2)**

#### **T: Bagaimana cara upload TKDA atau Pekerti/AA saya?**

**J:** Untuk dokumen TKDA atau Pekerti/AA sudah tidak diupload oleh Dosen, melainkan diupload oleh penyelenggara masing-masing, pun penyelenggara yang menginput harus yang sudah ditunjuk oleh Kemendikbudristek

#### **T: Bagaimana cara upload BKD untuk syarat Serdos?**

**J:** Untuk upload BKD untuk syarat Serdos dapat berkoordinasi dengan PSD-PTU dari masing-masing PT untuk kemudian dibantu upload melalui akun PSD-PTU

#### **T: Kenapa saya tidak termasuk** *eligible* **Serdos tahun ini?**

J: Ada kemungkinan hal tersebut karena Anda belum memenuhi syarat Serdos sebelum periode Serdos dibuka atau Anda terkena penalti karena pelaksanaan Serdos gelombang sebelumnya

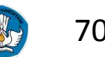

### **Artikel dan panduan penting yang dapat Anda temukan di Pusat Informasi**

- **1. [Cara Membuat Akun SISTER \(Versi Cloud\) untuk Dosen/Tendik](https://layanandosen.zendesk.com/hc/en-gb/articles/21445846401945-Cara-Membuat-Akun-SISTER-Versi-Cloud-untuk-Dosen-Tendik)**
- **2. [Cara membuat Akun SISTER untuk PT dan Operator](https://layanandosen.zendesk.com/hc/en-gb/articles/21583965912601-Cara-Membuat-Akun-SISTER-Versi-Cloud-untuk-Admin-Perguruan-Tinggi-dan-Operator)**
- **3. [Pedoman Operasional Sertifikasi Dosen 2022](https://layanandosen.zendesk.com/hc/en-gb/article_attachments/22953865984921)**
- **4. [Pedoman Operasional Baku Tatalaksana Serdos Terintegrasi](https://layanandosen.zendesk.com/hc/en-gb/article_attachments/21123370124697)**
- **5. [Apa itu Sertifikasi Dosen?](https://layanandosen.zendesk.com/hc/en-gb/articles/22752426687001-Apa-itu-Sertifikasi-Dosen-)**
- **6. [Alur Sertifikasi Dosen](https://layanandosen.zendesk.com/hc/en-gb/articles/22758268694681)**
- **7. [Cara PSD-PTU input BKD Dosen](https://layanandosen.zendesk.com/hc/en-gb/articles/22753963229593)**
- **8. [PSD PTU Menugaskan Penilaian Persepsional](https://layanandosen.zendesk.com/hc/en-gb/articles/22755135349273)**
- **9. [Dosen Mengisi Data & Portofolio di Halaman Layanan Serdos](https://layanandosen.zendesk.com/hc/en-gb/articles/22756347970585)**
- **10. [PSD-PTU Melakukan Pengecekan di Monitoring Portofolio Dosen](https://layanandosen.zendesk.com/hc/en-gb/articles/22757371340313)**
- **11. [Cara Atasan dan Sejawat Memberikan Penilaian Persepsional ke Dosen](https://layanandosen.zendesk.com/hc/en-gb/articles/22757775845017)**

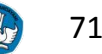

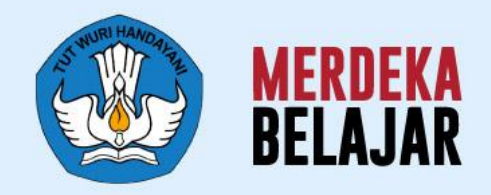

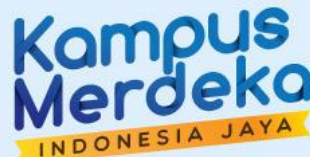

# 08 **Langkah Lanjutan**

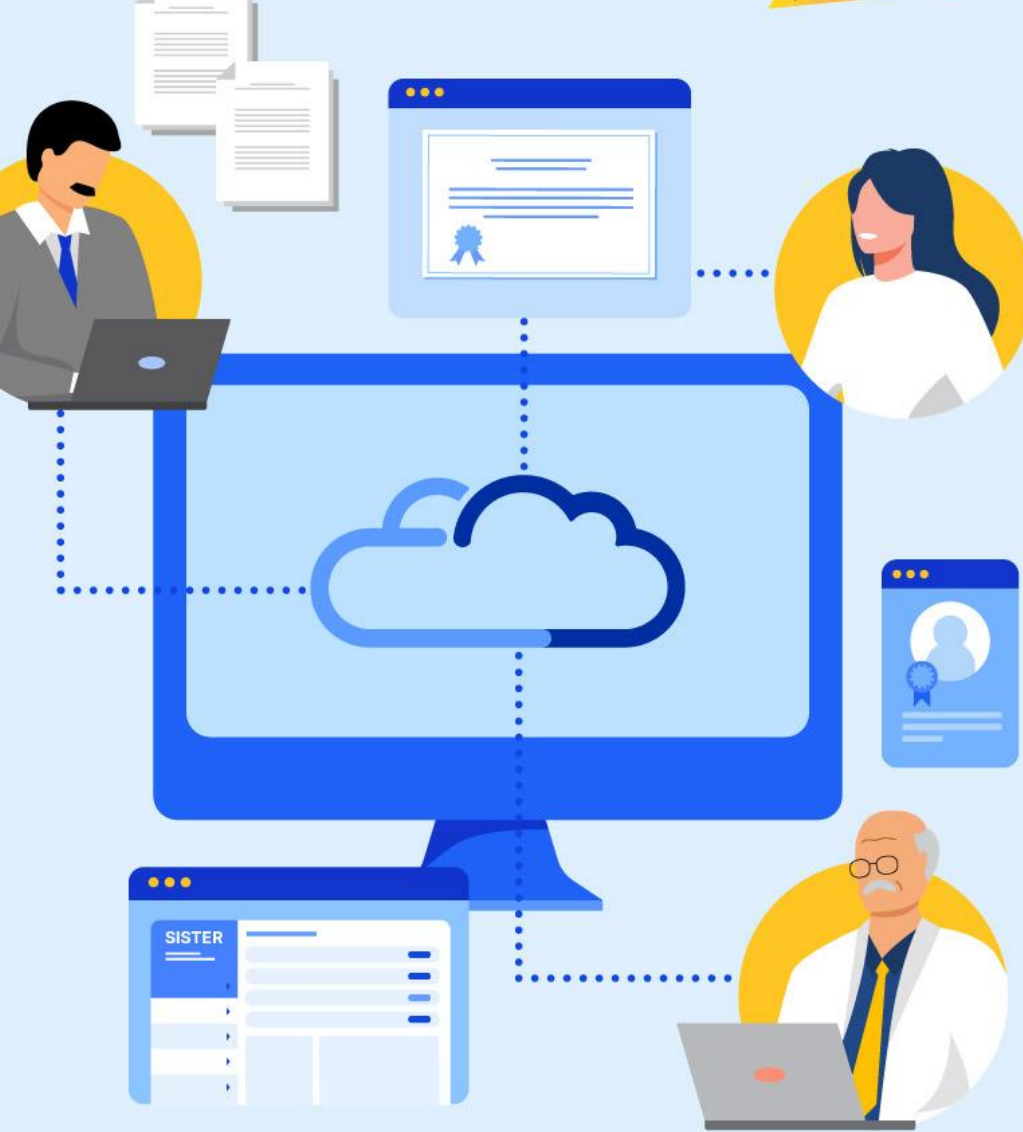
## **Arahan untuk Perguruan Tinggi**

1. Perguruan Tinggi perlu menghimbau dosen/tendik untuk **membuat akun dan mengakses seluruh layanan yang terdapat di SISTER 1**

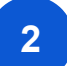

**4**

1. Satuan pendidikan perlu mendaftarkan akun ke SISTER (versi Cloud):

- **a. Dosen:** Dapat melakukan registrasi secara mandiri di SISTER (versi Cloud) melalui sister.kemdikbud.go.id
- **b. Admin PT:** Perlu melakukan pengajuan pembuatan akun Admin PT untuk perguruan tinggi yang baru menggunakan SISTER dengan mengirimkan surat permohonan yang ditujukan ke Sestidjen Diktiristek.
- **c. Pembina Perguruan Tinggi:** Untuk PTA/PTKL yang pembina atau kementerian nya belum mendaftarkan akun, perlu di informasikan bahwa Pembina Perguruan Tinggi perlu membuat akun dengan mengirimkan surat permohonan yang ditujukan ke Kementerian Pendidikan, Budaya, Riset dan Teknologi agar dapat melakukan validasi dari perubahan data administrasi dosen.
- 3. Melakukan aktivitas terkait layanan Sertifikasi Dosen di SISTER sesuai dengan linimasa yang berlaku **3**
	- 4. Perwakilan dari Perguruan Tinggi yang mengikuti sosialisasi dapat meneruskan informasi yang didapat kepada seluruh dosen di masing-masing Perguruan Tinggi

 **Paparan Sosialisasi SISTER (versi Cloud)**

## **Formulir Umpan Balik Kegiatan**

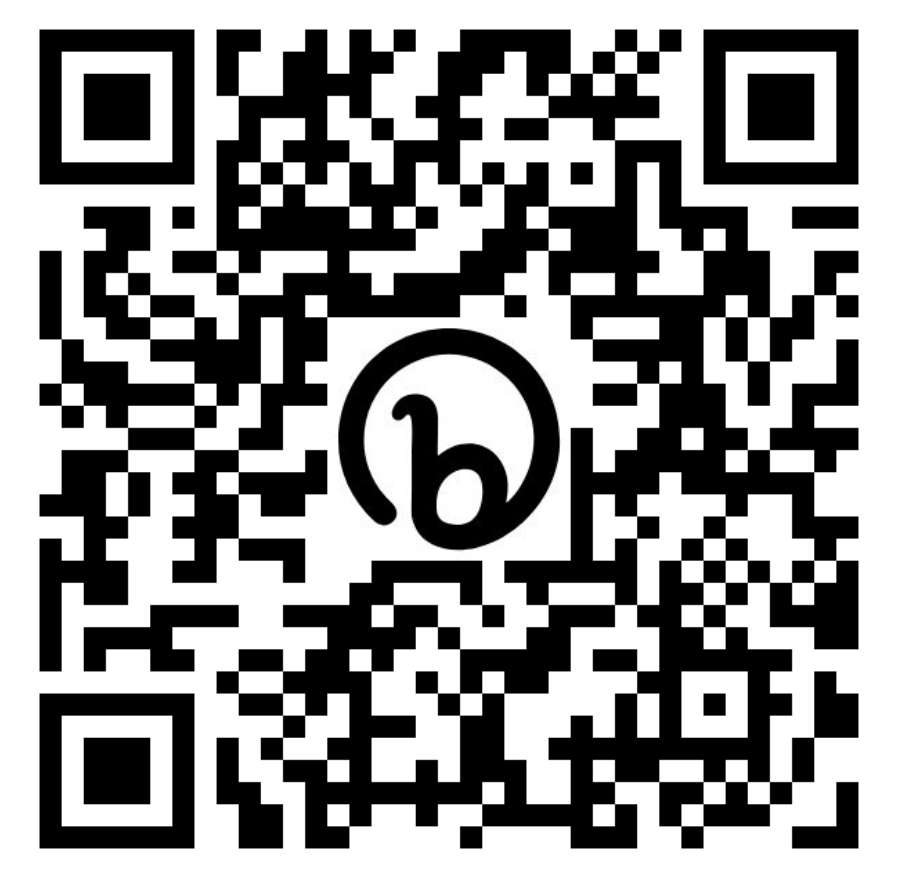

**<http://bit.ly/SurveySosialisasiSerDos>**

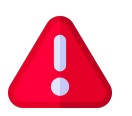

**Peserta juga diimbau untuk mengisi presensi kegiatan yang dibagikan melalui** *form* **terpisah pada kolom chat**

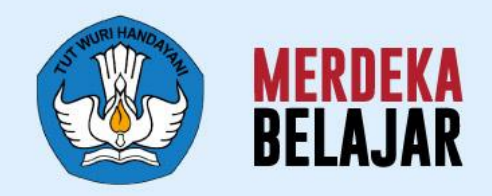

## Kampus  $\bullet$

## Sekian dan Terima Kasih

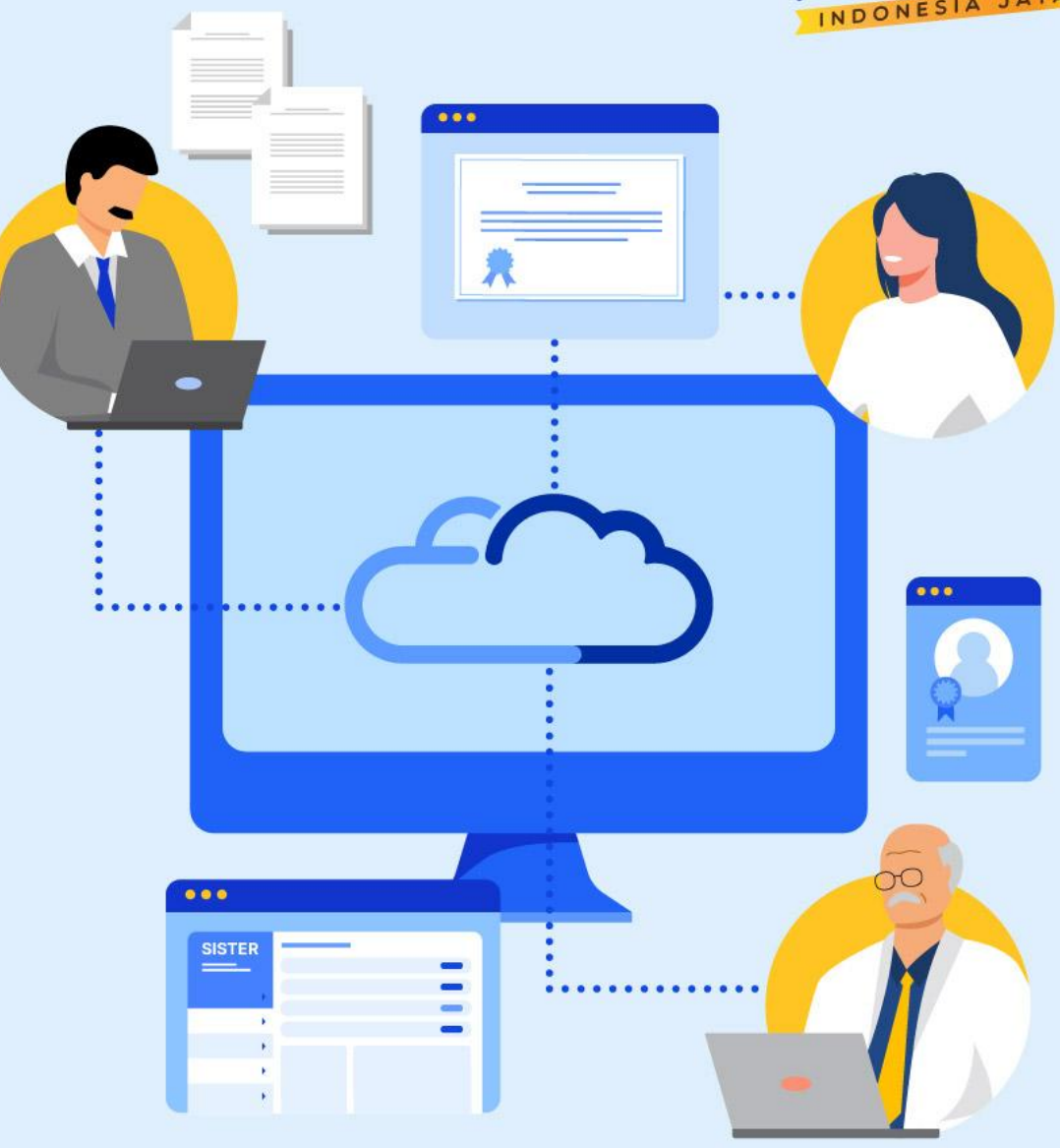